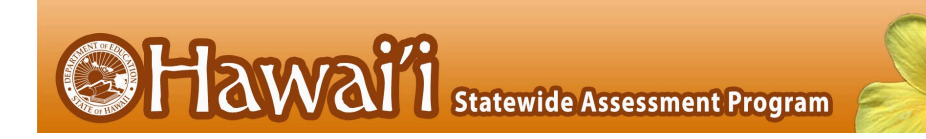

# **Test Information and Distribution Engine**

# User Guide

2021–2022

Published July 15, 2021 Updated April 27, 2022 *Prepared by Cambium Assessment, Inc.*

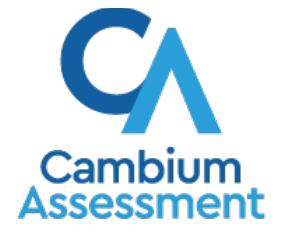

Descriptions of the operation of the Test Information Distribution Engine, Test Delivery System, and related systems are property of Cambium Assessment, Inc. (CAI) and are used with the permission of CAI.

# **Table of Contents**

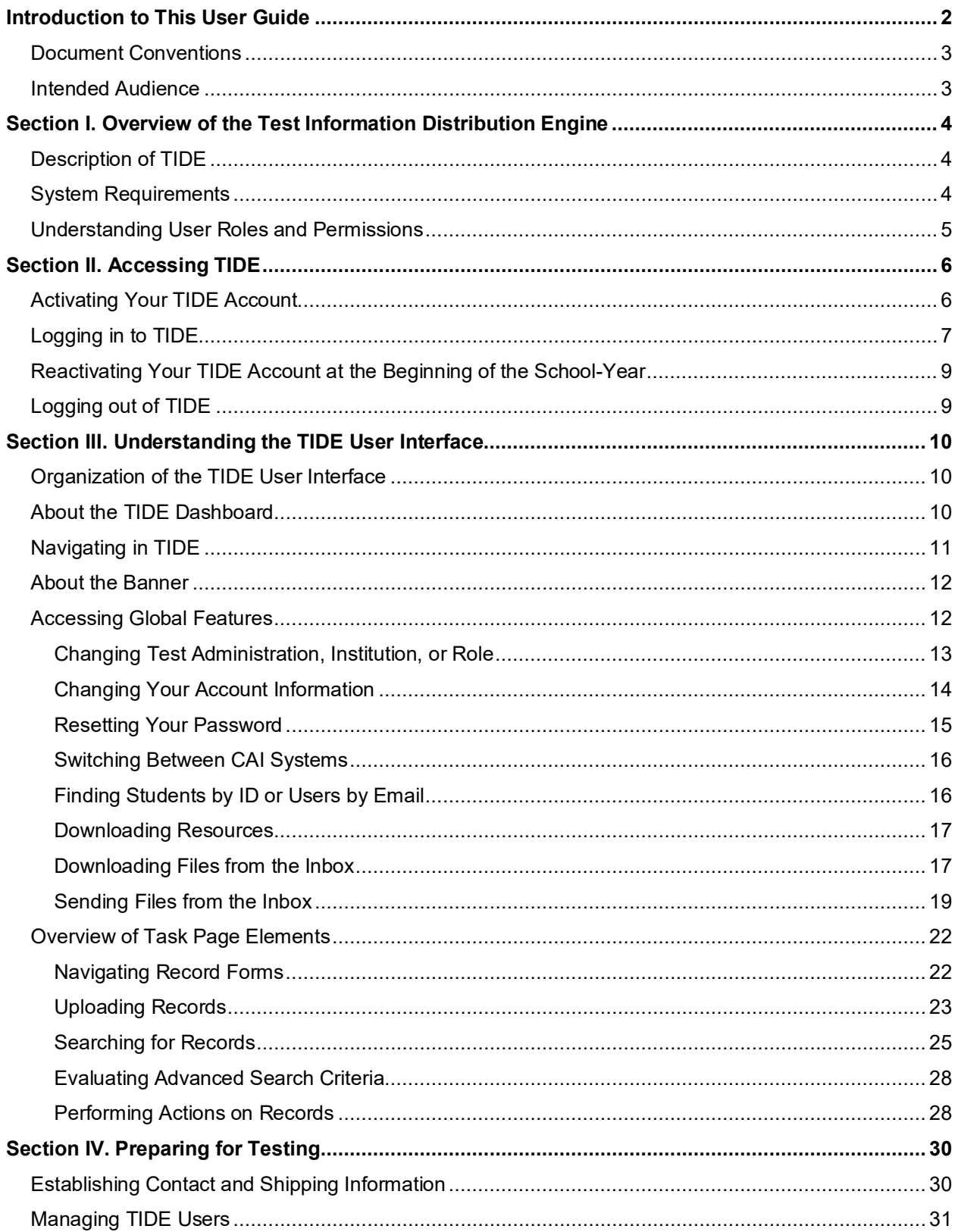

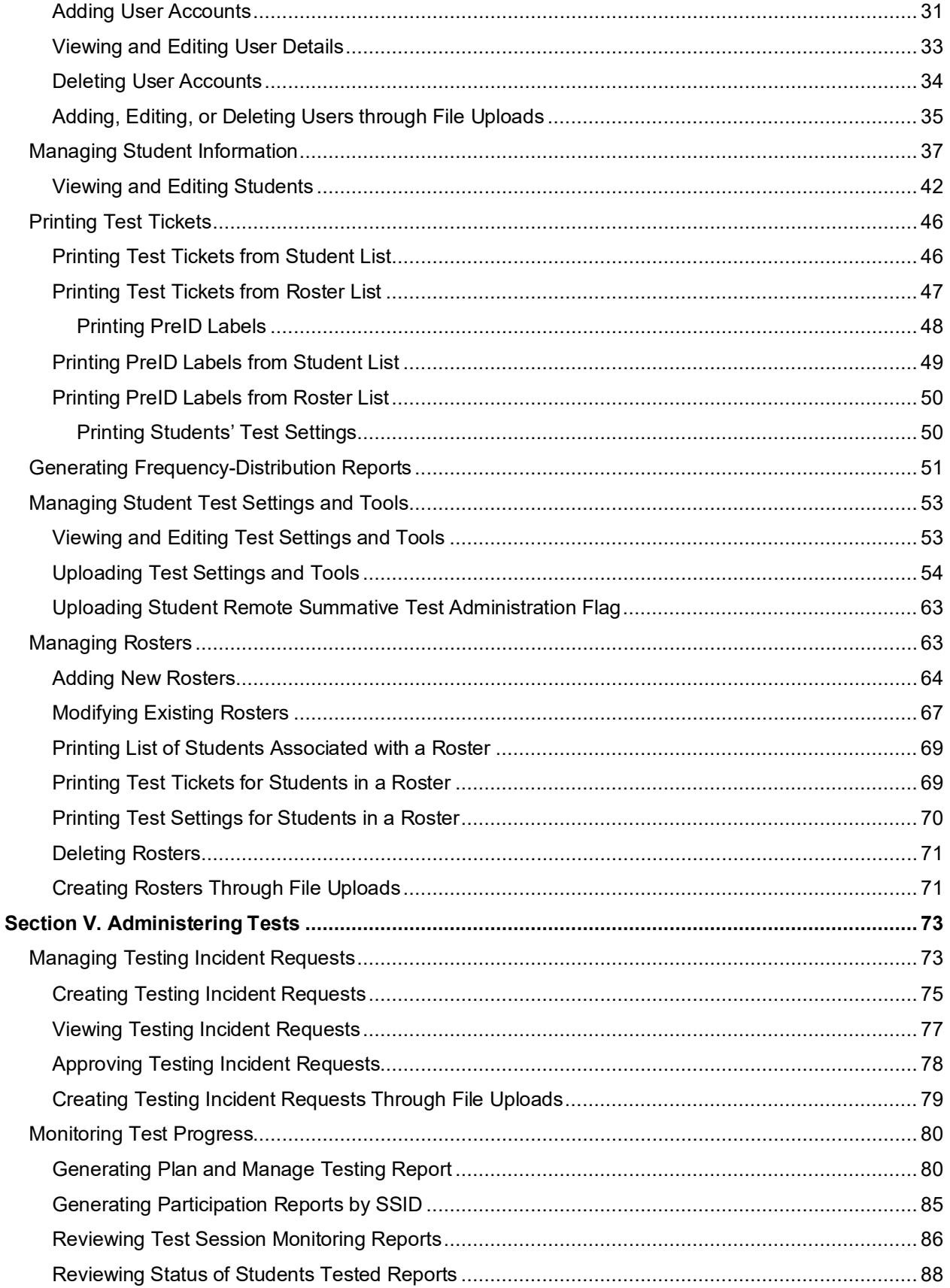

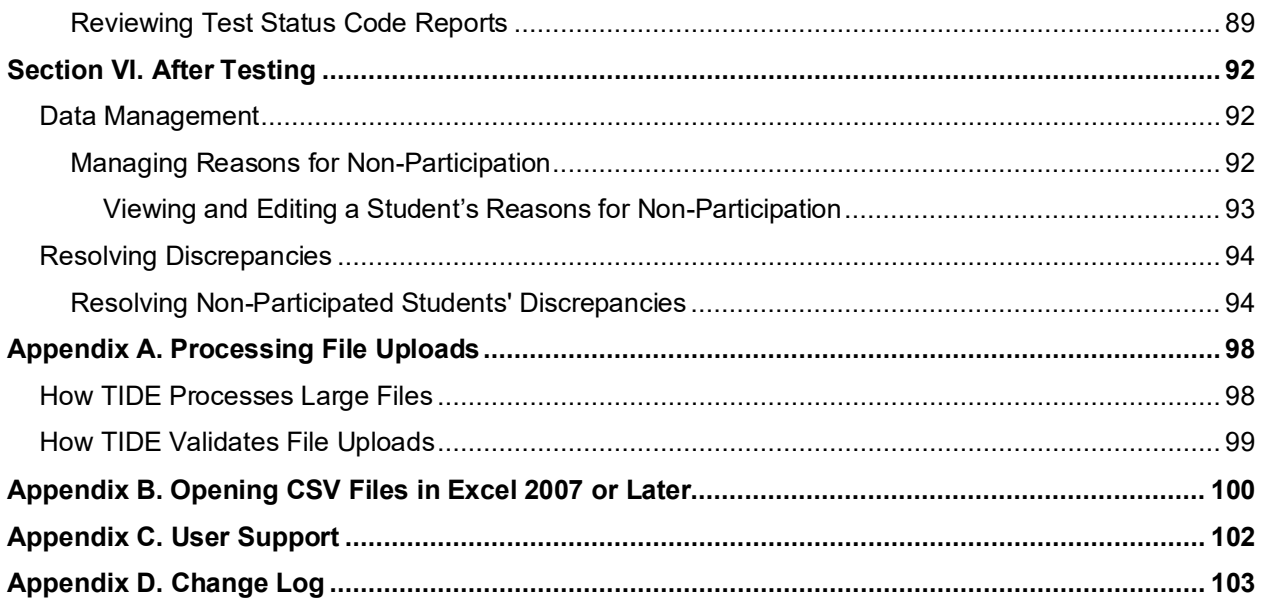

# **Table of Figures**

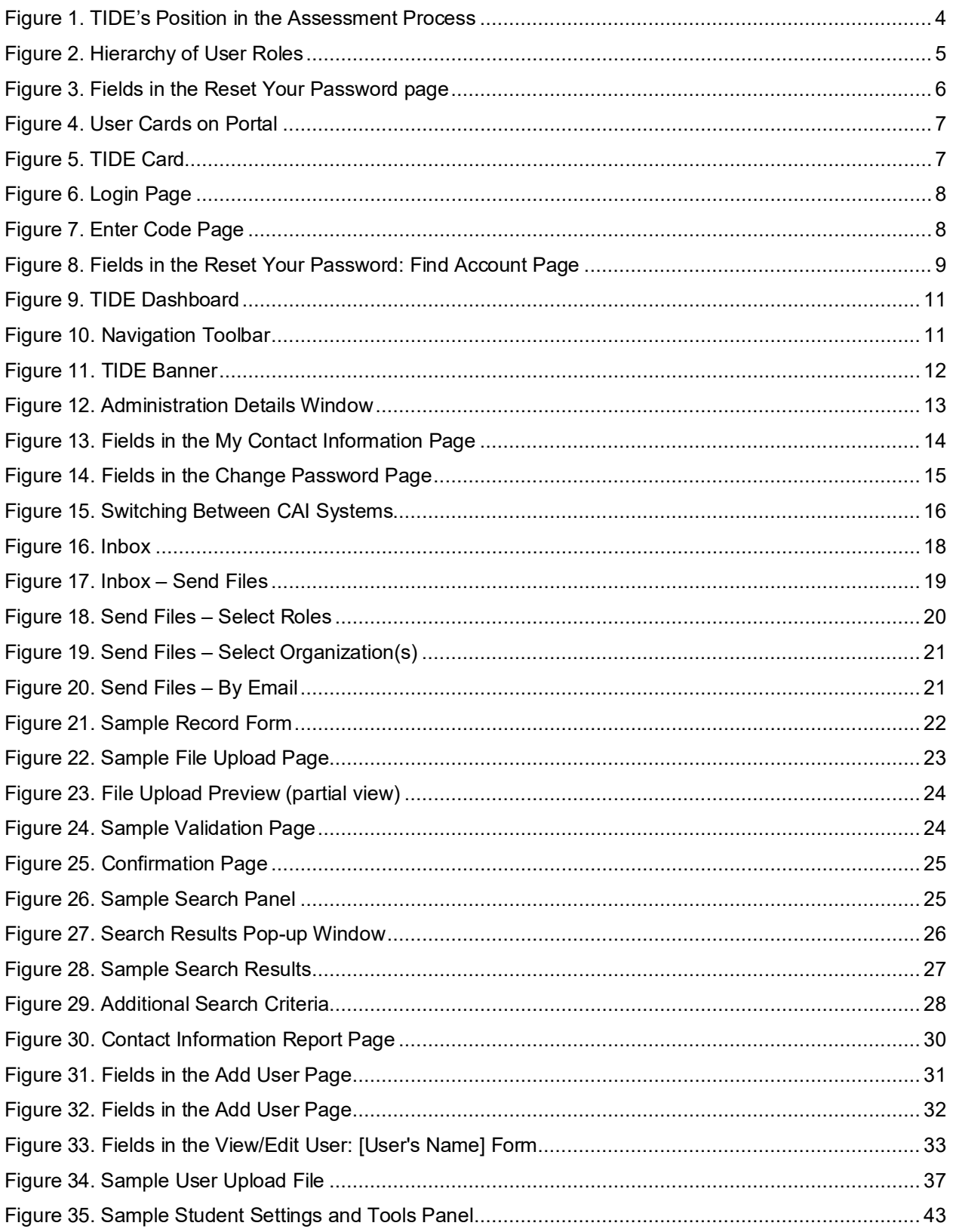

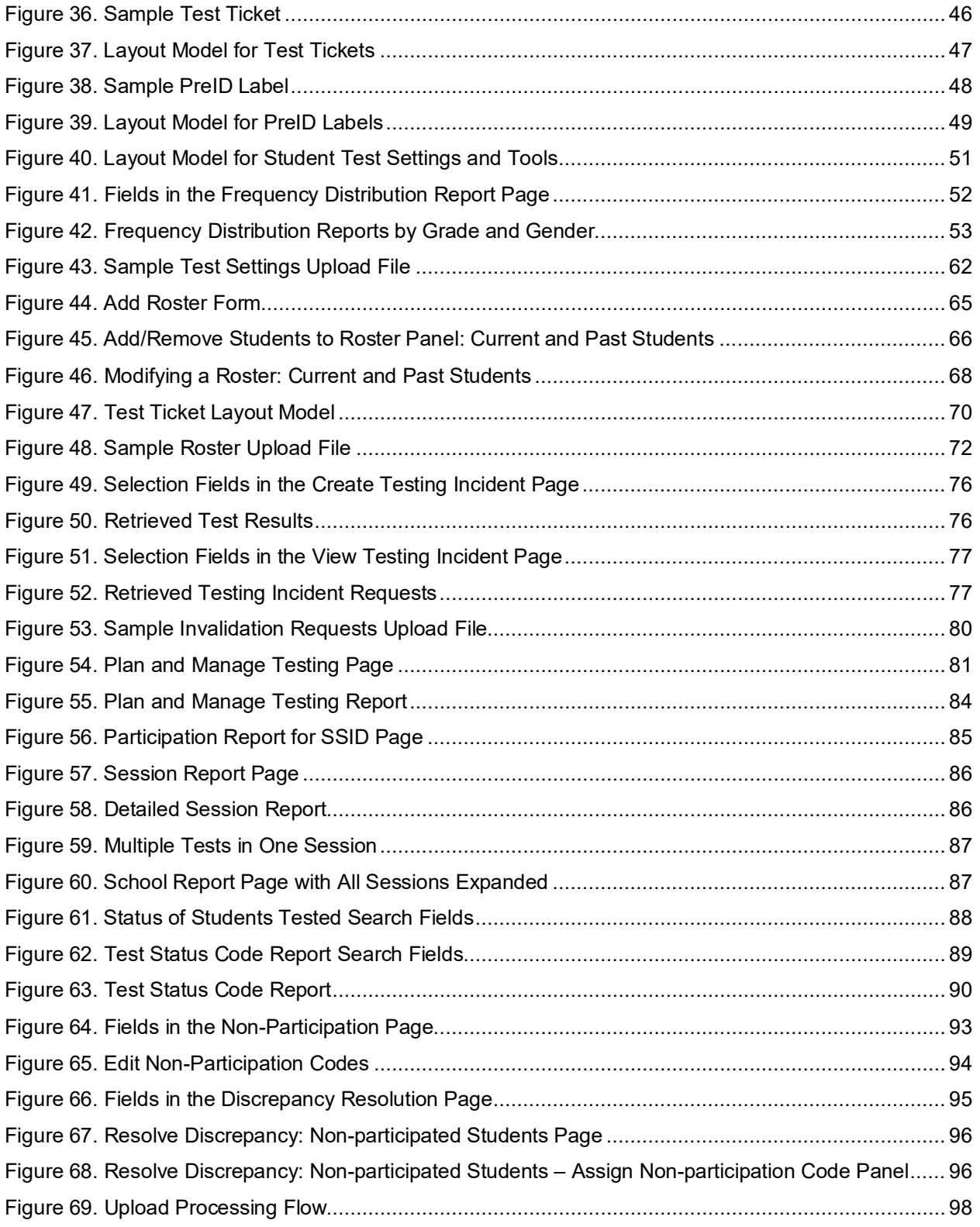

# **Table of Tables**

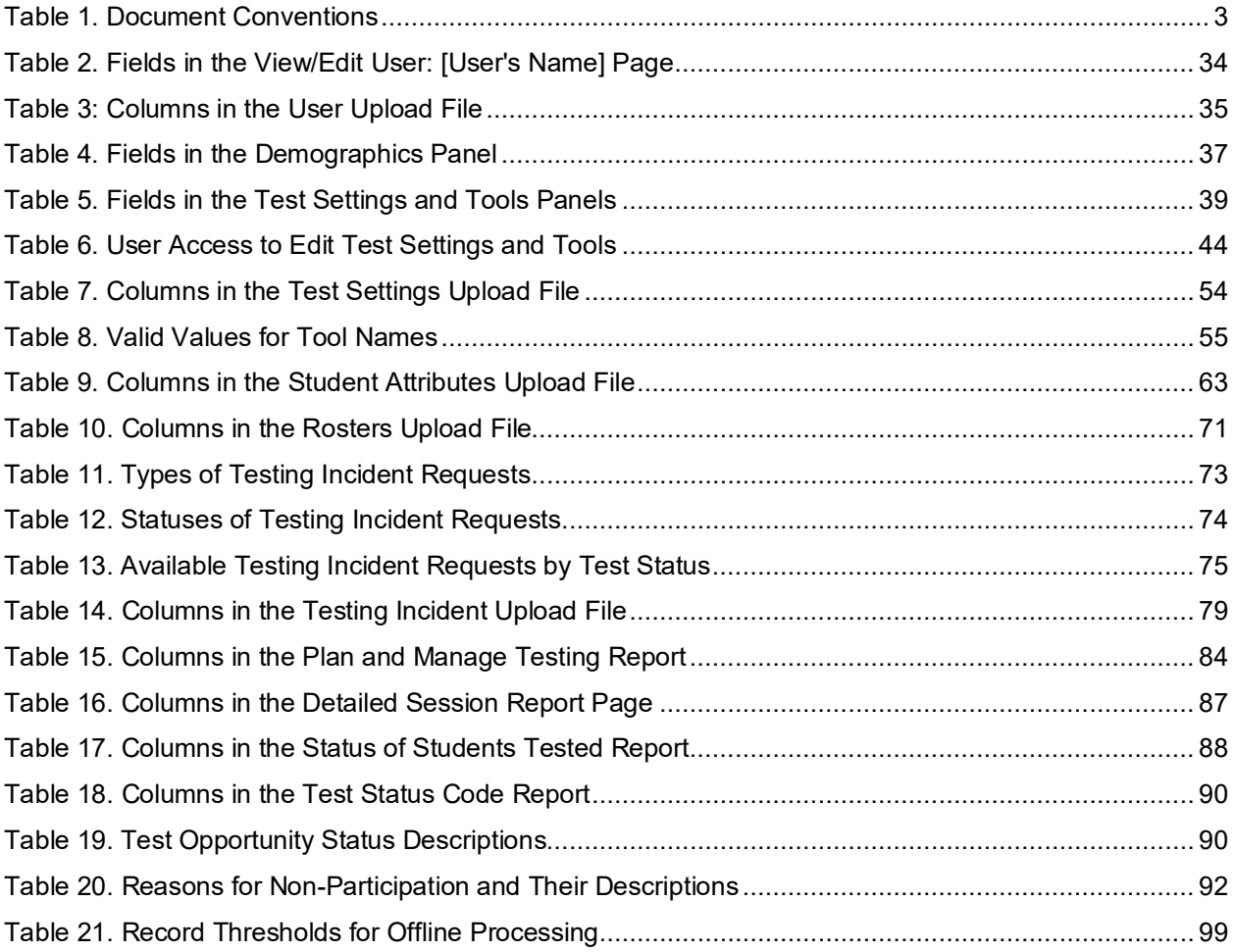

# <span id="page-7-0"></span>**Introduction to This User Guide**

This section describes the contents of this user guide.

### **Organization of This User Guide**

This guide contains the following sections:

- [Section I, Overview of the Test Information Distribution Engine,](#page-9-0) includes a description of Test Information and Distribution Engine (TIDE) features, system requirements information, and provides an overview of user roles and permissions.
- [Section II, Accessing TIDE,](#page-11-0) describes how to activate your account for TIDE (and other CAI systems you are authorized to access), how to log in, and log out.
- [Section III, Understanding the TIDE User Interface,](#page-15-0) describes the main approach for the TIDE interface, navigation within the system, main user interface elements, and global features available throughout the system.
- [Section IV, Preparing for Testing,](#page-35-0) describes the activities you can perform in preparation for testing, including registering users, associating test settings and tools for students, printing test tickets for students, and uploading rosters.
- [Section V, Administering Tests,](#page-78-0) describes the activities you can perform while testing is underway, including requesting testing incidents (if necessary), and monitoring test progress.
- [Section VI, After Testing,](#page-97-0) describes the activities you can perform post-testing, including setting Reasons for Non-Participation.

# <span id="page-8-0"></span>**Document Conventions**

[Table 1](#page-8-2) describes the conventions appearing in this user guide.

<span id="page-8-2"></span>Table 1. Document Conventions

| <b>Icon</b>    | <b>Description</b>                                                                                          |
|----------------|----------------------------------------------------------------------------------------------------|
|                | <b>Warning:</b> This symbol accompanies information regarding actions that may cause loss of<br>data.       |
|                | <b>Caution:</b> This symbol accompanies information regarding actions that may result in incorrect<br>data. |
| ┪┪┪┪┪          | Note: This symbol accompanies helpful information or reminders.                                             |
| bold<br>italic | Boldface italic indicates a page name.                                                                      |
| bold           | Boldface indicates an item you click or a drop-down list selection.                                         |
| mono           | Monospace indicates a file name or text you enter from the keyboard.                                        |
| italic         | Italic indicates a field name.                                                                              |

# <span id="page-8-1"></span>**Intended Audience**

This user guide is intended for State, Complex Area, and Complex users, and School-level Test Coordinators (TC) and Test Administrators (TA) who manage the assessment effort. You should be familiar with the concepts of test eligibility, test settings, accommodations, and general management of user accounts for an enterprise-wide system.

To use TIDE, you need to be familiar with using a web browser to retrieve data and with filling out web forms. If you want to use the file upload and download features, you also need to be familiar with using a spreadsheet application and working with comma-separated value (CSV) files.

# <span id="page-9-0"></span>**Section I. Overview of the Test Information Distribution Engine**

This section provides a description of the Test Information Distribution Engine (TIDE) system, system requirements for TIDE, and an overview of user roles and permissions.

# <span id="page-9-1"></span>**Description of TIDE**

CAI's TIDE system supports State, Complex Area, and Complex users, and School-level Test Coordinators and Test Administrators throughout the testing process, from test preparation, to test administration, to post-administration. TIDE includes features to manage user and student information, monitor test progress, and execute administrative functions such as test resets or reopens.

[Figure 1](#page-9-3) illustrates TIDE's operational functions and their place in the assessment process. At its core, TIDE contains a list of students enrolled in your schools. TIDE receives this student information from uploads from external systems and then TIDE then distributes this information to the appropriate system. TIDE sends to the Test Delivery System (TDS) students' eligibilities, settings, and accommodations; this enables TDS to deliver the appropriate test to any given student in the required format. TIDE sends to the Centralized Reporting System (Centralized Reporting) students' institutional associations; this enables Centralized Reporting to aggregate scores at the classroom, school, complex, complex area and state levels.

<span id="page-9-3"></span>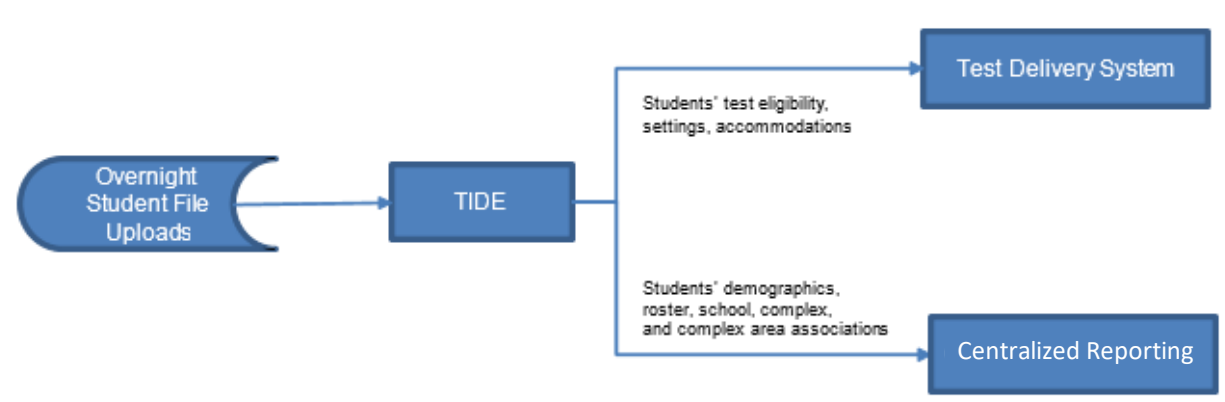

#### Figure 1. TIDE's Position in the Assessment Process

### <span id="page-9-2"></span>**System Requirements**

To use TIDE, you need a recent version of a web browser, such as Firefox or Chrome. For a detailed list of system requirements, which includes the supported operating systems and web browsers, see the [Supported Browsers](https://smarterbalanced.alohahsap.org/supported-browsers.stml) page on the Hawaii Statewide Assessment Program Portal at [alohahsap.org.](https://alohahsap.org/)

# <span id="page-10-0"></span>**Understanding User Roles and Permissions**

Each user in TIDE has a role, such as a complex area-level user or a test administrator-level user. Each role has an associated list of permissions to access certain features within TIDE.

For a list of user roles and the tasks they can perform, see the document *User Roles and Access to HSAP Systems*, available in the Resources section of the Hawai'i Statewide Assessment Program (HSAP) portal, [alohahsap.org.](https://www.alohahsap.org/)

There is a hierarchy to user roles. As indicated in [Figure 2,](#page-10-1) the Complex Area Superintendent is at the top of the hierarchy, followed by the School Principal, then the School Test Coordinator and School Test Administrator. Generally, user roles that are higher in the hierarchy have access to more sensitive or critical data and tasks within TIDE.

<span id="page-10-1"></span>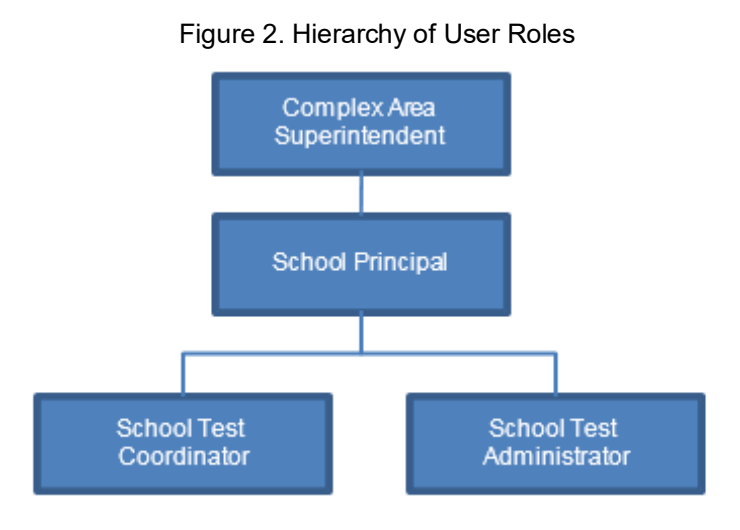

# <span id="page-11-0"></span>**Section II. Accessing TIDE**

This section explains how to activate your TIDE account, log in to TIDE, reset a forgotten password, change account information, and log out.

# <span id="page-11-1"></span>**Activating Your TIDE Account**

Your TIDE administrator (a Principal if you are a Test Coordinator, or a Test Coordinator if you are a Test Administrator or Teacher) creates your account, and then TIDE sends you an activation email. This email contains:

A link that takes you to the *Reset Your Password* page in TIDE where you can set up your password for logging in to TIDE and other applicable CAI systems. This link expires 15 minutes after the email was sent. If you do not set up your password within 15 minutes, you need to request for a new link as described in [Activating Your TIDE Account.](#page-11-1)

If you do not receive an activation email, check your spam folder. Emails are sent from [DoNotReply@Cambiumassessment.com,](mailto:DoNotReply@Cambiumassessment.com) so you may need to add this address to your contact list.

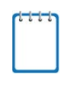

**Note:** All users will be required to do a one-time reset password update at the beginning of every school year. CAI automatically resets all user accounts at the beginning of the school year, for security purposes. Refer to [Reactivating Your TIDE Account at the Beginning of the](#page-14-0)  [School-Year](#page-14-0) for more information.

*To activate your account:*

<span id="page-11-3"></span><span id="page-11-2"></span>1. Click the link in the activation email. The *Reset Your Password* page appears (see [Figure 3\)](#page-11-2).

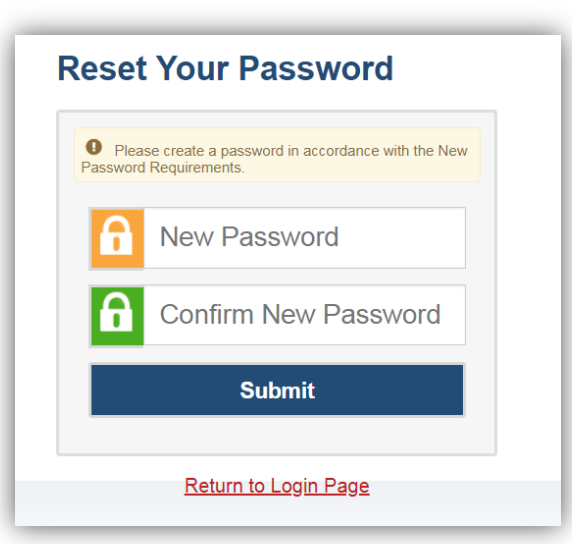

Figure 3. Fields in the Reset Your Password page

2. In the *Password* and *Confirm Password* fields, enter a new password. The password must be at least eight characters long and must include one lowercase alphabetic character, one uppercase alphabetic character, one number, and one special character (e.g.,  $\frac{x}{y}$ , #, or !).

#### <span id="page-12-3"></span>3. Click **Submit**.

Account activation is complete. You can proceed to TIDE by clicking the TIDE card (see [Figure 5\)](#page-12-2) in the portal page.

### <span id="page-12-0"></span>**Logging in to TIDE**

This section describes how to log in to TIDE.

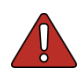

**Warning**: Do not share your login information with anyone. All HSAP systems provide access to student information, which must be protected in accordance with federal privacy laws.

*To access TIDE:*

- 1. Open your web browser and navigate to the HSAP portal at [alohahsap.org.](https://alohahsap.org/)
- 2. Click the assessment or exam you will be administering.
- 3. Click the **Teachers** or **Test Coordinators / Administrators** card (see [Figure 4\)](#page-12-1).
- 4. Click **TIDE** (see [Figure 5\)](#page-12-2).

<span id="page-12-1"></span>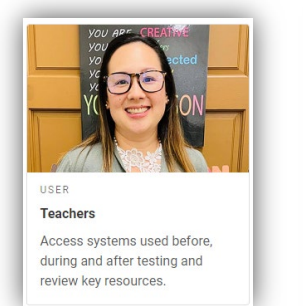

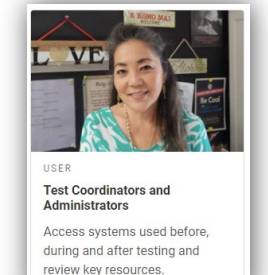

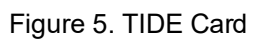

Figure 4. User Cards on Portal

<span id="page-12-2"></span>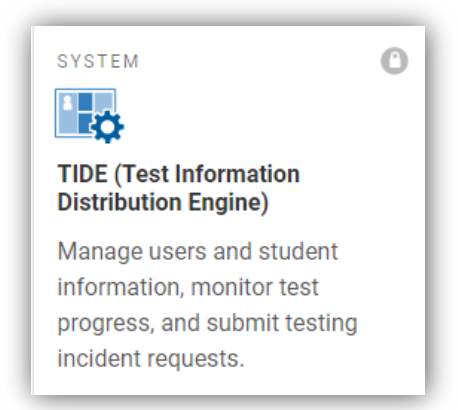

- 5. The *Login* page appears (see [Figure 6\)](#page-13-0). On the *Login* page, enter the email address and password you use to access all CAI systems.
- 6. Click **Secure Login**.
	- a. If you have not logged in to TIDE using this computer or browser before, or if you have cleared your browser cache, the *Enter Code* page appears (see [Figure](#page-13-1)  [7\)](#page-13-1) and an email is sent to your address. This applies every time you access TIDE using a new computer or a new browser. The email contains an authentication code, which you must use within 15 minutes of the email being sent.
		- i. In the *Enter Emailed Code* field, enter the emailed code.
		- ii. Click **Submit**.
		- iii. If the Terms and Conditions page appears, you should review the terms on this page and click Accept to proceed.

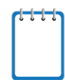

**Note:** If the code has expired, click **Resend Code** to request a new code.

The *Dashboard* for your user role appears. Depending on your user role, TIDE may prompt you to select a role, complex area, complex, or school to complete the login.

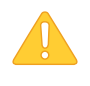

**Caution: Loss of Data:** Working with TIDE in more than one browser tab or window may result in changes in one tab overwriting changes made in another tab. Do not have more than one TIDE browser tab or window open at one time.

<span id="page-13-0"></span>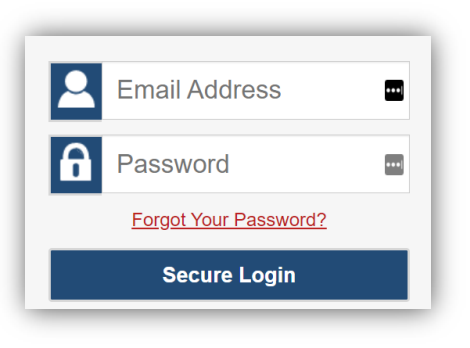

Figure 6. Login Page

<span id="page-13-1"></span>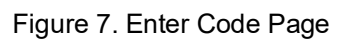

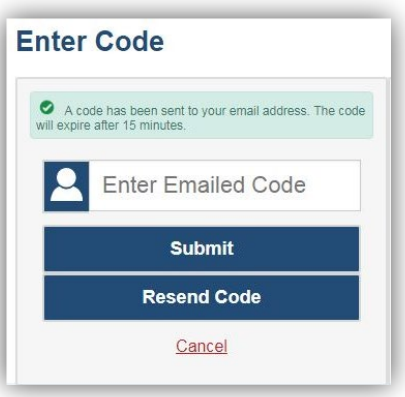

# <span id="page-14-0"></span>**Reactivating Your TIDE Account at the Beginning of the School-Year**

At the beginning of a new school year, your TIDE password and security details will be automatically reset. You will receive an email from [DoNotReply@Cambiumassessment.com](mailto:DoNotReply@Cambiumassessment.com) to notify you of this occurrence and to alert you that you will not be able to log in to TIDE or any other system until you reactivate your account for the new school year.

#### *To reactivate your account:*

<span id="page-14-2"></span>1. Display the *Login* page (see [Figure 6\)](#page-13-0) by following steps 1–4 in the section [Logging in to TIDE](#page-12-0) and click **Request a new one for this school year**. The *Reset Your Password: Find Account* page appears (see

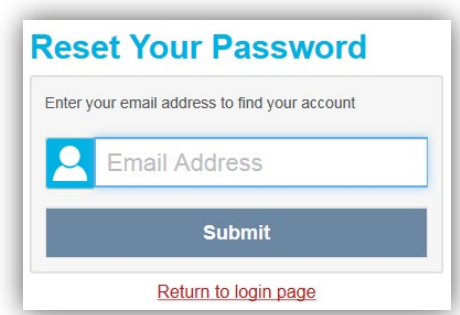

Figure 8. Fields in the Reset Your Password: Find Account Page

- 2. Enter your TIDE email address and click **Submit**. TIDE sends you an email containing a link to reset your password.
- 3. Follow steps [1–](#page-11-3)[3](#page-12-3) in the section [Activating Your TIDE Account](#page-11-1) to reactivate your account.

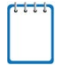

**Note**: During the reactivation process, you will be taken to the *Enter Code* (see [Figure 7\)](#page-13-1) page and asked to provide the authentication code sent to your email.

- In the *Enter Emailed Code* field, enter the emailed code and click **Submit**.
- You must enter the code within fifteen minutes of the email being sent. If your code expires, you can request for a new code by clicking **Resend Code** on the *Enter Code* page.

### <span id="page-14-1"></span>**Logging out of TIDE**

*To log out of TIDE:*

• In the TIDE banner (see [Figure 11\)](#page-17-2), click **Log Out**.

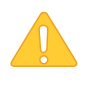

**Warning:** Logging out of TIDE logs you out of most HSAP systems. However, you will not be logged out of the TA Interface in order to prevent the accidental interruption of active test sessions.

# <span id="page-15-0"></span>**Section III. Understanding the TIDE User Interface**

This section includes a description of the organization of TIDE's user interface, a description of the TIDE dashboard, instructions for navigating within TIDE, an overview of basic elements in the user interface, and information about global features.

# <span id="page-15-1"></span>**Organization of the TIDE User Interface**

The TIDE user interface is designed to reflect the stages of the testing process as directly and simply as possible. The tasks available in TIDE are organized into three categories based on when each task should be performed in the testing process:

- **Preparing for Testing**: Tasks in this category could be performed before testing begins. This category includes tasks for managing records for users, students, test settings, rosters, and within View/Edit Students and View/Edit Roster, printing test tickets. For more information about this category, see the section [Preparing for Testing.](#page-35-0)
- **Administering Tests**: Tasks in this category could be performed while testing is underway. This category includes tasks for reporting testing incidents and monitoring testing progress. For more information about this category, see the section [Administering Tests.](#page-78-0)
- **After Testing**: Tasks in this category could be performed when the testing process is finished. This category includes tasks for managing reasons for non-participation. For more information about this category, see the section [After Testing.](#page-97-0)

The TIDE user interface utilizes a consistent design that allows users to follow a similar workflow for various tasks. For example, the basic process of retrieving, modifying, exporting, and uploading records in the Preparing for Testing category is the same from one record type to another.

# <span id="page-15-2"></span>**About the TIDE Dashboard**

The TIDE dashboard appears when you first log in to TIDE (see [Figure 9\)](#page-16-1). Every task you can perform in TIDE is available on this page.

The dashboard displays a section for each of the three task categories in TIDE (Preparing for Testing, Administering Tests, and After Testing). Each section lists menus for the tasks available in that category.

**Note:** The task menus displayed on the TIDE dashboard depend on your user role.

Figure 9. TIDE Dashboard

<span id="page-16-1"></span>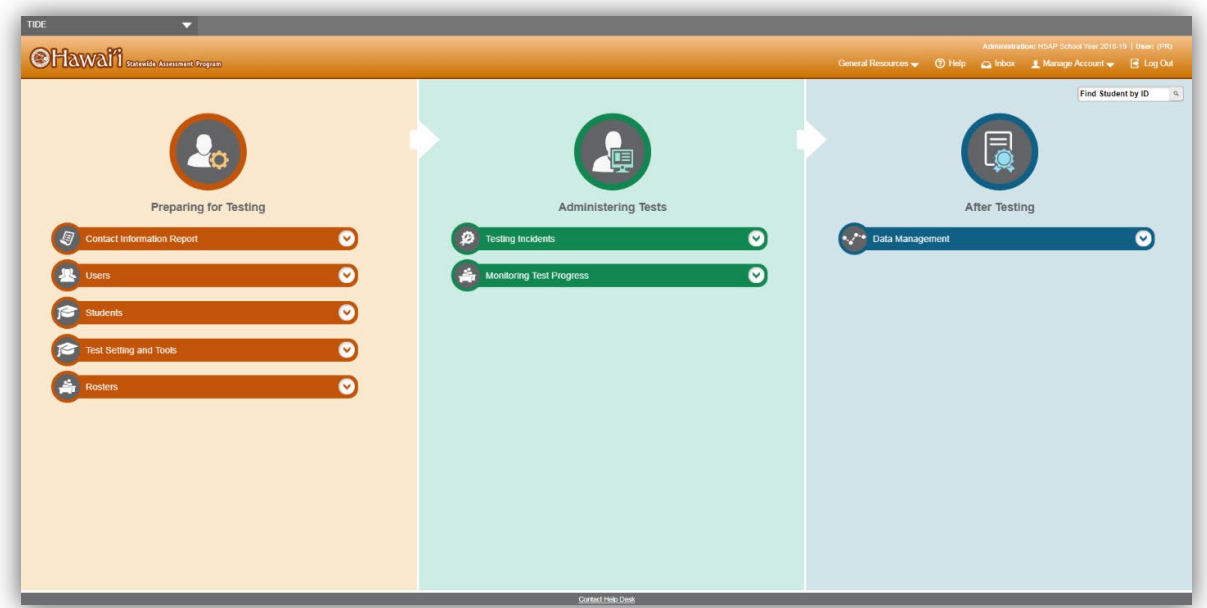

Each task menu contains a set of related tasks. For example, the **Users** menu contains options for adding users, viewing/editing/exporting users, and uploading users.

To expand a task menu and view its set of related tasks, click  $\bigvee$  on the end of that menu. To perform a task, click the name of that task listed in this menu. To collapse a menu, click  $\wedge$ .

### <span id="page-16-0"></span>**Navigating in TIDE**

When you navigate away from the TIDE dashboard, a navigation toolbar appears at the top of the page (see [Figure 10\)](#page-16-2). This toolbar allows you to access each task and action that was available on the dashboard. The toolbar only lists the task menus for one category at a time.

<span id="page-16-2"></span>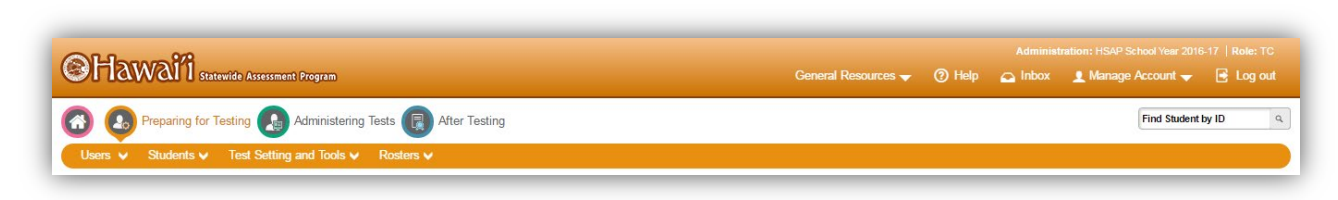

Figure 10. Navigation Toolbar

- To access the dashboard, click  $\bigotimes$  in the upper-left corner.
- To view the task menus for a particular TIDE category, click the icon for that category above the toolbar.

• To access a particular task, click that task menu in the toolbar (such as **Users**) and select the required task from the list of options that appears.

### <span id="page-17-0"></span>**About the Banner**

A banner appears at the top of every page in TIDE (see [Figure 11\)](#page-17-2).

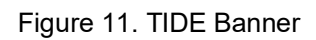

<span id="page-17-2"></span>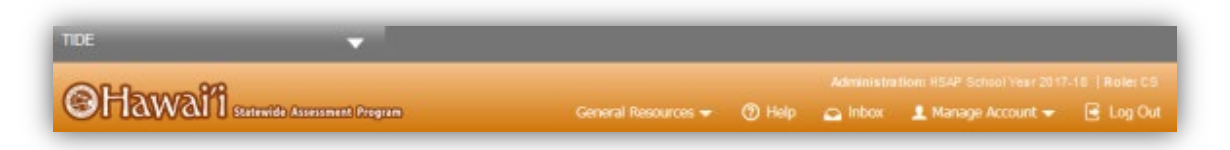

The banner displays the current test administration and your current user role. The banner also includes the following features:

- **TIDE**: This drop-down list allows you to switch to other CAI systems.
- **General Resources**: This drop-down list allows you to access various resources needed for testing, such as test administration forms, parent letters, parent information booklets, brochures, and scoring materials for Interim Assessments.
- **Help**: This button opens the online TIDE User Guide.
- **Inbox**: This button allows you to open the shared Inbox and access the student data files you exported in TIDE as well as other systems, if available.
- **Manage Account**: This drop-down list allows you to change your user role, set up your contact information, and reset your password.
- **Log Out**: This button logs you out of TIDE and related CAI systems.

### <span id="page-17-1"></span>**Accessing Global Features**

Regardless of where you are in TIDE, there are features that appear globally. This section explains how to change test administrations, search for students by student ID (SSID), and switch to other CAI systems.

#### <span id="page-18-0"></span>**Changing Test Administration, Institution, or Role**

Depending on your permissions, you can switch to different test administrations, schools, complex areas, complexes, and user roles in TIDE.

*To change test administration, user role, or institution:*

<span id="page-18-1"></span>1. In the TIDE banner (see [Figure 11\)](#page-17-2), select **Change Role** from the **Manage Account** dropdown menu. The *Administration Details* window appears (see [Figure](#page-18-1) 12).

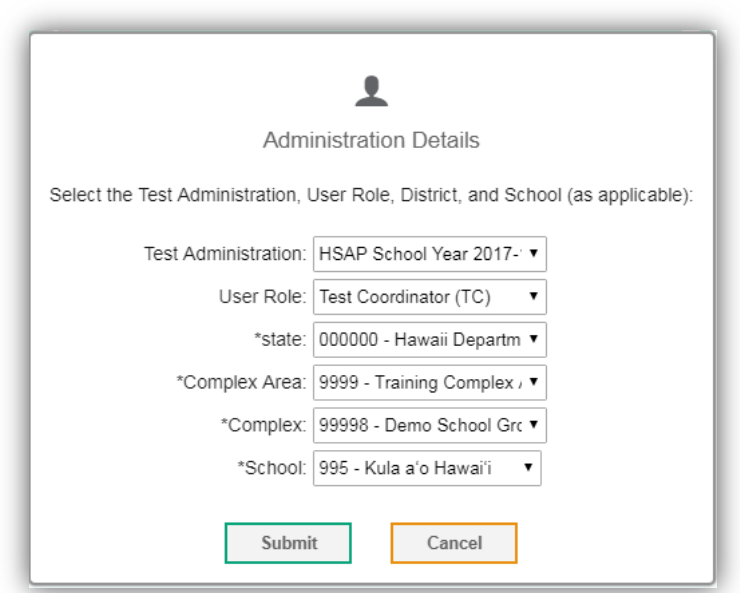

Figure 12. Administration Details Window

- 2. Update the information as necessary.
- 3. Click **Submit**. A new home page appears that is associated with your selections.

#### <span id="page-19-0"></span>**Changing Your Account Information**

You can modify your name, phone number, and other account information in TIDE. (To change your email address, your school Test Coordinator must create a new account with the updated email address.)

- *To modify account information:*
- 1. In the TIDE banner (see [Figure 11\)](#page-17-2), from the **Manage Account** drop-down list, select **My Contact**. The *My Contact Information* page appears (see **Figure 13**).

<span id="page-19-1"></span>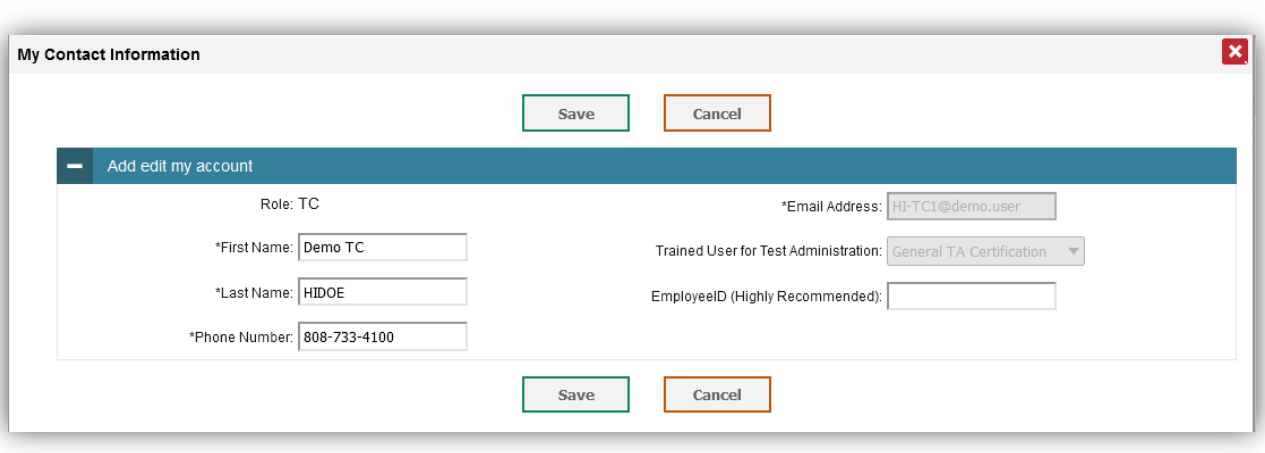

Figure 13. Fields in the My Contact Information Page

- 2. Enter updates as necessary.
- 3. Click **Save**.

TIDE saves your changes, and a confirmation message appears.

#### <span id="page-20-0"></span>**Resetting Your Password**

You can change your login password as necessary.

#### *To change your password:*

<span id="page-20-1"></span>1. In the TIDE banner (see [Figure 11\)](#page-17-2), from the **Manage Account** drop-down list, select **Reset Password**. A new browser window opens with the *Change Password* page on display (see [Figure](#page-20-1) 14).

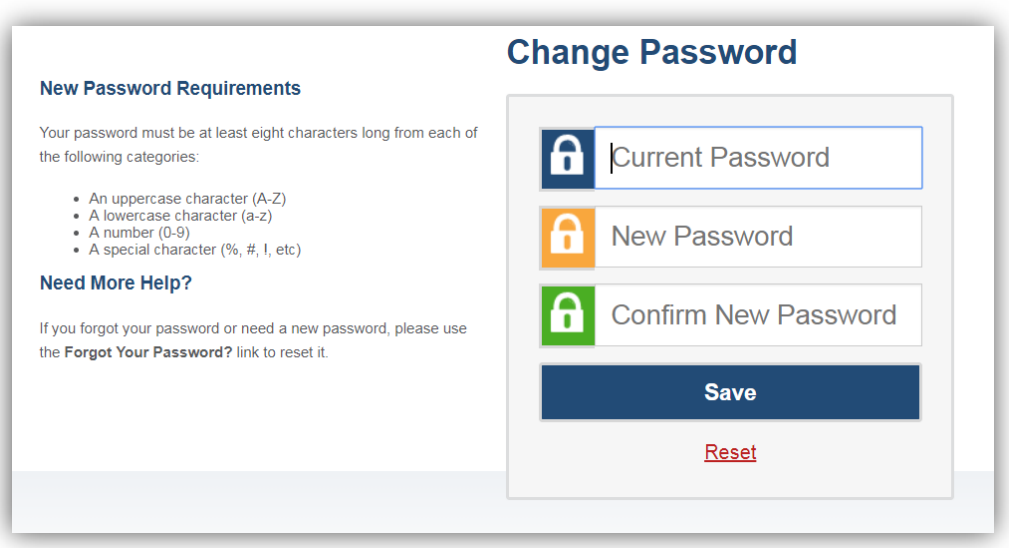

Figure 14. Fields in the Change Password Page

- 2. In the *Current Password* field, enter your current password.
- 3. In the *New Password* and *Confirm New Password* fields, enter a new password. The password must be at least eight characters long and must include at least one lowercase alphabetic character, one uppercase alphabetic character, one number, and one special character (e.g.,  $\frac{1}{2}$ , #, or !).
- 4. Click **Save**.

TIDE saves your changes, and a confirmation message appears.

#### <span id="page-21-0"></span>**Switching Between CAI Systems**

Depending on your role, when you log in to TIDE you can also switch to other CAI systems.

*To switch to another CAI system:*

<span id="page-21-2"></span>• In the banner at the top left of the page, hover over **TIDE**, and click the other system name (see [Figure](#page-21-2) 15).

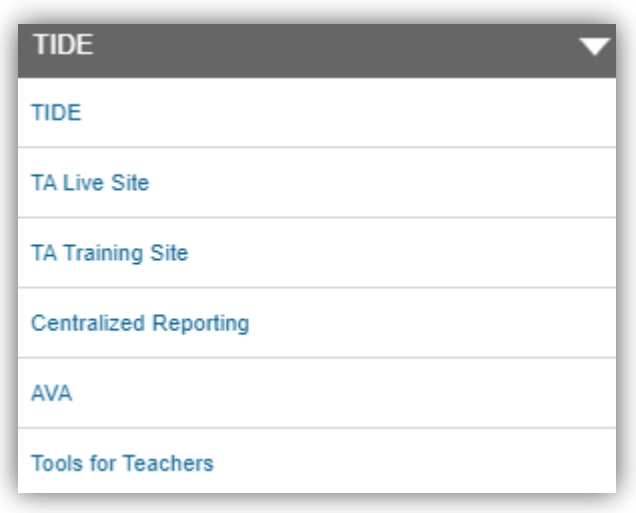

Figure 15. Switching Between CAI Systems

#### <span id="page-21-1"></span>**Finding Students by ID or Users by Email**

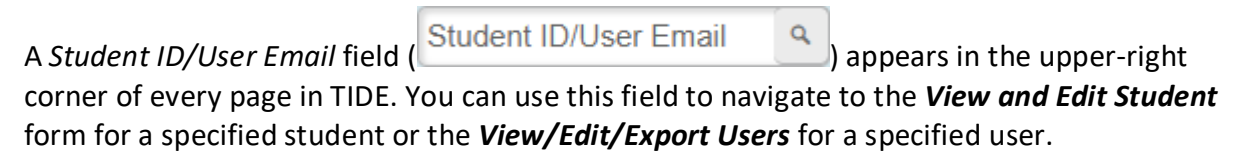

*To search for a student or user:* 

- 1. In the *Student ID/User Email* field, enter a student's SSID or a user's email address. The SSID or email address must be an exact match; TIDE does not search by partial SSID or email address.
- 2. Click . The *View and Edit Student* form for that student or the *View/Edit/Export Users* form for that user appears.

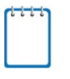

**Note:** Access to search for users in this field is available to the following user types: Complex Area Superintendent, Complex staff, School Principals, and School Test Coordinators. All users may search for students by SSID in this field.

#### <span id="page-22-0"></span>**Downloading Resources**

TIDE provides resources you can use to prepare for testing, such as test administration request forms, parent letters, parent information booklets, brochures, and scoring materials for Interim Assessments.

#### *To download resources:*

- 1. From the **General Resources** drop-down list in the banner (see [Figure 11\)](#page-17-2), select **Download Forms**. The *Download Forms* page appears.
- 2. Click the download link for the required resource.

#### <span id="page-22-1"></span>**Downloading Files from the Inbox**

When searching for users, students, students' test settings, testing incidents, you can choose to export the search results to the Inbox. The shared Inbox (see [Figure 16\)](#page-23-0) serves as a secure repository that lists files containing the data that you have exported in TIDE and other CAI systems. When you choose to export search results to the Inbox, TIDE sends you an email to your email address that is registered with TIDE when the export task is completed and the file is available in the Inbox for download.

The Inbox also lists any secure documents that have been externally uploaded to the Inbox and that you have privileges to view.

The files in the Inbox are listed in the order in which they were created. The file creation and file expiration dates appear, if applicable. The number of days remaining until a file expires is also displayed next to a file. By default, exported files are available for 30 days. You can access the Inbox from any page in TIDE to either download the file or archive the file for future reference. You can also delete the files you have exported, provided you have not archived them.

#### *To access files in the Inbox:*

<span id="page-23-0"></span>1. From the TIDE banner (see [Figure 11\)](#page-17-2), select **Inbox**. The *Inbox* page appears. By default, TIDE displays the View Documents tab.

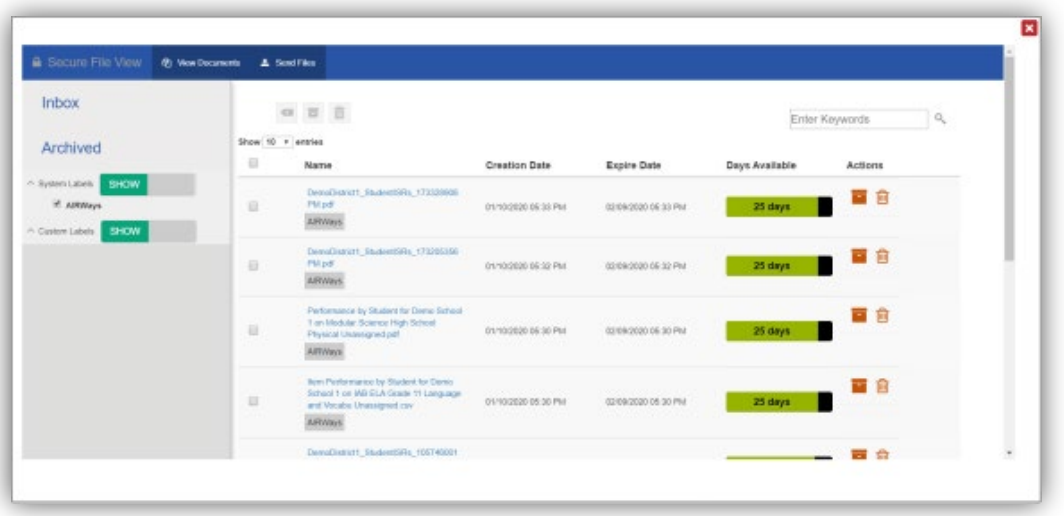

Figure 16. Inbox

- 2. *Optional*: Select the file view from the available tabs:
	- a. **Inbox:** This is the default view and it displays all the files except for the ones that you have archived.
	- b. **Archived:** Displays the files that you have archived.
- 3. *Optional*: To filter the files by keyword, enter a search term in the text box above the list of files and click  $\sqrt{a}$ . The list is filtered to display only those files containing the entered file name.
- 4. *Optional*: To hide or display system labels, toggle **HIDE**
- 5. *Optional*: To hide files with a system label, unmark the checkbox for that system label.
- 6. *Optional*: To hide or display custom labels, toggle **HIDE**
- 7. *Optional*: To hide files with a custom label, unmark the checkbox for that custom label.
- 8. Do one of the following:
	- a. To download a file, click the file name.
- b. To add a new custom label or apply an existing custom label, select  $\Box$ 
	- To apply a new custom label, mark the checkbox, enter a new custom label in the text box, and select **Save New Label**.
	- To apply an existing custom label, mark the checkbox, enter an existing custom label in the text box, and select **Apply Label**.
- c. To archive a file, click  $\boxed{\phantom{1}}$ .
- d. To delete a file, click  $\mathbf{m}$ .

#### **Note: About File Deletion**

- Archived files cannot be deleted.
- You can delete files that you have exported, but you cannot delete secure documents upload to the Inbox by admin users.

#### <span id="page-24-0"></span>**Sending Files from the Inbox**

You can send a file or files from TIDE to individual recipients by email address or to groups of recipients by user role. The ability to send files is available only to users who can access tasks under the Users task menu.

- 1. From the TIDE banner (see [Figure 11\)](#page-17-2), select **Inbox**. The *Inbox* page appears. By default, TIDE displays the View Documents tab.
- <span id="page-24-1"></span>2. Select the Send Files tab. The Send Files page appears (see [Figure 17\)](#page-24-1).

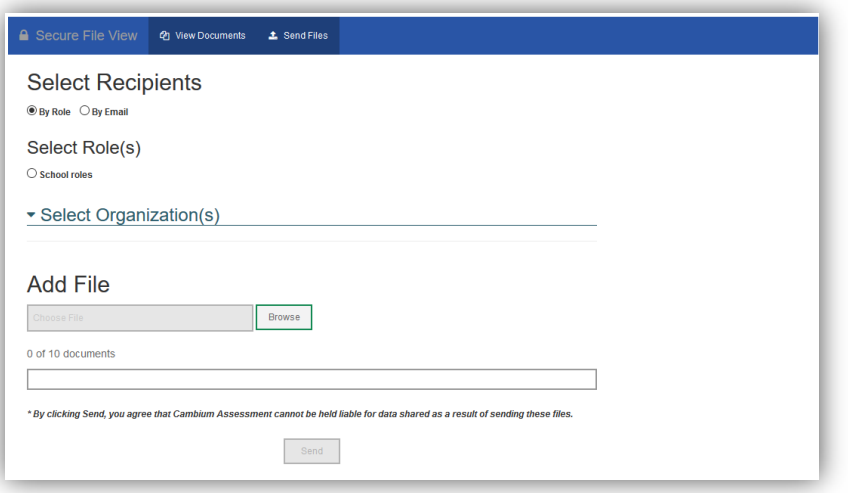

Figure 17. Inbox – Send Files

- 3. In the *Select Recipients* field, do one of the following:
	- a. Select **By Role** to send a file or files to a group of users by user role.
	- b. Select **By Email** to send a file or files to a single recipient by email address.

If you select **By Email**, skip to step [7](#page-26-2) below.

<span id="page-25-0"></span>4. In the *Select Role(s)* field, select the role group to which you want to send a file or files. A drop-down list appears (see [Figure 18\)](#page-25-0).

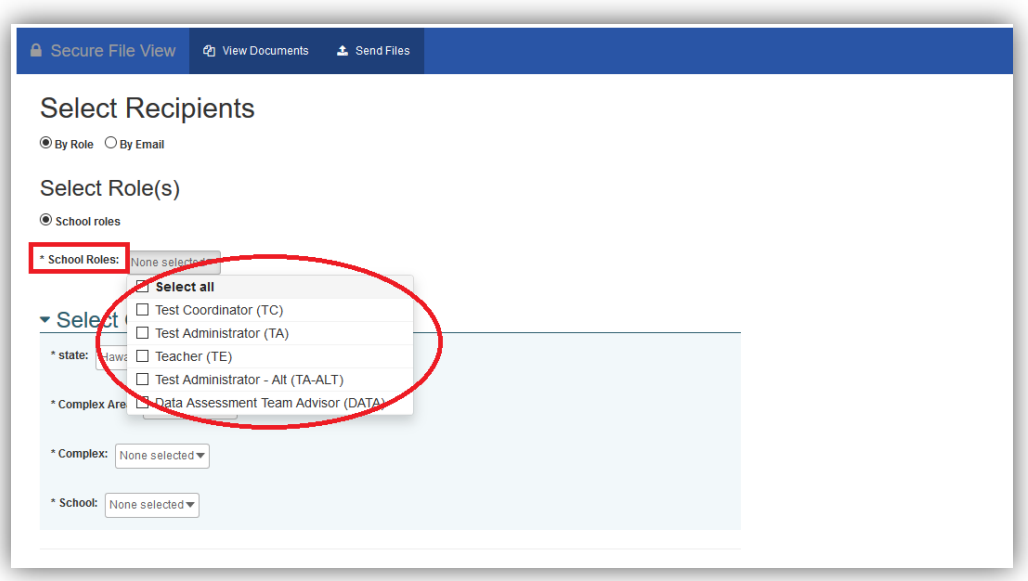

Figure 18. Send Files – Select Roles

- 5. From the drop-down list, select the role(s) to which you want to send a file or files. You can choose **Select all** to send a file or files to all roles in the selected role group.
- 6. From the *Select Organization(s)* drop-down lists, select organizations that will receive the file(s) you send (see [Figure 19\)](#page-26-0). These drop-down lists adhere to TIDE's user role hierarchy. For example, complex-level users will be able to filter at their role level and below.

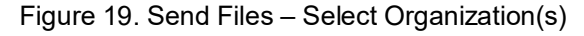

<span id="page-26-0"></span>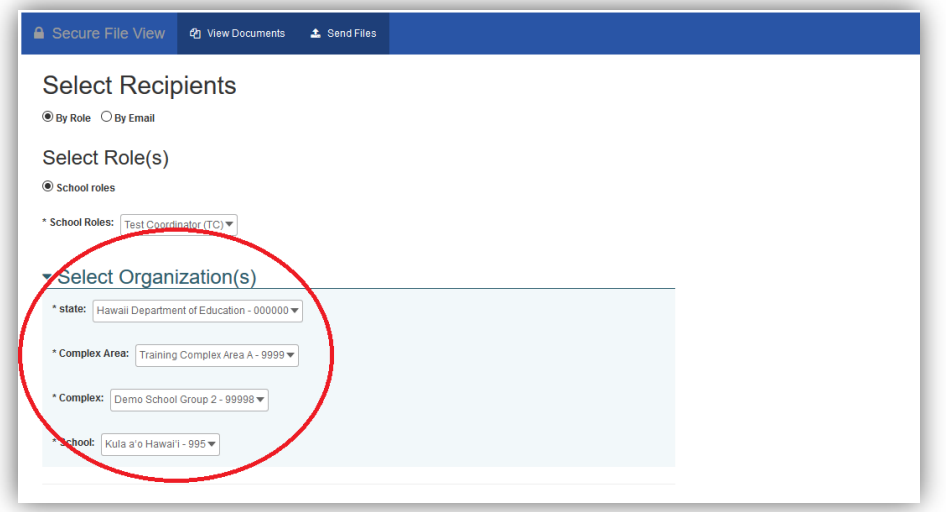

<span id="page-26-2"></span><span id="page-26-1"></span>7. If you selected **By Role** in step 3 above, skip this step. If you selected **By Email** in step 3 above, enter the email address of the recipient to whom you wish to send a file or files (see [Figure 20\)](#page-26-1).

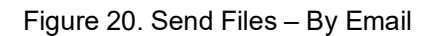

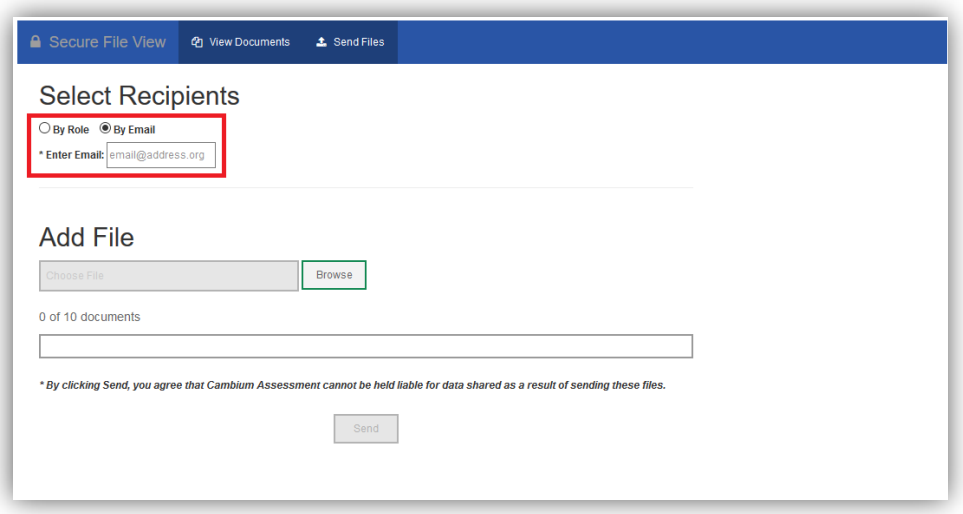

- 8. To select a file or files to send, in the *Add File* field, select **Browse**. A file browser appears.
- 9. Select the file(s) you wish to send. You may send up to 10 files totaling no more than 20MB at once.
- 10. Select **Send**.

### <span id="page-27-0"></span>**Overview of Task Page Elements**

When you select a particular task from the dashboard or navigation toolbar, the corresponding task page appears. Although the specific fields and options on a task page vary from one task to another, the page elements are consistent across all task categories. This section provides an overview of the pages and elements used when editing, uploading, and searching for records.

#### <span id="page-27-1"></span>**Navigating Record Forms**

Certain tasks in TIDE require you to add or edit records via specialized record forms (see [Figure](#page-27-2) 21). This section explains how to navigate these forms.

<span id="page-27-2"></span>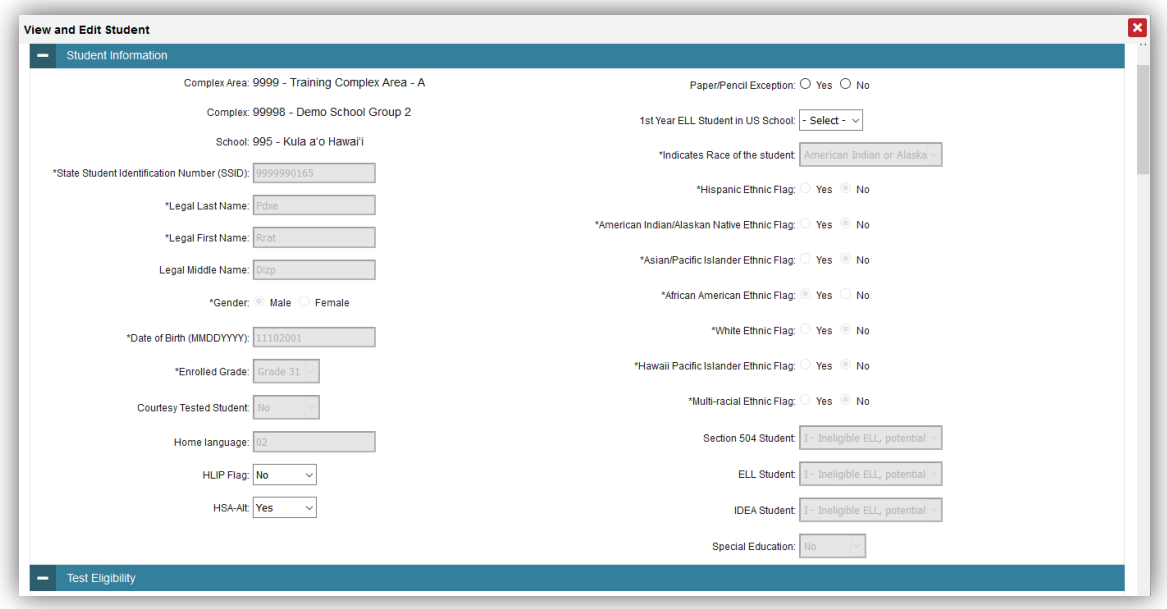

Figure 21. Sample Record Form

Record forms are usually divided into multiple panels. Each panel contains a group of related settings and fields that you can edit. You can click  $\overline{a}$  in the upper-left corner of a panel to collapse it, or click  $\mathbf{I}$  in a collapsed panel to expand it.

If there are multiple panels in a form, a floating *Go To section* toolbar appears on the left side of the record form. This toolbar includes a numbered button for each panel in the form. You can hover over a button to display the label of the associated panel and click the button to jump to that panel.

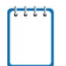

**Note:** The number of panels and the content of those panels in a record form depend on the record type.

#### <span id="page-28-0"></span>**Uploading Records**

Some TIDE tasks include a tool which allows you to add a large number of records via a file upload. This section provides an overview of the basic steps for using and navigating the file upload pages (see [Figure 22\)](#page-28-1).

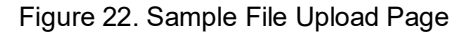

<span id="page-28-1"></span>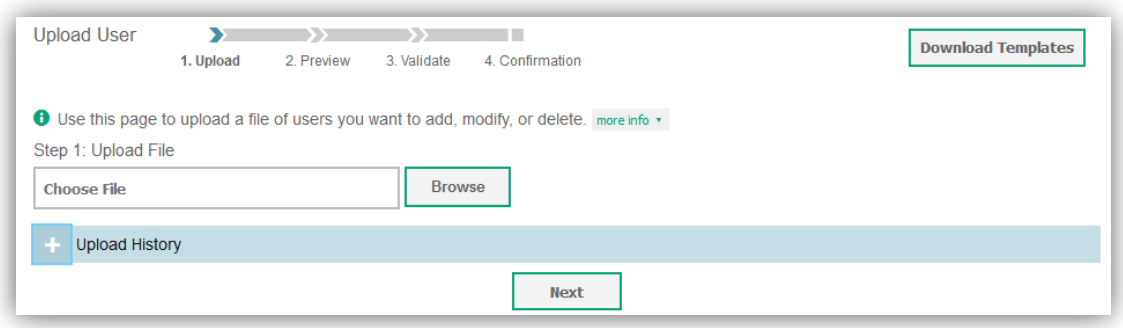

When uploading a file to TIDE, you must first download a file template, which is located at the upper-right corner of the page and fill it out in a spreadsheet application. The guidelines for a template depend on the record type. Guidelines for each record type are provided throughout the section [Preparing for Testing.](#page-35-0)

You can click **next to the** *Upload History* panel on the *File Upload* page to view a log of the files that have previously been uploaded for the selected record type.

For more information about how TIDE processes uploads, see [Processing File Uploads](#page-103-0) in [Appendix A.](#page-103-0)

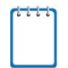

**Note:** The instructions in this section apply to file upload pages only and do not apply to upload tasks available on pages such as the *Participation Search by SSID* page.

#### *To upload a file:*

- 1. On the file upload page, click **Download Templates** and select the appropriate file type (CSV or Excel).
- 2. Open the file in a spreadsheet application, fill it out, and save it.
- 3. On the file upload page, click **Browse** and select the file you created in the previous step.

4. Click **Next**. The *Preview* page appears (see [Figure](#page-29-0) 23). Use the file preview on this page to verify you uploaded the correct file.

Figure 23. File Upload Preview (partial view)

<span id="page-29-0"></span>

| Row Number | Complex Area Code | complex code | School code | <b>First Name</b> | <b>Last Name</b> | <b>Emailaddress</b> | <b>Role</b> | <b>Phone Number</b> | <b>Employee ID</b> | <b>Action</b> |
|------------|-------------------|--------------|-------------|-------------------|------------------|---------------------|-------------|---------------------|--------------------|---------------|
|            | 999               | 999          | 999         | Thomas            | Walker           | tw@air.org          | TC.         | 808-555-1111        | 11111111           | <b>ADD</b>    |
|            | 999               | 999          | 999         | Thomas            | Walker           | tw@air.org          | <b>TA</b>   | 808-555-1111        | 11111111           | <b>ADD</b>    |
|            | 999               | 999          | 999         | Thomas            | Walker           | tw@air.org          | <b>TA</b>   | 808-555-1111        | 11111111           | <b>DELETE</b> |
|            | 999               | 999          | 998         | Patricia          | <b>Martin</b>    | pm@air.org          | TЕ          | 808-555-1111        | 11111112           | <b>ADD</b>    |

5. Click **Next**. TIDE validates the file and displays any errors (A) or warnings (**N)** on the *Validate* page (see [Figure 24\)](#page-29-1).

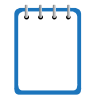

**Note:** If a record (usually a row in the Excel or CSV file) contains an error, that record will not be included in the upload. If a record contains a warning, that record will be uploaded, but the field with the warning will be invalid.

- a. *Optional*: Click the error and warning icons in the validation results to view the reason a field is invalid.
- b. *Optional*: Click **Download Validation Report** in the upper-right corner to view a file listing the validation results for the upload file.

<span id="page-29-1"></span>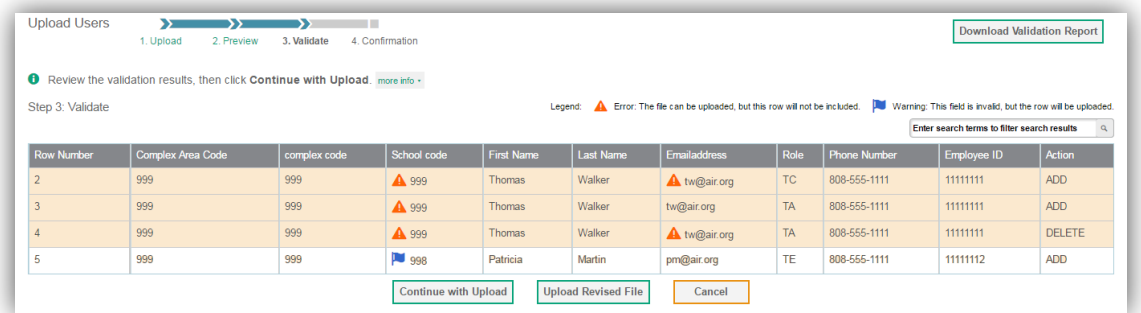

**Note:** If your file contains a large number of records, TIDE processes it offline and sends you a confirmation email when complete. While TIDE is validating the file, do not press **Cancel**, as

Figure 24. Sample Validation Page

6. Do one of the following:

a. Click **Continue with Upload**. TIDE commits those records that do not have errors.

TIDE may have already started processing some of the records.

b. Click **Upload Revised File** to upload a different file. Follow the prompts on the *Upload Revised File* page to submit, validate, and commit the file.

<span id="page-30-1"></span>The *Confirmation* page appears, displaying a message that summarizes how many records were committed and excluded (see [Figure 25\)](#page-30-1).

Figure 25. Confirmation Page

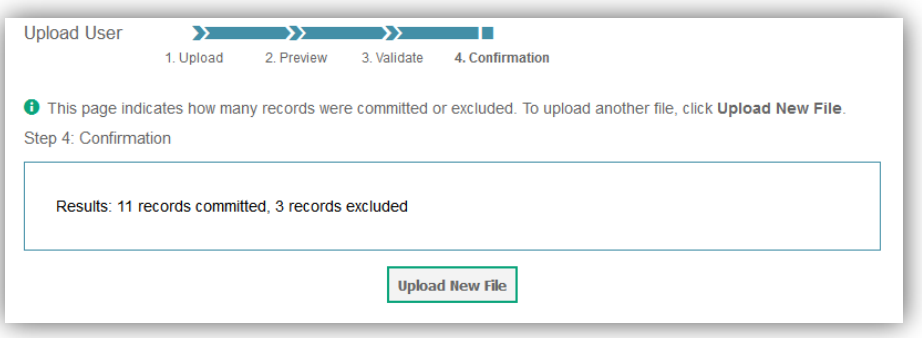

7. *Optional*: To upload another file of the same record type, click **Upload New File**.

#### <span id="page-30-0"></span>**Searching for Records**

Many tasks in TIDE require you to retrieve a record or group of records (for example, locating a set of users to work with when performing the **View/Edit/Export Users** task). For such tasks, a search panel appears when you first access the task page (see [Figure 26\)](#page-30-2). This section explains how to use this search panel and navigate search results.

Figure 26. Sample Search Panel

<span id="page-30-2"></span>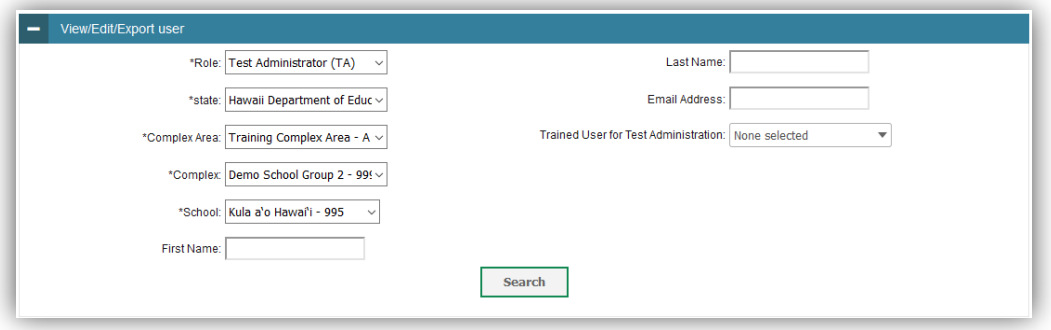

*To search for records:*

<span id="page-30-3"></span>1. In the search panel, enter search terms and select values from the available search parameters, as required.

**Note:** The search parameters available in the search panel depend on the record type and user role. Required search parameters are marked with an asterisk.

Some fields may allow you to select multiple values. For example, the school and grade dropdown lists on the student search pages will allow you to select one, multiple, or all values. Similarly, the **Test ID** drop-down list on the *Plan and Manage Testing* page will allow you to select one, multiple, or all values.

- 2. *Optional*: If the task page includes an additional search panel, select values to further refine the search results:
	- a. To include an additional search criterion in the search, select it and click **Add** or **Add Selected** as available
	- b. *Optional*: To delete an additional search criterion, select it and click **Remove Selected**. To delete all additional search criteria, click **Remove All**.
	- c. For information about how TIDE evaluates additional search criteria, see [Evaluating](#page-33-0)  [Advanced Search Criteria.](#page-33-0)
- 3. Click **Search**.
	- a. If searching for users, students, students' test settings, and testing incidents, proceed to the next step.
	- b. If searching for other types of records, such as rosters, skip to Step [5.](#page-32-1)
- <span id="page-31-1"></span><span id="page-31-0"></span>4. In the search results pop-up window (see [Figure 27\)](#page-31-0) that indicates the number of records that matched your search criteria and provides you with options to view or export the records or modify your search parameters, do one of the following:

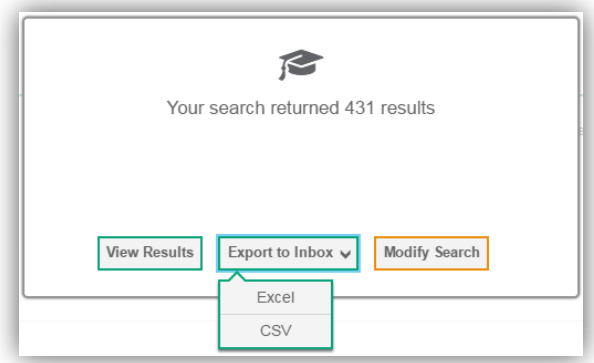

Figure 27. Search Results Pop-up Window

a. To view the retrieved records on the page, click **View Results**. Continue to Step [5.](#page-32-1)

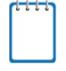

**Note:** This option is not available if TIDE detects that this action might adversely affect its performance. For example, the View Results button may be disabled if the search results contain records from all complexes within a complex area, or all schools within a complex.

- b. To export the retrieved results to the Inbox, click **Export to Inbox** and select the file format (CSV or Excel) in which the data should be exported. You can navigate away from the page and perform other tasks if required. When your file is available for download, you will receive an email to the email account registered in TIDE. After receiving the email, you can download the exported file from the Inbox (see [Downloading Files from](#page-22-1)  [the Inbox\)](#page-22-1).
- c. To return to the page and modify your search criteria, click **Modify Search**. Repeat Steps  $1 - 4$  $1 - 4$ .
- <span id="page-32-1"></span><span id="page-32-0"></span>5. The list of retrieved records appears below the search panel (see [Figure 28\)](#page-32-0).

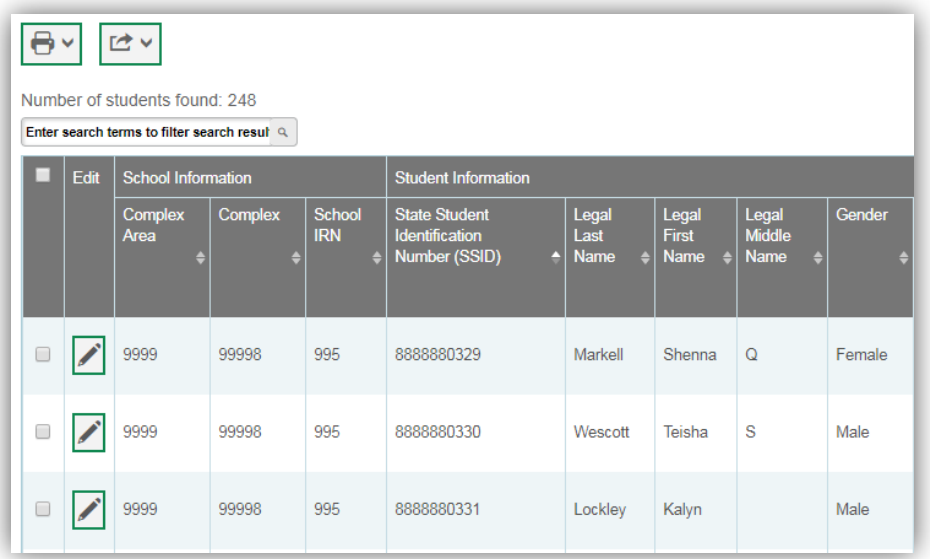

#### Figure 28. Sample Search Results

- 6. *Optional*: To filter the retrieved records by keyword, enter a search term in the text box above the search results and click  $\frac{q}{n}$ . TIDE displays only those records containing the entered value.
- 7. *Optional*: To sort the search results by a given column, click its column header.
	- a. To sort the column in descending order, click the column header again.
- 8. *Optional*: If the table of retrieved records is too wide for your browser window, you can click  $\left(\bullet\right)$  and  $\left(\bullet\right)$  at the sides of the table to scroll left and right, respectively.
- 9. *Optional:* If the search results span more than one page, click  $\blacksquare$  or  $\blacksquare$  to view previous or next pages, respectively.
- $\equiv_{+}$   $\vee$ 10. *Optional*: To hide columns, click (if available) and uncheck the checkboxes for the columns that you wish to hide. To show columns again, mark the applicable checkboxes.

#### <span id="page-33-0"></span>**Evaluating Advanced Search Criteria**

Some search pages have an advanced search panel where you can enter complex criteria. TIDE evaluates the advanced search criteria as follows:

- If you specify multiple values for a given search field, TIDE retrieves records matching *any* of the values.
- If you specify multiple search fields, TIDE retrieves records matching *all* of the fields' criteria.

TIDE retrieves student records that match both of the following (see [Figure 29\)](#page-33-2):

- Student is eligible for the Biology I EOC Exam.
- <span id="page-33-2"></span>• Masking is enabled for the student for the EOC/HSA Science tests.

Figure 29. Additional Search Criteria

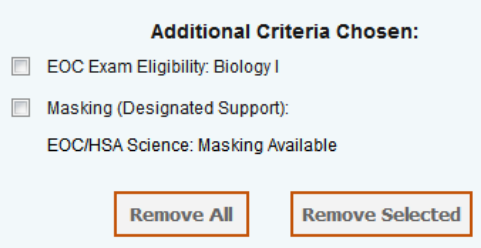

#### <span id="page-33-1"></span>**Performing Actions on Records**

After searching for records, you can perform actions on the retrieved records, such as printing or exporting them. The number and type of action buttons available depend on the record type.

*To perform actions on records:*

- 1. Search for the required records by following the procedure in the section [Searching for](#page-30-0)  [Records.](#page-30-0)
- 2. To select records for an action (such as printing or exporting), do one of the following:
	- a. Mark the checkbox next to each record you wish to select.

b. To select all records, mark the checkbox in the header row.

**Note: Performing actions on student records retrieved on the** *View/Edit Students and View/Edit Test Settings and Tools* pages.

- For printing or exporting student records from the *View/Edit Students and View/Edit Test Settings and Tools* pages, it is not necessary to mark the checkbox in the header row to select all records. The options to print all retrieved records is available by default.
- By default, 50 records are displayed at a time. You can use the navigation arrows on the top or bottom of the list of retrieved records to navigate through the records. You can also enter a page number in the text box between the navigation arrows and press ENTER on the keyboard to directly jump to the specified page.
- When selecting records to print or export, you can select records from multiple pages.
- 3. Click the required action button above the table of retrieved records and select the desired option, if available:
	- $\blacksquare$ : Prints the selected records or displays options for printing all or selected records.
	- b.  $\Box$   $\blacksquare$ : Exports the selected records to a PDF, Excel, or CSV file or displays options for exporting all or selected records.
	- c.  $\overline{\mathbf{m}}$ : Deletes the selected records.

#### **Note: About the Action Buttons**

- When you scroll down in the table, these action buttons appear in a floating toolbar on the left side of the page. You can click the buttons in this toolbar to perform actions on the selected records.
- For the print and export action buttons, the counts of records are displayed next to each option available for the button. If an option is not available, it is grayed out. For example, if 150 records have been retrieved, the count next to the option for printing all records will show 150. If you have not selected any records, the option for printing selected records will be disabled and will show a count of 0 records.

# <span id="page-35-0"></span>**Section IV. Preparing for Testing**

This section provides instructions for performing the tasks in the Preparing for Testing category. These tasks should be performed before testing begins.

This section covers the following topics:

- **[Establishing Contact and Shipping Information](#page-35-1)**
- [Managing TIDE Users](#page-36-0)
- [Managing Student Information](#page-42-0)
- [Managing Student Test Settings and Tools](#page-58-0)
- [Managing Rosters](#page-68-1)

### <span id="page-35-1"></span>**Establishing Contact and Shipping Information**

You can assign someone to serve as a school test coordinator. This person serves as the overall contact for all testing matters within the school. When sending announcements regarding TIDE or other testing applications, CAI uses the test coordinator's email address. In addition, you must establish an address to which all school orders for testing materials or reports are shipped.

#### *To establish contact and shipping information:*

<span id="page-35-2"></span>1. From the **Contact Information Report** task menu on the dashboard, select **Contact Information Report**. The *Contact Information Report* page appears (see [Figure 30\)](#page-35-2).

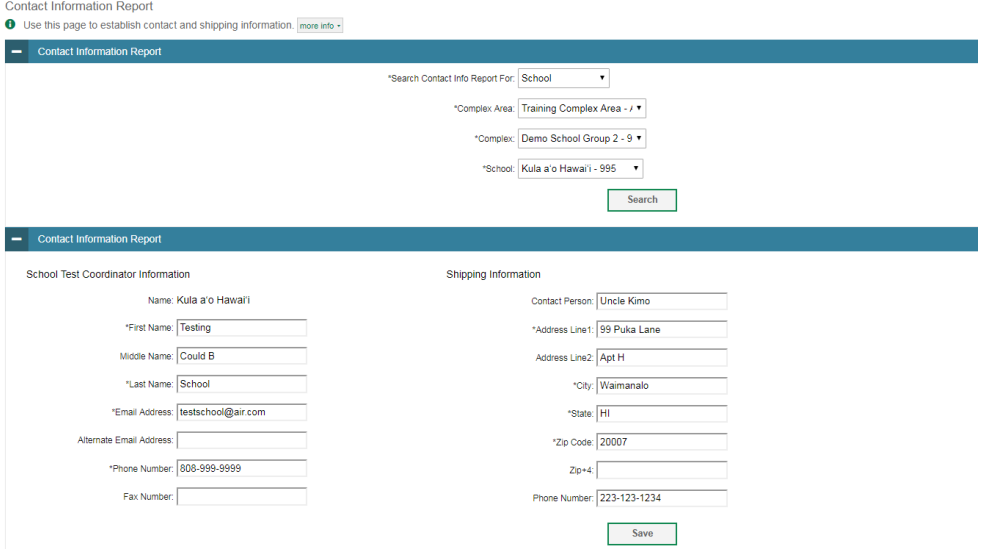

Figure 30. Contact Information Report Page
- 1. Confirm the *Contact Information Report* drop-down list selections are correct for your school.
- 2. Click **Search**.
- 3. When the report appears, verify or enter information in the *School Test Coordinator Information* panel.
- 4. Verify or enter information in the *Shipping Information* panel. Post Office (P.O.) boxes are not allowed for a shipping address.
- 5. Click **Save**.

## **Managing TIDE Users**

This section includes instructions for adding, editing, and uploading records for user accounts in TIDE.

#### <span id="page-36-1"></span>**Adding User Accounts**

This section explains how to add a new user account to TIDE.

**Note:** When you add a user account, its role must be lower in the hierarchy than your role. Furthermore, you can add only those users that fall within your institution. For example, complex-level users can create school-level accounts only for schools within their complex.

#### *To add a user account:*

1. From the **Users** task menu on the TIDE dashboard, select **Add Users**. The *Add Users* page appears (see [Figure](#page-36-0) 31).

Figure 31. Fields in the Add User Page

<span id="page-36-0"></span>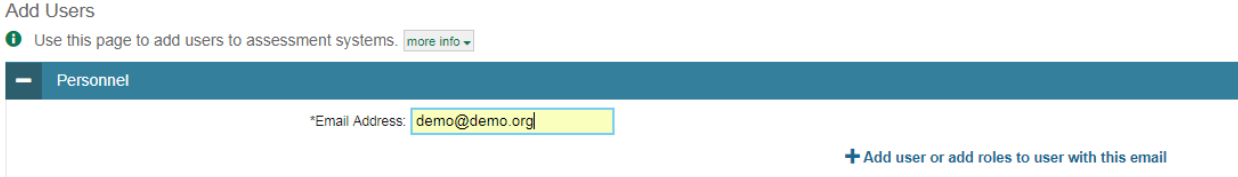

- 2. In the *Email Address* field, enter the new user's email address.
- 3. Click **+Add user or add roles to user with this email**. Additional fields appear (see [Figure](#page-37-0) 32).

<span id="page-37-0"></span>**Add Heard** 

#### Figure 32. Fields in the Add User Page

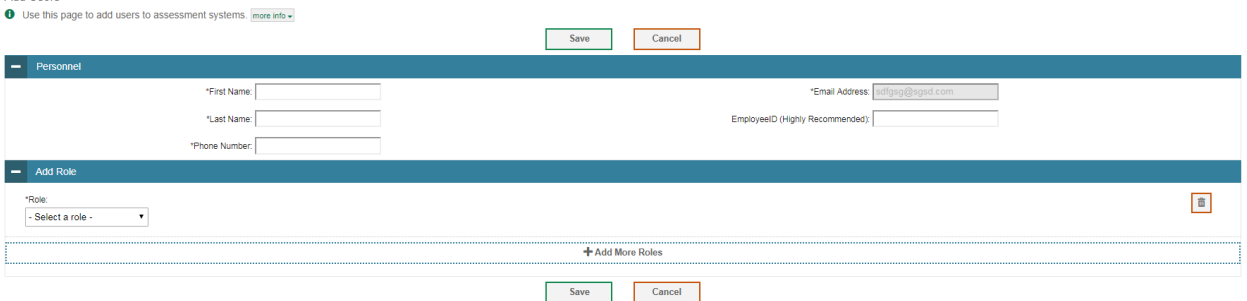

- 4. Using [Table 2](#page-39-0) as a reference, enter the user's first name and last name in the required fields and other details in the optional fields.
- <span id="page-37-1"></span>5. From the *Role* drop-down, select a role.
- <span id="page-37-2"></span>6. From the drop-downs that appear, select a state, Complex Area, Complex, and school, if applicable.
- 7. *Optional:* To add multiple roles, click **+Add More Roles** and repeat steps [5](#page-37-1) and [6.](#page-37-2)
- 8. *Optional*: To delete a role, click **next to that role.**
- 9. Click **Save**.
- 10. In the affirmation dialog box, click **Continue** to return to the *Add Users* page. TIDE adds the account and sends the new user an activation email from [DoNotReply@Cambiumassessment.com.](mailto:DoNotReply@Cambiumassessment.com) New users should check their junk mail folder if they do not receive an activation email.

### <span id="page-38-1"></span>**Viewing and Editing User Details**

You can view and modify detailed information about a user's TIDE account—as long as the user is below your role in the hierarchy and is in school.

*To view and edit user details:*

- 1. From the **Users** task menu on the TIDE dashboard, select **View/Edit/Export Users**. The *View/Edit/Export Users* page appears.
- 2. Retrieve the user account you want to view or edit by following the procedure in the section [Searching for Records.](#page-30-0)
- 3. In the list of retrieved users, click for the user whose account you want to view. The View/Edit User: [User's Name] form appears (see [Figure](#page-38-0) 33).

<span id="page-38-0"></span>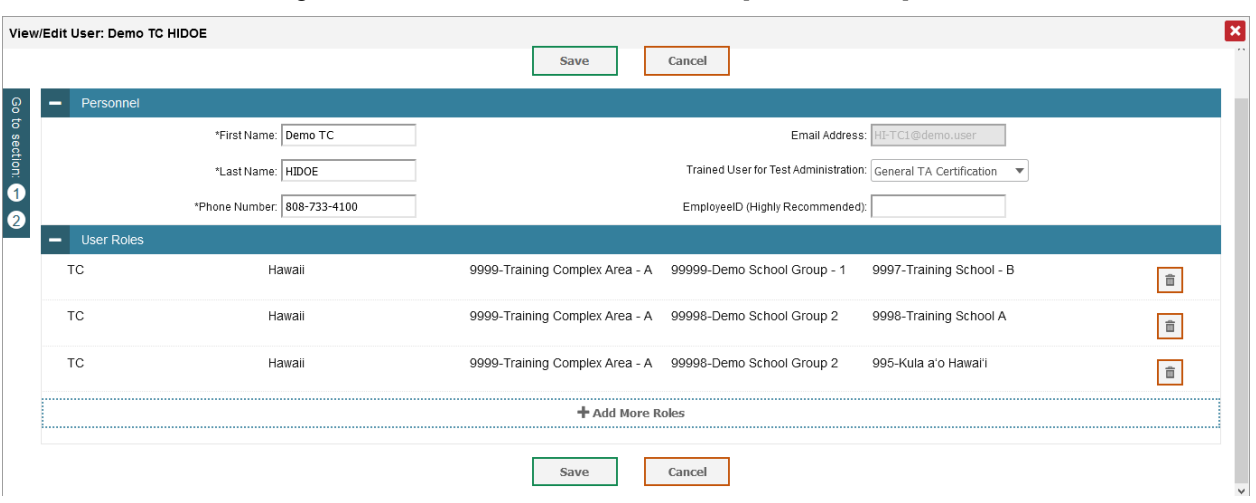

#### Figure 33. Fields in the View/Edit User: [User's Name] Form

- 4. If your user role allows it, modify the user's details as required. Use [Table 2](#page-39-0) as a reference.
- 5. *Optional:* To add more roles for this user, click **+Add More Roles** and then follow the steps for adding roles as described in [Adding User Accounts.](#page-36-1)
- 6. *Optional*: To delete a role, click  $\Box$  next to that role. You can also delete the user's entire account. For information on deleting accounts, see [Deleting User Accounts.](#page-39-1)
- 7. Click **Save**.
- 8. In the affirmation dialog box, click **Continue** to return to the list of user accounts.

[Table 2](#page-39-0) describes the fields in the *View/Edit User: [User's Name]* page.

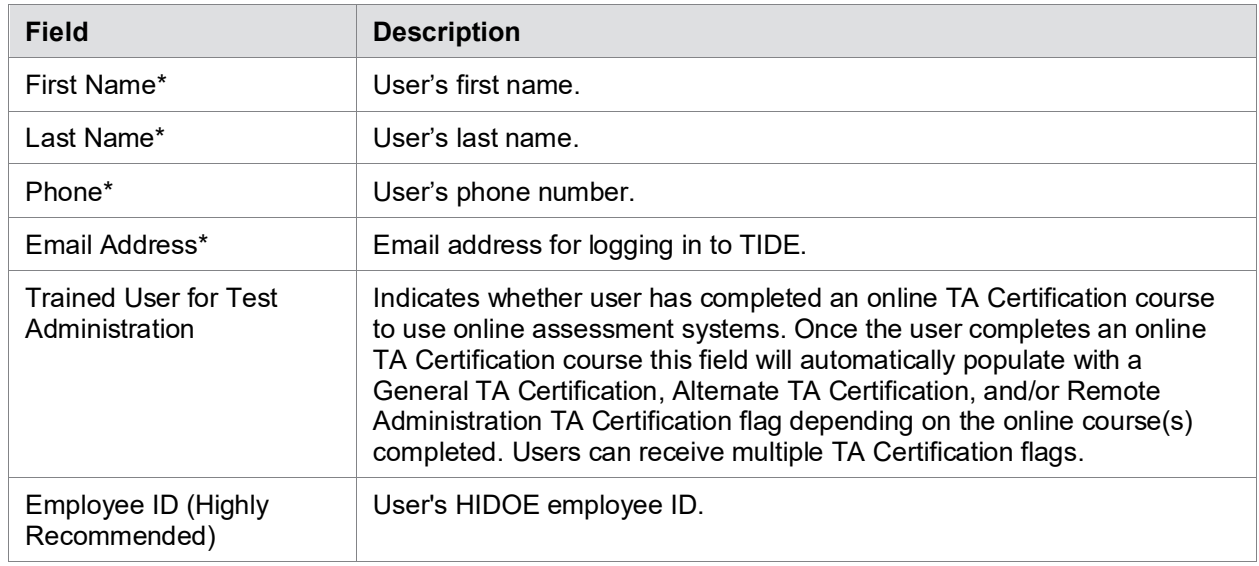

<span id="page-39-0"></span>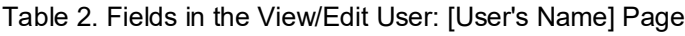

\*Required field.

### <span id="page-39-1"></span>**Deleting User Accounts**

You can delete a user's account as long as the user is at or below your role in the hierarchy and the user is in your school. Test Coordinators should review the list of users at their school at the beginning of the school year, and delete all non-active accounts (i.e, teachers or TAs no longer at the school, or who are no longer going to administer the tests).

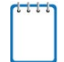

**Note:** For users having multiple roles, you can delete a role instead of the entire account if desired. For information on deleting roles, see [Viewing and Editing User Details.](#page-38-1)

*To delete user accounts:*

- 1. Retrieve the user accounts you want to delete by following the procedure in the section [Searching for Records.](#page-30-0)
- 2. Do one of the following:
	- a. Mark the checkboxes for the users you want to delete.
	- b. Mark the checkbox at the top of the table to delete all retrieved users.
- 3. Click  $\overline{1\!}$ , and in the affirmation dialog box click **Yes**.

### **Adding, Editing, or Deleting Users through File Uploads**

<span id="page-40-1"></span>If you have many users to add, edit, or delete, it may be easier to perform those transactions through file uploads. This task requires familiarity with composing comma-separated value (CSV) files or working with Microsoft Excel.

#### *To upload user accounts:*

- 1. From the **Users** task menu on the TIDE dashboard, select **Upload Users**. The *Upload Users* page appears.
- 2. Following the instructions in the section [Uploading Records](#page-28-0) and using [Table 3](#page-40-0) as a reference, fill out the User template and upload it to TIDE.

[Table 3](#page-40-0) provides the guidelines for filling out the User template that you can download from the *Upload Users* page.

| Column                          | <b>Description</b>                        | <b>Valid Values</b>                                                                                                    |  |  |
|---------------------------------|-------------------------------------------|----------------------------------------------------------------------------------------------------|--|--|
| Complex Area ID*                | Complex Area associated with<br>the user. | Complex Area ID that exists in TIDE,<br>and must be associated with the user<br>uploading the file.                                               |  |  |
| Complex ID*                     | Complex associated with the<br>user.      | Complex ID that exists in TIDE, and<br>must be associated with the user<br>uploading the file. Must be associated<br>with the Complex Area ID.    |  |  |
| School ID*                      | School associated with the user.          | School ID that exists in TIDE, and<br>must be associated with the user<br>uploading the file. Must be associated<br>with the Complex ID.          |  |  |
|                                 |                                           | Can be blank when adding complex-<br>level users.                                                                                                 |  |  |
| First Name*                     | User's first name.                        | Up to 50 characters.                                                                                                    |  |  |
| Last Name*<br>User's last name. |                                           | Up to 50 characters.                                                                                                    |  |  |
| Email*<br>User's email address. |                                           | Any standard email address. Up to 75<br>characters that are valid for an email<br>address. This is the user's username<br>for logging in to TIDE. |  |  |

<span id="page-40-0"></span>Table 3: Columns in the User Upload File

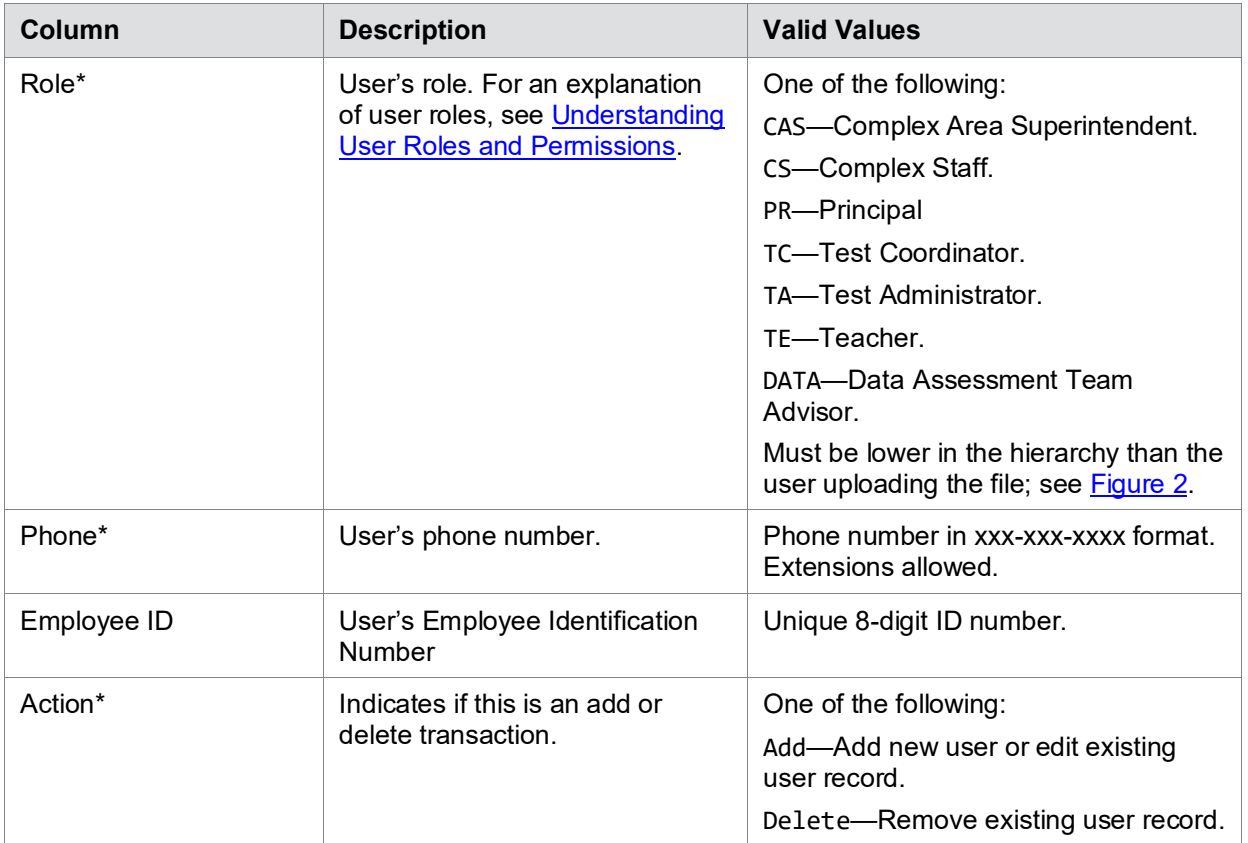

\*Required field.

[Figure](#page-42-0) 34 is an example of a sample upload file with the following transactions:

- The first row (aside from the header row) adds Thomas Walker as a TIDE user, specifying all fields except phone number.
- The second row modifies Thomas Walker's account, changing his role and adding the phone number. In this case you must list values in all other columns, even if you do not change them.
- The third row deletes Thomas Walker's account.
- The fourth row adds Patricia Martin as a test administrator for school 9000.
- The fifth row adds Patricia Martin as a school administrator for a different school—9001.

<span id="page-42-0"></span>

|                 | А                                                             | в   | c   | D             |        |                | G. | н                     |                          |               |
|-----------------|---------------------------------------------------------------|-----|-----|---------------|--------|----------------|----|-----------------------|--------------------------|---------------|
| $\vert 1 \vert$ | Complex Area ID Complex ID School ID FirstName LastName Email |     |     |               |        |                |    | Role Phone            | <b>EmployeeID Action</b> |               |
|                 | 2 999                                                         | 999 | 999 | <b>Thomas</b> | Walker | tw@air.org TC  |    | 808-555-1111 00000000 |                          | <b>ADD</b>    |
|                 | 3 999                                                         | 999 | 999 | <b>Thomas</b> | Walker | tw@air.org TA  |    | 808-555-1111 00000000 |                          | <b>ADD</b>    |
|                 | 4 999                                                         | 999 | 999 | <b>Thomas</b> | Walker | tw@air.org  TA |    | 808-555-1111 00000000 |                          | <b>DELETE</b> |
|                 | 5 999                                                         | 999 | 999 | Patricia      | Martin | pm@air.org TE  |    | 808-555-1111 00000001 |                          | <b>ADD</b>    |
|                 | 1999                                                          | 999 | 999 | Patricia      | Martin | pm@air.org TA  |    | 808-555-1111 00000001 |                          | <b>ADD</b>    |

Figure 34. Sample User Upload File

# **Managing Student Information**

This section describes how to add, modify, and delete students' records, and how those records affect testing and reporting.

[Table 4](#page-42-1) describes the fields in the *Demographics* panel on the Student form.

<span id="page-42-1"></span>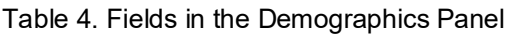

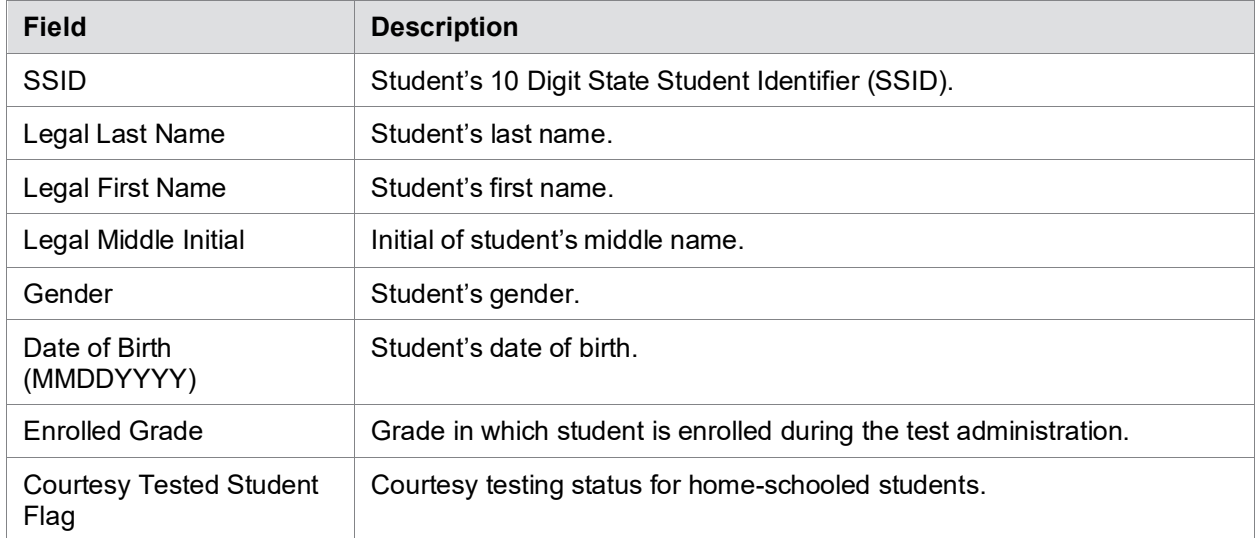

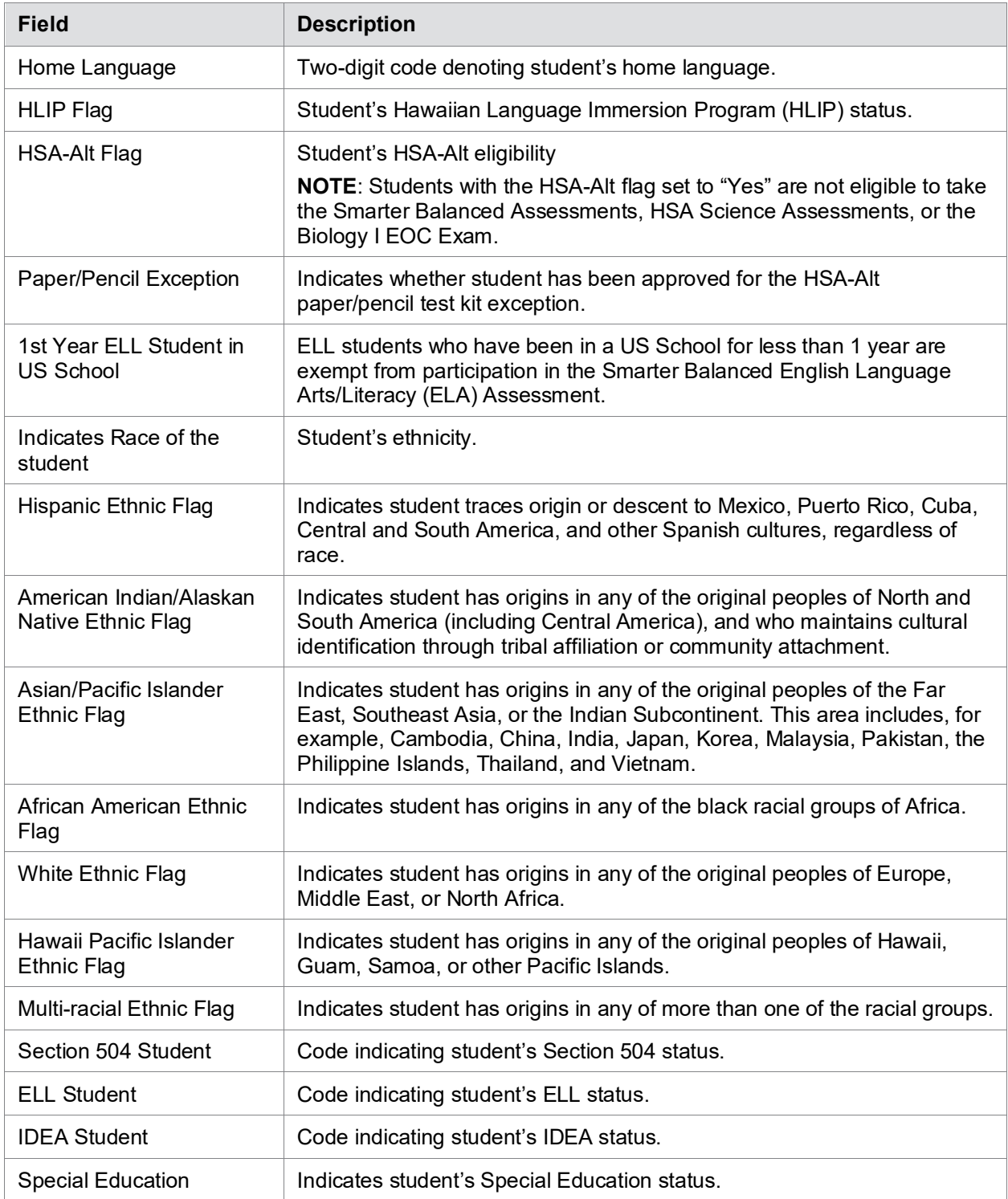

[Table 5](#page-44-0) describes the fields in the different test settings and tools panels on the Student form.

| <b>Field</b>                                                                                | <b>Description</b>                                                                                                    |  |  |  |
|---------------------------------------------------------------------------------------------|----------------------------------------------------------------------------------------------------|--|--|--|
| <b>Test Eligibility</b>                                                                     |                                                                                                    |  |  |  |
| Interim Testing Grade                                                                       | Grade at which the student is tested during an upcoming Interim test. For<br>example, marking the Grade 4 checkbox under the Mathematics subject<br>indicates the student receives the fourth-grade mathematics Interim test.<br>Students are permitted to test out of their enrolled grade only for the<br>Interim tests. |  |  |  |
| <b>Tested Grade</b>                                                                         | Student's tested grade (for Courtesy Tested and Grade 31, 32, 33, 34<br>students ONLY). One of the available grades from the drop-down list.                                                                                                    |  |  |  |
| <b>EOC Exam Eligibility</b>                                                                 | Student's eligibility for each End-of-Course Exam. TIDE will load EOC<br>Exam-eligible students prior to the beginning of each test administration<br>window (fall and spring windows only).<br>Refer to the EOC Exams portal for dates (https://eoc.alohahsap.org/)                                                       |  |  |  |
|                                                                                             | Test Coordinators can update students' EOC Exam eligibility prior to and<br>during the testing window to ensure they are currently enrolled in the<br>corresponding course.                                                                                                    |  |  |  |
| <b>Parental Consent for</b><br>Remote Administration<br>Video Monitoring (Form<br>Required) | This flag enables eligibility for the student to take a summative test at<br>home using the HSAP Secure Browser. Please see the Remote Test<br>Administration portal resources section on AlohaHSAP.org for additional<br>information about HIDOE's Remote Summative Administration policies<br>and procedures.            |  |  |  |
|                                                                                             | <b>Important:</b> A signed Parental Consent form must be obtained by the<br>school prior to setting this flag for any student.                                                                                                    |  |  |  |
| <b>Participation Student</b>                                                                |                                                                                                    |  |  |  |
| <b>Test Participation</b>                                                                   | Displays a list of eligible tests for the student and the testing status for<br>each test the student is currently eligible to take.                                                                                                    |  |  |  |
| <b>Embedded Designated Supports</b>                                                         |                                                                                                    |  |  |  |
| <b>Color Contrast</b>                                                                       | Allows another color choice combination to be selected. If a student<br>requires a color choice, this must be set for each subject test the<br>student will take.                                                                                                    |  |  |  |
| Masking                                                                                     | Toggles the Masking tool on or off, allowing student to cover distracting<br>regions of the test page.                                                                                                    |  |  |  |
| Mouse Pointer                                                                               | Allows the mouse pointer to be set to a larger size and also for the color<br>to be changed.                                                                                                    |  |  |  |
| Permissive Mode                                                                             | Toggles Permissive Mode setting on or off, allowing student to use pre-<br>approved hardware or software with secure browser.                                                                                                    |  |  |  |

<span id="page-44-0"></span>Table 5. Fields in the Test Settings and Tools Panels

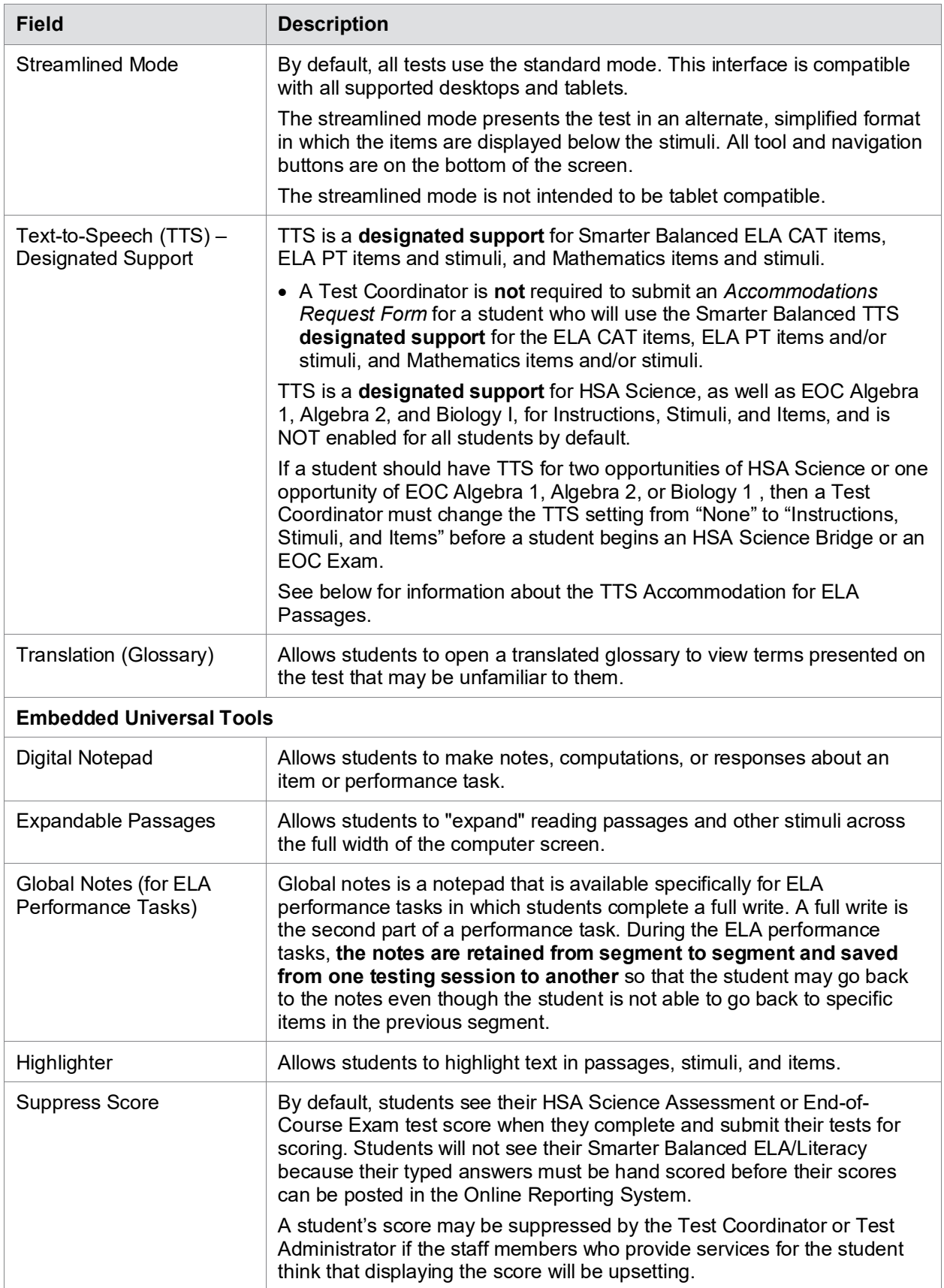

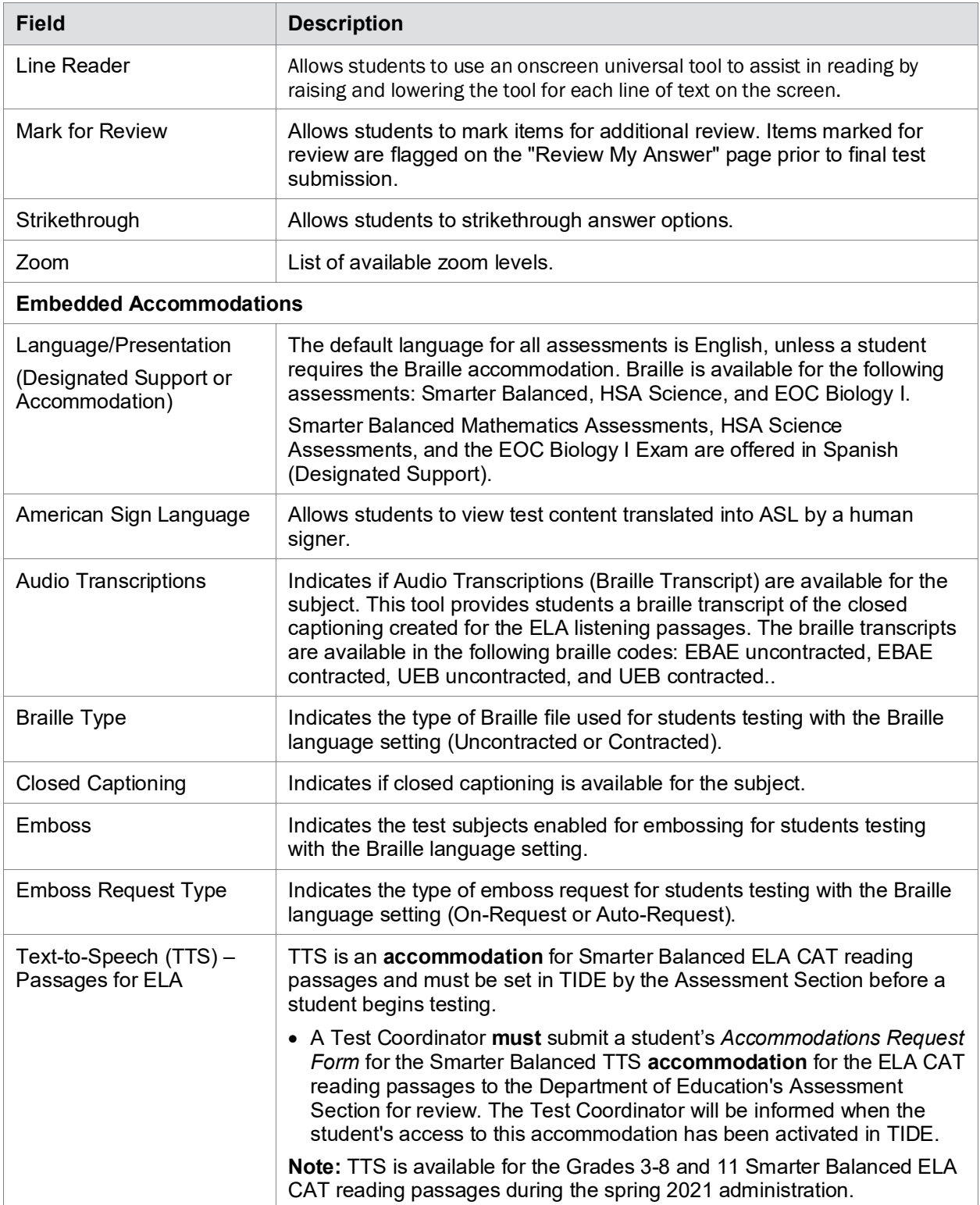

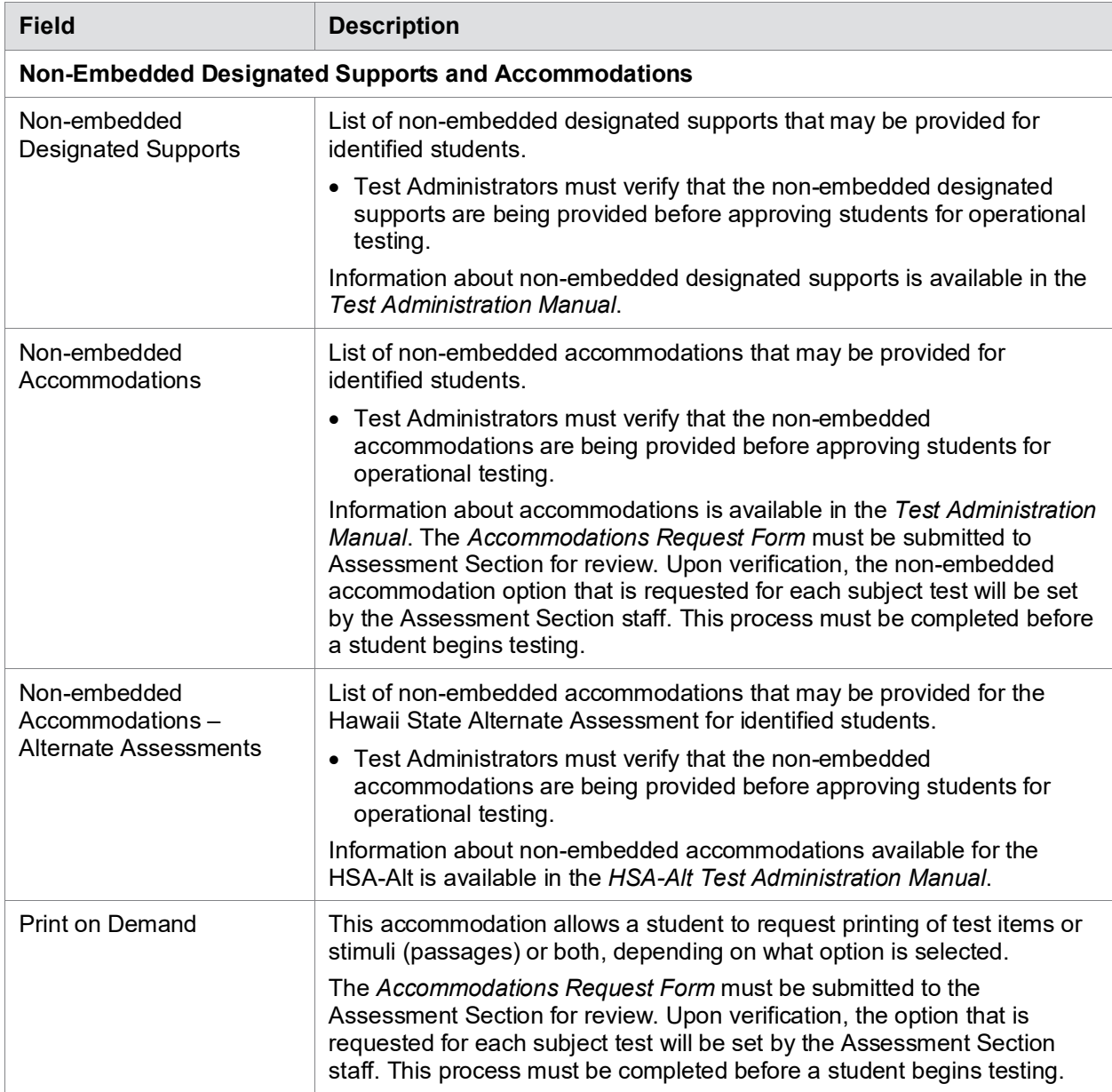

## <span id="page-47-0"></span>**Viewing and Editing Students**

You can view and edit detailed information about a student's record. You can also view a student's test participation report, if available.

*To view and edit student details:*

- 1. From the **Students** task menu on the TIDE dashboard, select **View/Edit Students**. The *View/Edit Students* page appears.
- 2. Retrieve the student records you want to view or edit by following the procedure in the section [Searching for Records.](#page-30-0)
- 3. In the list of retrieved students, click for the student whose account you want to view. The *View/Edit Students: [Student's Name]* form appears. This form is similar to the form used to add student records (see [Figure](#page-38-0) 33).
- 4. From the *Participation Student* panel, view the student's test participation report, if available.
- 5. If your user role allows it, modify the student's record as required.
	- a. In the *Test Eligibility* panel, mark or clear checkboxes as required to modify the student's eligible tests.
	- b. In the available test settings and tools panels (see [Figure 35\)](#page-48-0), enter the student's test settings, using [Table 5](#page-44-0) as a reference. The test settings are grouped into categories, such as embedded accommodations, non-embedded accommodations, and embedded designated supports. Furthermore, the options available for a test setting are also grouped to indicate if an option is an accommodation, designated support, or universal tool. The panels display a column for each of the student's tests. You can select different settings for each test, if necessary.

<span id="page-48-0"></span>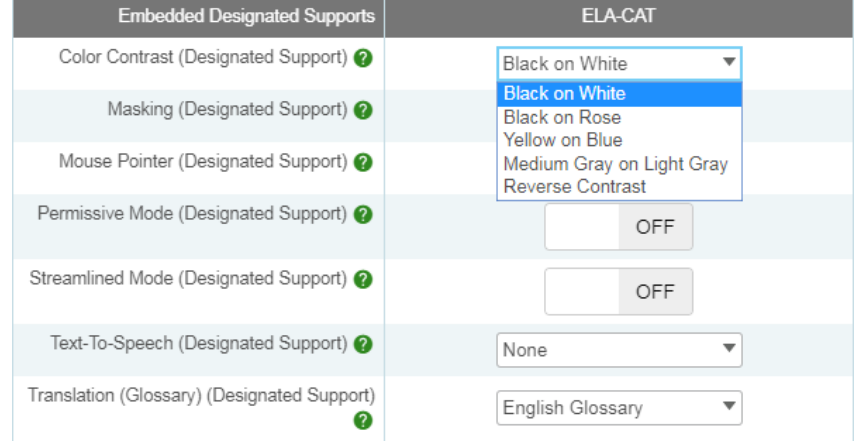

**Caution: Test Settings in the TA Interface** In order to modify a student's test setting after the

#### Figure 35. Sample Student Settings and Tools Panel

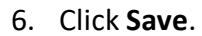

7. In the affirmation dialog box, click **Continue** to return to the list of student records.

test has started, you must change the test setting in the TA Interface not in TIDE.

8. [Table 6](#page-49-0) lists the user roles with access to edit individual fields in the *Test Setting and Tools* panel.

#### <span id="page-49-0"></span>Table 6. User Access to Edit Test Settings and Tools

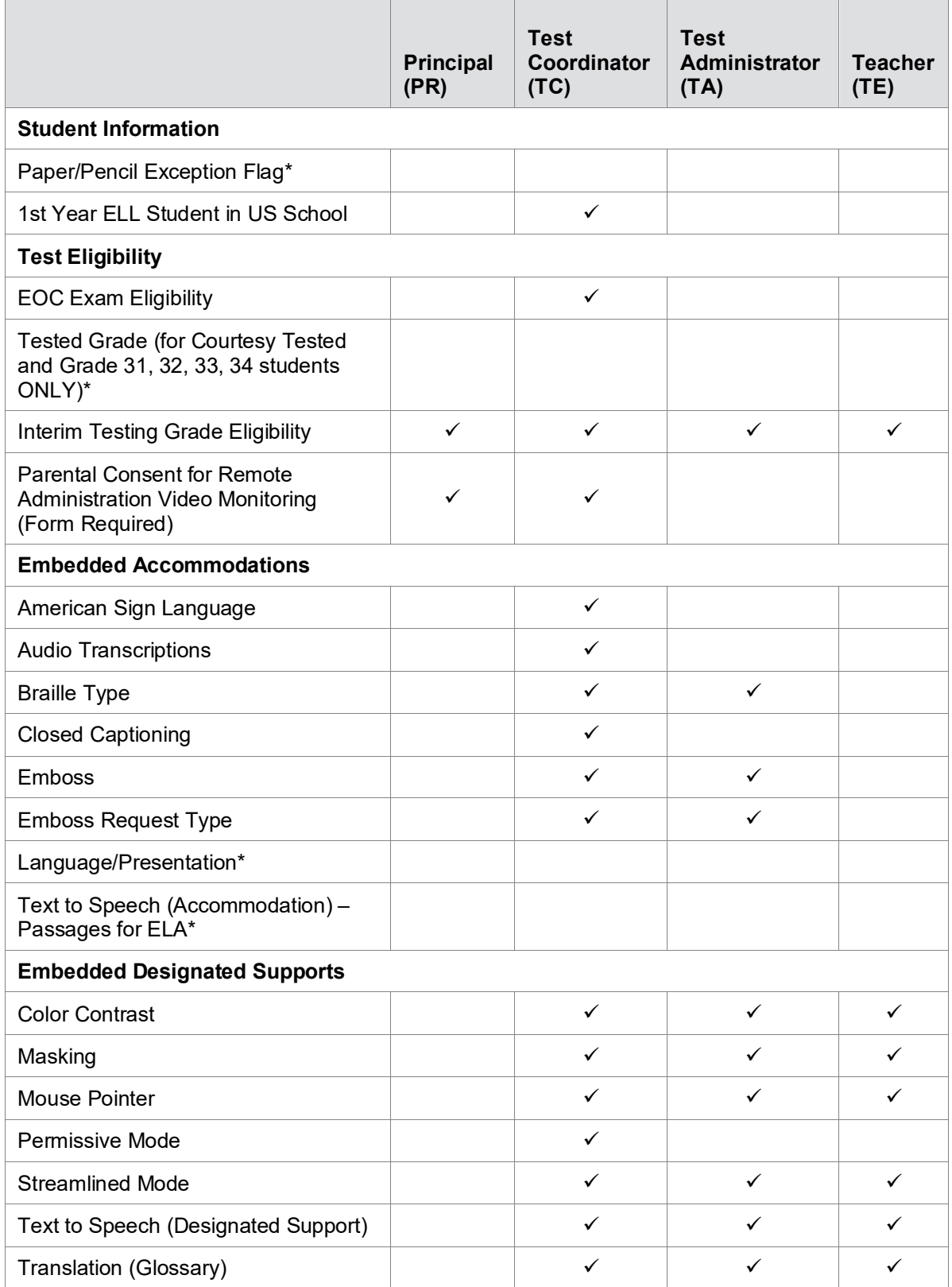

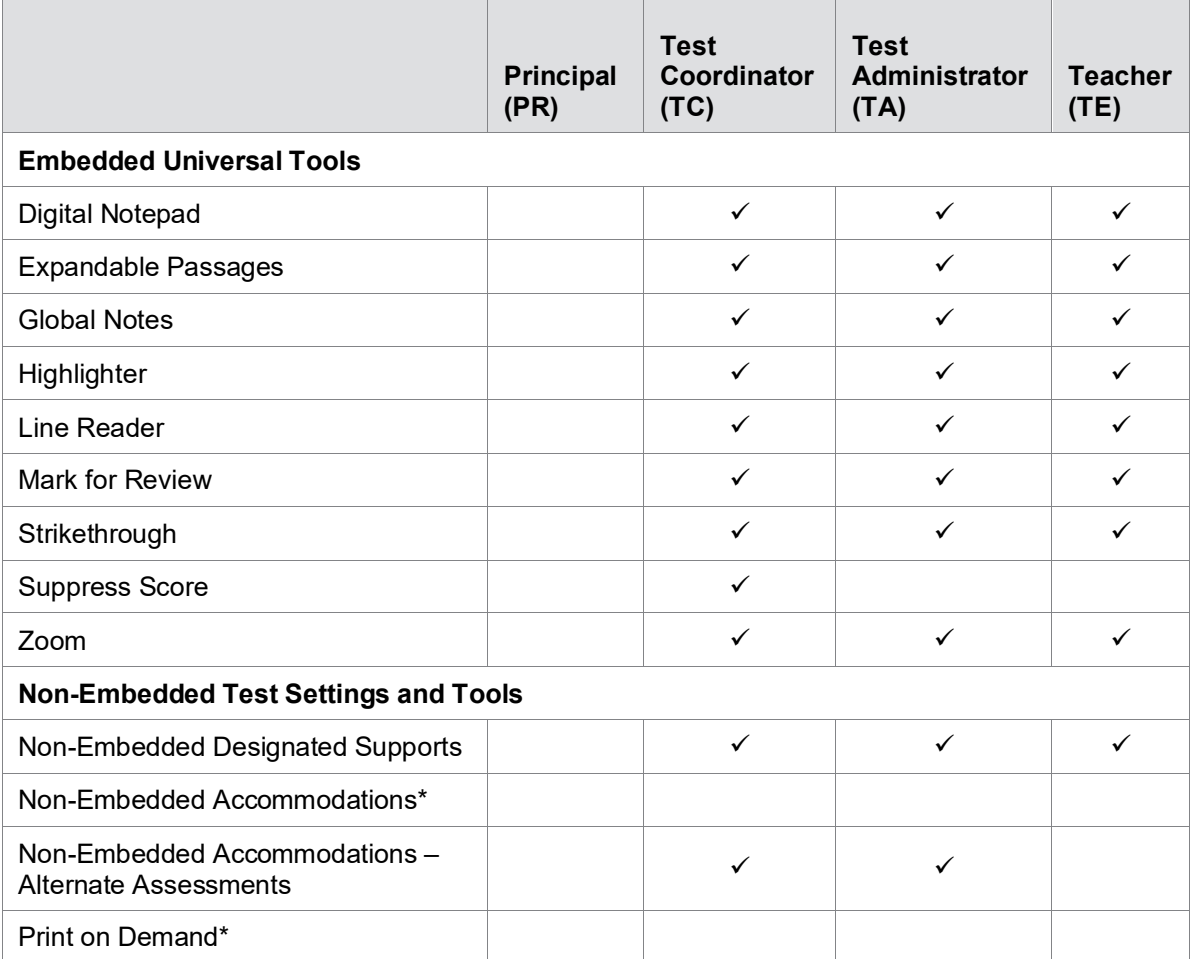

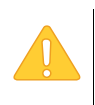

**\*Special Test Setting and Tools:** State-level access is required to edit the Paper/Pencil Exception Flag and Tested Grade, and the following test settings and tools: Language/Presentation, TTS Accommodation – Passages for ELA, and Non-Embedded

Accommodations (including Print On Demand).

# **Printing Test Tickets**

<span id="page-51-0"></span>A test ticket is a hard-copy form that includes a student's username for logging in to a test. Referring to the example in [Figure](#page-51-0) 36, the student's username for testing is demofirst.

```
Figure 36. Sample Test Ticket
```

```
TEST TICKET
DEMO SCHOOL GROUP 2 (99998)
TRAINING SCHOOL A (998)
LASTNAME: last
FIRSTNAME: demofirst
                         GRADE: 06
DOB: 12/12/2004
                         ID: 1234567890
```
TIDE generates the test tickets as PDF files that you download with your browser.

### **Printing Test Tickets from Student List**

This section explains how to print test tickets from a list of students.

#### *To print test tickets from student lists:*

- 1. Retrieve the students for whom you want to print test tickets by following the procedure in the section [Viewing and Editing Students.](#page-47-0)
- 2. Click the column headings to sort the retrieved students in the order you want the test tickets printed.
- 3. Specify the students for whom test tickets need to be printed:
	- a. To print test tickets for specific students, mark the checkboxes for the students you want to print.
	- b. To print test tickets for all students listed on the page, mark the checkbox at the top of the table.
	- c. To print test tickets for all retrieved students, no additional action is necessary. The option to print all retrieved records is available by default.
- 4. Click  $\bigoplus$  and then select the appropriate action:
- a. To print test tickets for selected students, click **My Selected Test Tickets**.
- b. To print test tickets for all retrieved students, click **All Test Tickets**.
- 5. In the new browser window that opens displaying a layout for selecting the printed layout (see [Figure](#page-52-0) 37), verify **Test Tickets** is selected in the *Print Options* section.

<span id="page-52-0"></span>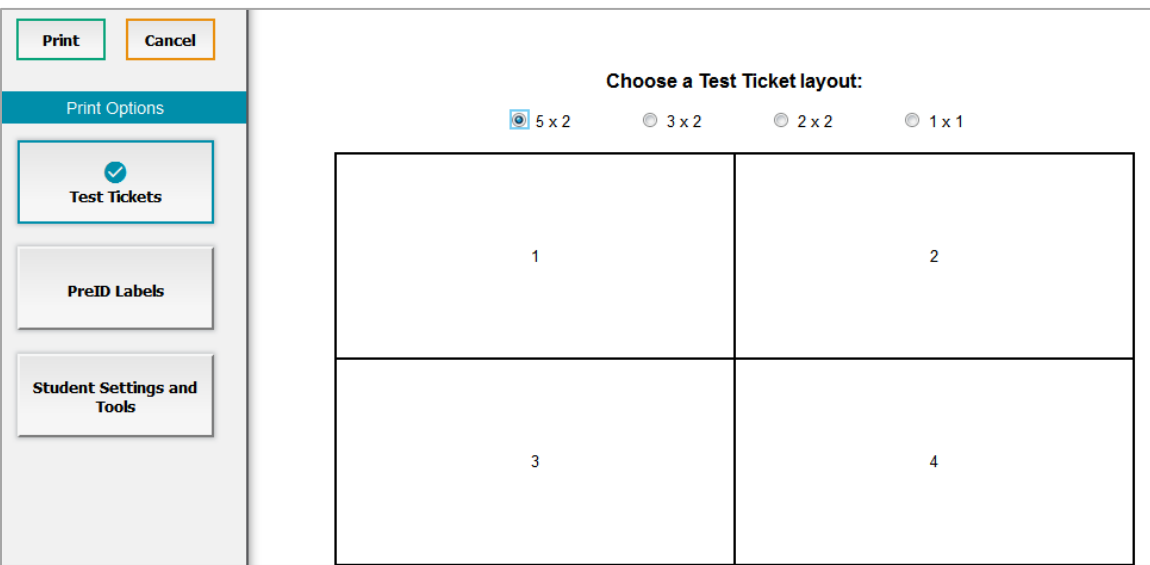

Figure 37. Layout Model for Test Tickets

6. Click the layout you require, and then click **Print**.

Your browser downloads the generated PDF.

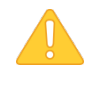

**Alert**: The Family Educational Rights and Privacy Act (FERPA) prohibits the release of any personally identifiable information. Printed reports and exported reports that contain personally identifiable student data must be securely stored or destroyed.

### **Printing Test Tickets from Roster List**

You can print test tickets for all the students in a roster.

#### *To print test tickets from rosters:*

- 1. Retrieve the rosters for which you want to print test tickets by following the procedure in the section [Searching for Records.](#page-30-0)
- 2. Click the column headings to sort the retrieved rosters in the order you want the test tickets printed.
- 3. Do one of the following:
	- a. Mark the checkboxes for the rosters you want to print.
	- b. Mark the checkbox at the top of the table to print tickets for all retrieved rosters.
- 4. Click and then select **Test Tickets**. A layout model appears for selecting the printed layout (see [Figure](#page-52-0) 37).
- 5. Verify **Test Tickets** is selected in the *Print Options* section.
- 6. Click the layout you require, and then click **Print**.

Your browser downloads the generated PDF.

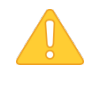

**Alert**: The Family Educational Rights and Privacy Act (FERPA) prohibits the release of any personally identifiable information. Printed reports and exported reports that contain personally identifiable student data must be securely stored or destroyed.

## **Printing PreID Labels**

<span id="page-53-0"></span>A PreID label (see [Figure](#page-53-0) 38) is a label that you affix to a student's testing materials, such as an answer booklet.

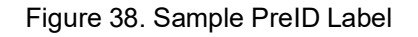

#### HSAP School Year 2018-19 English Language Arts

**DEMO, STUDENT K DIST/SCH: 99998995** Kula a'o Hawai'i SSID: 9998090906 Gender: M Grade: 06 On-Demand

P5366450 393095

Schools can print labels for students not included in the original PreID upload for a given administration, such as students who transferred to a school after the PreID upload.

This task requires the 5" $\times$  2" label stock provided in your test materials shipment. You can print on partially used label sheets. TIDE generates the labels as a PDF file that you download and print with your browser.

### **Printing PreID Labels from Student List**

This section explains how to print PreID labels from a list of students.

#### *To print PreID Labels from student lists:*

- 1. Retrieve the students for whom you want to print labels by following the procedure in the section [Viewing and Editing Students.](#page-47-0)
- 2. Click the column headings to sort the retrieved students in the order you want the labels printed.
- 3. Specify the students for whom labels need to be printed:
	- a. To print labels for specific students, mark the checkboxes for the students you want to print.
	- b. To print labels for all students listed on the page, mark the checkbox at the top of the table.
- 4. Click  $\blacksquare$ , and then click **My Selected PreID Labels.**
- 5. In the new browser window that opens, verify **PreID Labels** is selected in the *Print Options* section and a model appears for selecting the start position for printing on the first page (see [Figure](#page-54-0) 39).
- 6. Click the start position you require.

The start position applies only to the first page of labels. For all subsequent pages, the printing starts in position 1, the upper-left corner.

7. Click **Print**.

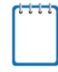

**Note:** When printing PreID labels, make sure Print to Fit is unchecked.

Your browser downloads the generated PDF.

#### <span id="page-54-0"></span>Figure 39. Layout Model for PreID Labels

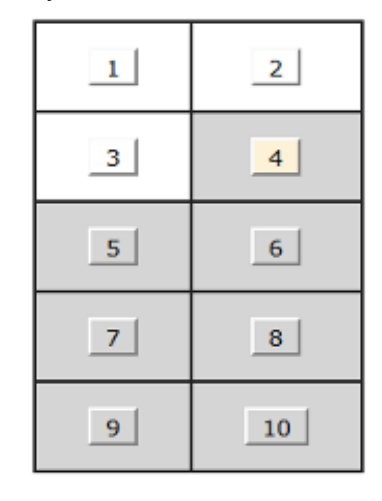

### **Printing PreID Labels from Roster List**

You can print PreID labels for all the students in a roster.

#### *To print PreID labels from rosters:*

- 1. Retrieve the rosters for which you want to print labels by following the procedure in the section [Searching for Records.](#page-30-0)
- 2. Click the column headings to sort the retrieved rosters in the order you want the test tickets printed.
- 3. Mark the checkboxes for the rosters you want to print.
- 4. Click  $\bigoplus$  and then select **PreID Labels**. A layout model appears for selecting the printed layout (see [Figure](#page-52-0) 37).
- 5. In the new browser window that opens, verify **PreID Labels** is selected in the *Print Options* section and a model appears for selecting the start position for printing on the first page (see [Figure](#page-54-0) 39).
- 6. Click the start position you require, and then click **Print**.

Your browser downloads the generated PDF.

## **Printing Students' Test Settings**

A student's test settings include the various accommodations and tools available during a test. You can generate a report of test settings from the list of retrieved students.

*To print students' test settings:*

- 1. Retrieve the student records you want to print by following the procedure in the section [Viewing and Editing Students.](#page-47-0)
- 2. Click the column headings to sort the retrieved students in the order you want the records printed.
- 3. Specify the students for whom test settings need to be printed:
	- a. To print test settings for specific students, mark the checkboxes for the students you want to print.
	- b. To print test settings for all students listed on the page, mark the checkbox at the top of the table.
	- c. To print test settings for all retrieved students, no additional action is necessary. The option to print all retrieved records is available by default.
- 4. Click  $\bigoplus$  and then select the appropriate action:
	- a. To print test settings for selected students, click **My Selected Student Settings and Tools**.
	- b. To print test settings for all retrieved students, click **All Student Settings and Tools**.
- <span id="page-56-0"></span>5. In the new browser window that opens, verify **Student Settings and Tools** is selected in the **Print Options section (see [Figure](#page-56-0) 40).**

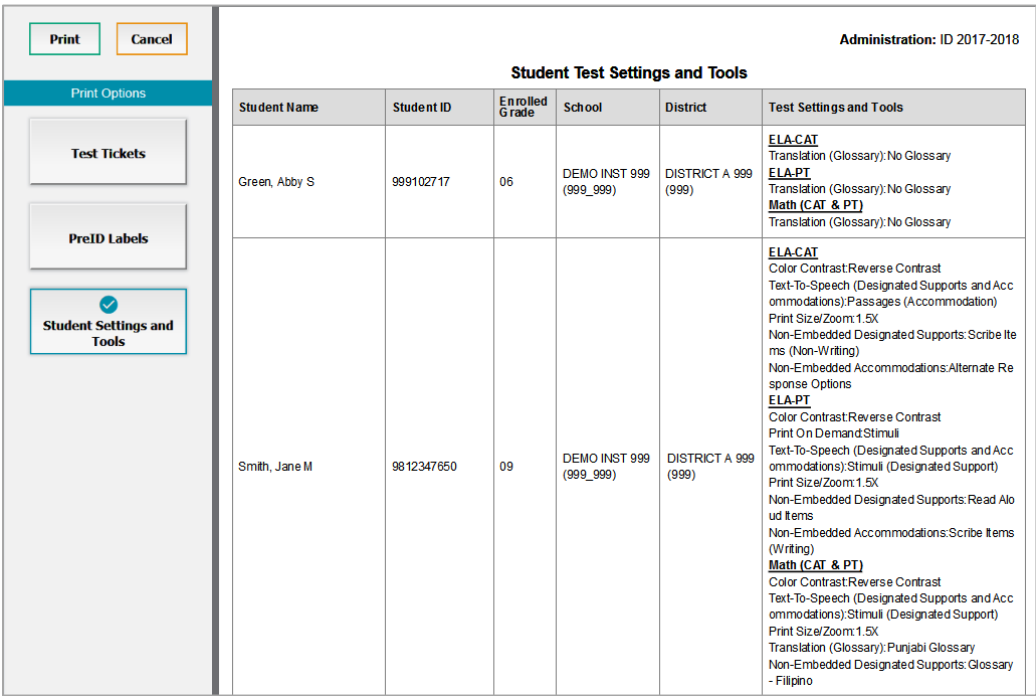

Figure 40. Layout Model for Student Test Settings and Tools

#### 6. Click **Print**.

Your browser downloads the generated PDF.

## **Generating Frequency-Distribution Reports**

A frequency-distribution report (FDR) shows the number of occurrences of a particular category, such as the number of male and female students.

You can generate FDRs for the students in your complex area, complex, or school by a variety of demographics and accommodations.

*To generate frequency-distribution reports:*

1. From the **Students** task menu on the TIDE dashboard, select **Frequency Distribution Report**. The *Frequency Distribution Report* page appears (see [Figure](#page-57-0) 41).

#### Figure 41. Fields in the Frequency Distribution Report Page

<span id="page-57-0"></span>**Frequency Distribution Report** 

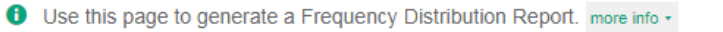

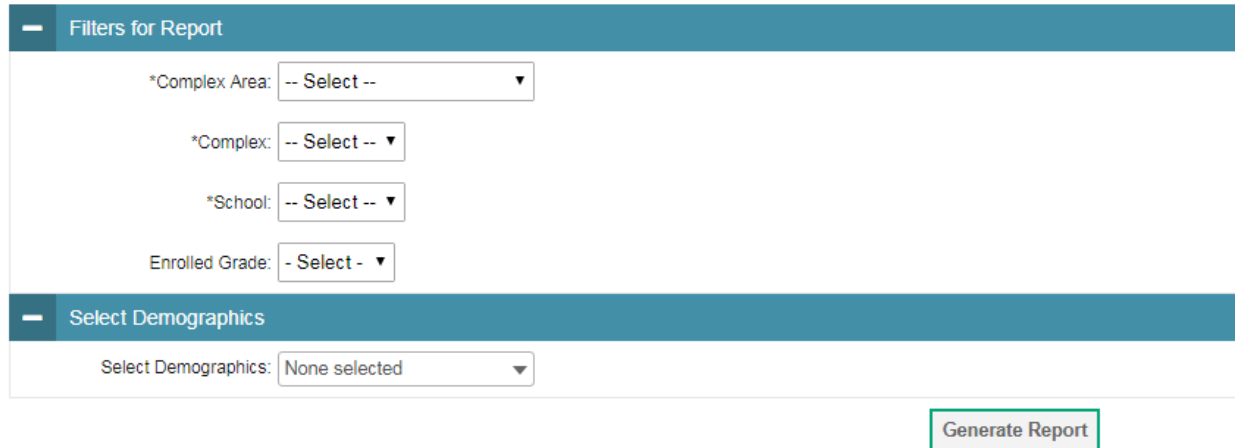

- 2. In the *Filters for Report* panel, select the report filters:
	- a. From the **Complex Area** drop-down list, select a Complex Area.
	- b. From the **Complex** drop-down list, select a Complex.
	- c. From the **School** drop-down list (if available), select a school. Complex Area- and Complex-level users can retain the default for all schools within the Complex Area or Complex.
	- d. *Optional:* Select a specific grade or retain the default for all grades.
	- e. *Optional:* In the *Select Demographics* sub-panel, mark checkboxes to filter the report for additional demographics and accommodations.
- 3. Click **Generate Report**. TIDE displays the selected FDRs in grid format (see [Figure](#page-58-0) 42).

<span id="page-58-0"></span>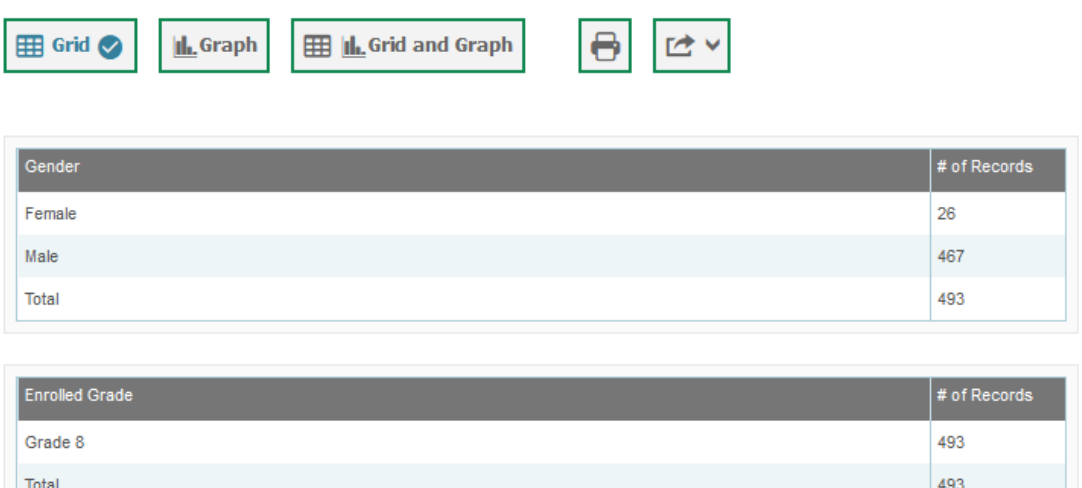

Figure 42. Frequency Distribution Reports by Grade and Gender

- 4. Do one of the following:
	- a. To display the FDRs in tabular format, click **Grid**.
	- b. To display the FDRs in graphical format, click **Graph**.
	- c. To display the FDRs in both tabular and graphical format, click **Grid & Graph**.
	- d. To download a PDF file of the FDRs, click , and then click **Print** on the new browser window that opens displaying the report. The generated PDF file displays the report in your selected format of **Grid**, **Graph**, or **Grid & Graph**.
	- e. To export to Excel, select  $\Box$  , and in the affirmation dialog box select **OK**.

### **Managing Student Test Settings and Tools**

A student's test settings include the available accommodations, such as text-to-speech or color schemes. Test tools specify the tools a student can use during a test, such as a highlighter. This section explains how to edit student test settings and tools via an online form or a file upload.

#### **Viewing and Editing Test Settings and Tools**

This section explains how to view and edit a student's test settings and tools in TIDE.

#### *To edit a student's test settings and tools:*

- 1. From the **Test Settings and Tools** task menu on the TIDE dashboard, select **View/Edit Test Settings and Tools**. The *View/Edit Test Settings and Tools* page appears.
- 2. Retrieve the student accounts whose settings and tools you want to view or edit by following the procedure in the section [Searching for Records.](#page-30-0)
- 3. In the list of retrieved students, click  $\log$  for the student whose test settings and tools you want to edit. The *View/Edit Students: [Student's Name]* form appears.
- 4. The *View/Edit Students: [Student's Name]* form is identical to the form used to modify student records. For information about how to use this form, see the section [Viewing and](#page-47-0)  [Editing Students.](#page-47-0)

### **Uploading Test Settings and Tools**

If you have many students for whom you need to apply test setting[s, it may be easier to](#page-40-1)  [perform those transactions through file uploads. This task requires familiarity with composing](#page-40-1)  [comma-separated value \(CSV\) files or working with Microsoft Excel.](#page-40-1) 

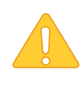

**Alert:** Test Coordinators may only upload student test settings for the tools listed in [Table](#page-60-0) 8 below. State-level access is required to upload student test settings for the following tools: Language/Presentation, TTS Accommodation – Passages for ELA CAT, and Non-Embedded Accommodations (including Print On Demand).

#### *To upload student records:*

- 1. From the **Test Settings and Tools** task menu on the TIDE dashboard, select **Upload Test Settings and Tools**. The *Upload Test Settings and Tools* page appears.
- 2. Following the instructions in the section [Uploading Records](#page-28-0) and using [Table 7](#page-59-0) as a reference, fill out the Student template and upload it to TIDE.

[Table](#page-59-0) 7 provides the guidelines for filling out the Test Settings template that you can download from the *Upload Test Settings and Tools* page.

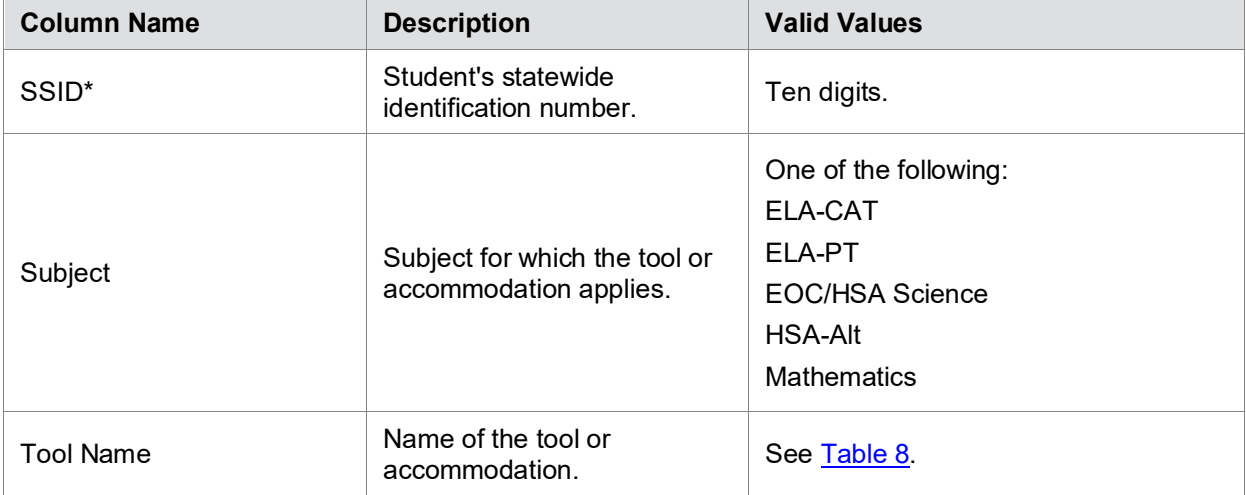

<span id="page-59-0"></span>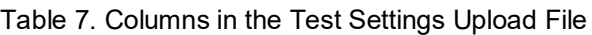

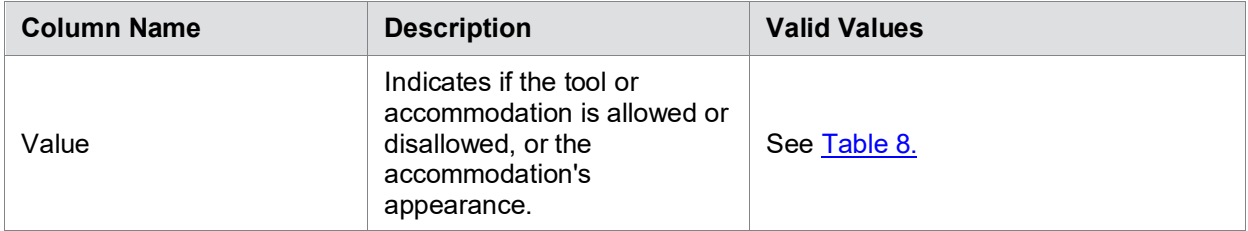

\*Required field.

[Table 8](#page-60-0) lists the valid values for the Tool Name and Value columns in the Test Settings template.

<span id="page-60-0"></span>Table 8. Valid Values for Tool Names

| <b>Tool Name</b>            | <b>Valid Value</b>                           | <b>Applies to</b>                                |  |
|-----------------------------|----------------------------------------------|--------------------------------------------------|--|
| American Sign Language      | Off                                          | ELA-CAT, Mathematics                             |  |
|                             | On                                           |                                                  |  |
| <b>Audio Transcriptions</b> | Off                                          | ELA-CAT                                          |  |
|                             | On                                           |                                                  |  |
| <b>Braille Type</b>         | Not Applicable                               | ELA-CAT, ELA-PT, EOC/HSA<br>Science, Mathematics |  |
|                             | <b>EBAE Contracted</b>                       | ELA-CAT, ELA-PT                                  |  |
|                             | <b>EBAE Uncontracted</b>                     |                                                  |  |
|                             | <b>EBAE Contracted with Nemeth</b><br>Math   | <b>Mathematics</b>                               |  |
|                             | <b>EBAE Uncontracted with Nemeth</b><br>Math |                                                  |  |
|                             | <b>UEB Contracted</b>                        | ELA-CAT, ELA-PT                                  |  |
|                             | <b>UEB Uncontracted</b>                      |                                                  |  |
|                             | <b>UEB Contracted with Nemeth</b><br>Math    | EOC/HSA Science,<br>Mathematics                  |  |
|                             | <b>UEB Contracted with UEB Math</b>          | <b>Mathematics</b>                               |  |
|                             | <b>UEB Uncontracted with Nemeth</b><br>Math  |                                                  |  |
|                             | <b>UEB Uncontracted with UEB Math</b>        |                                                  |  |

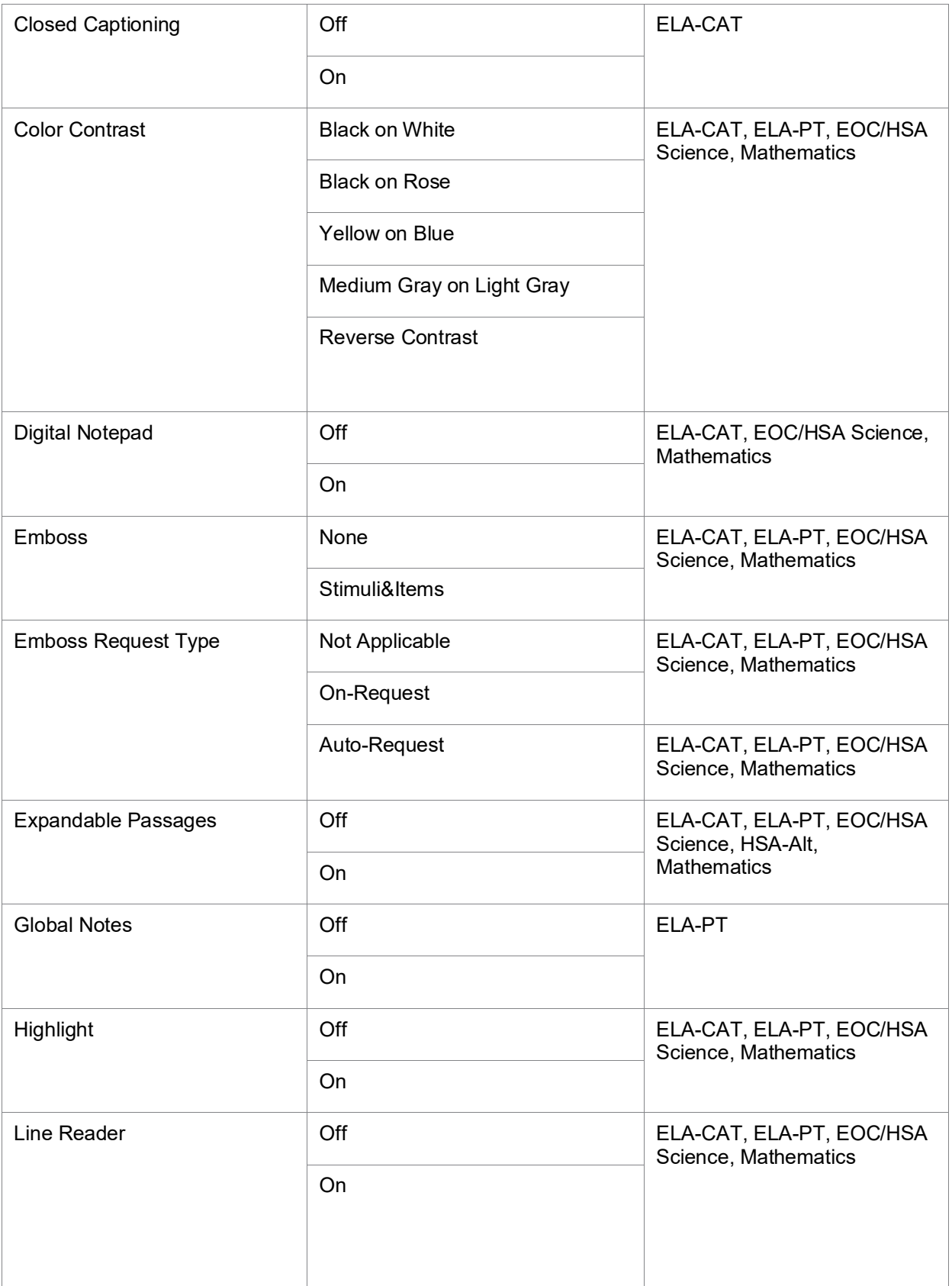

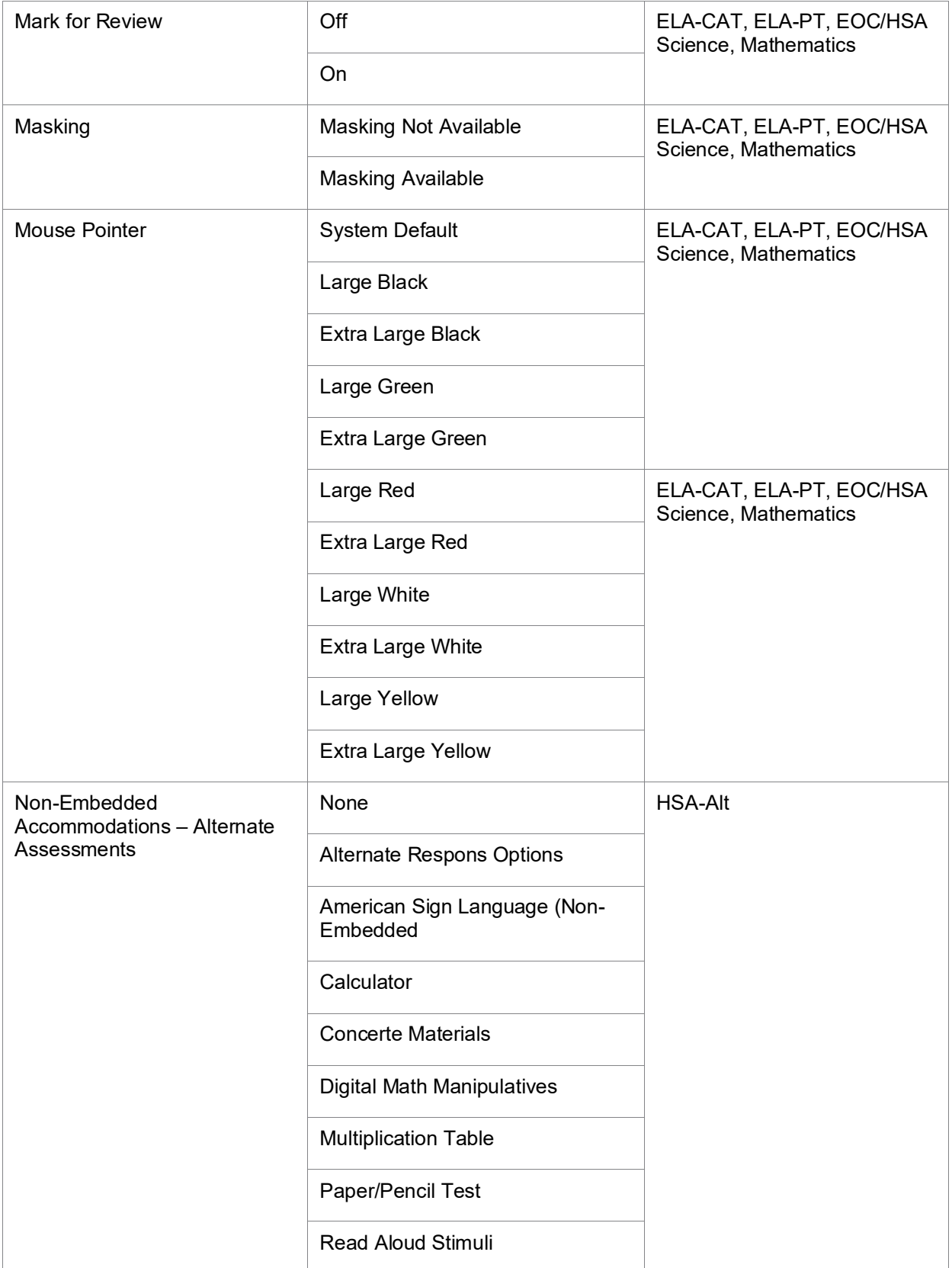

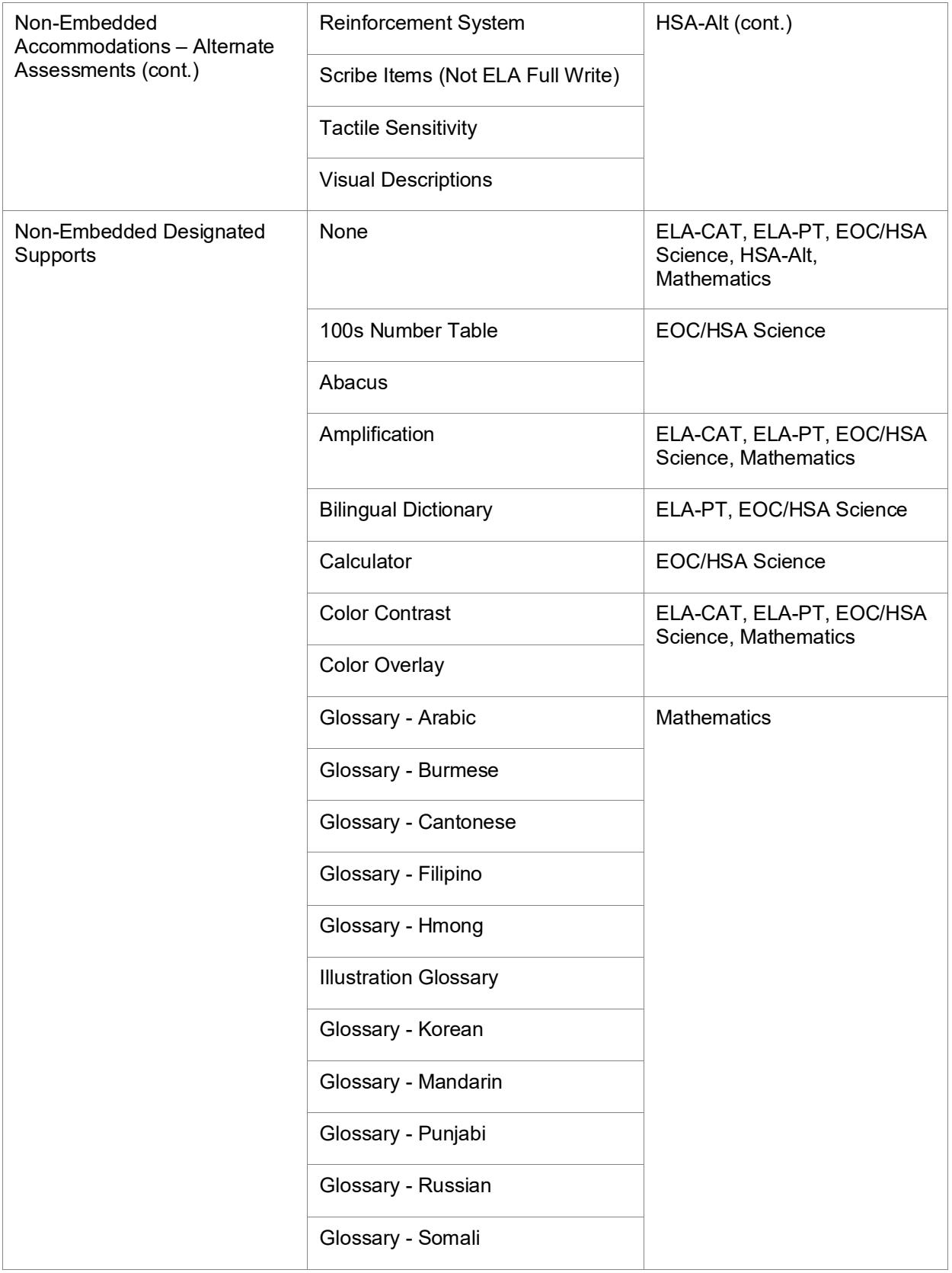

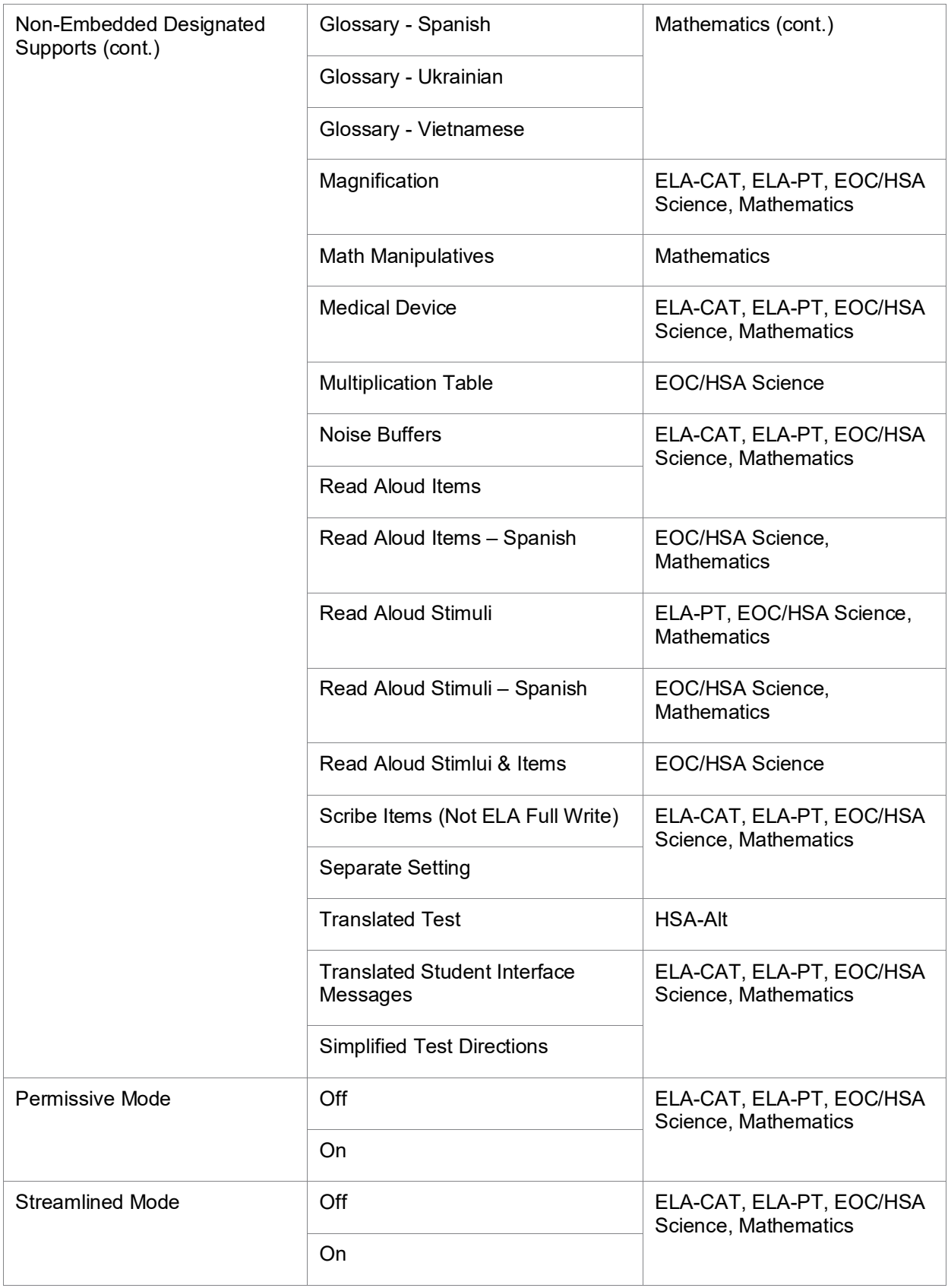

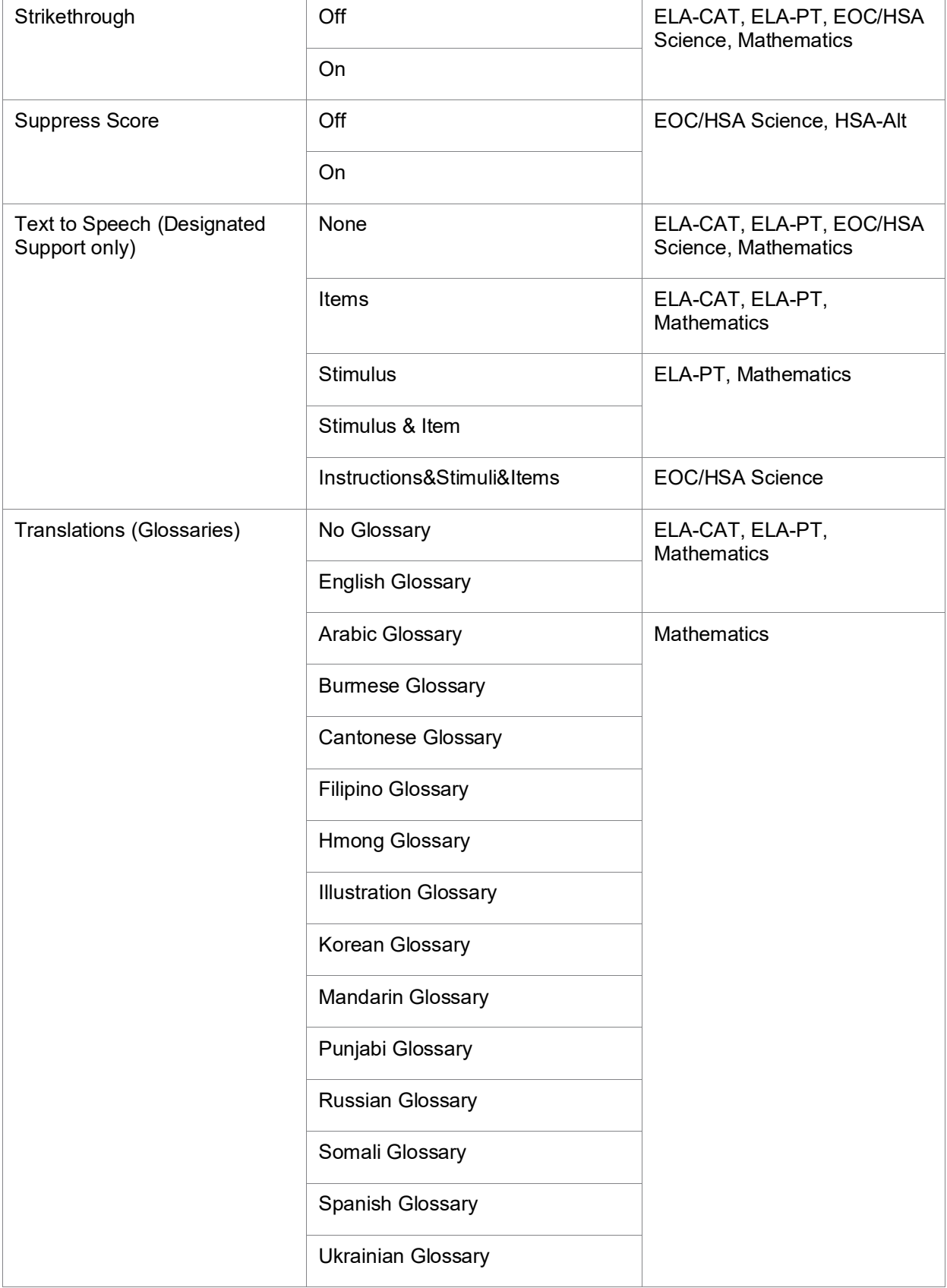

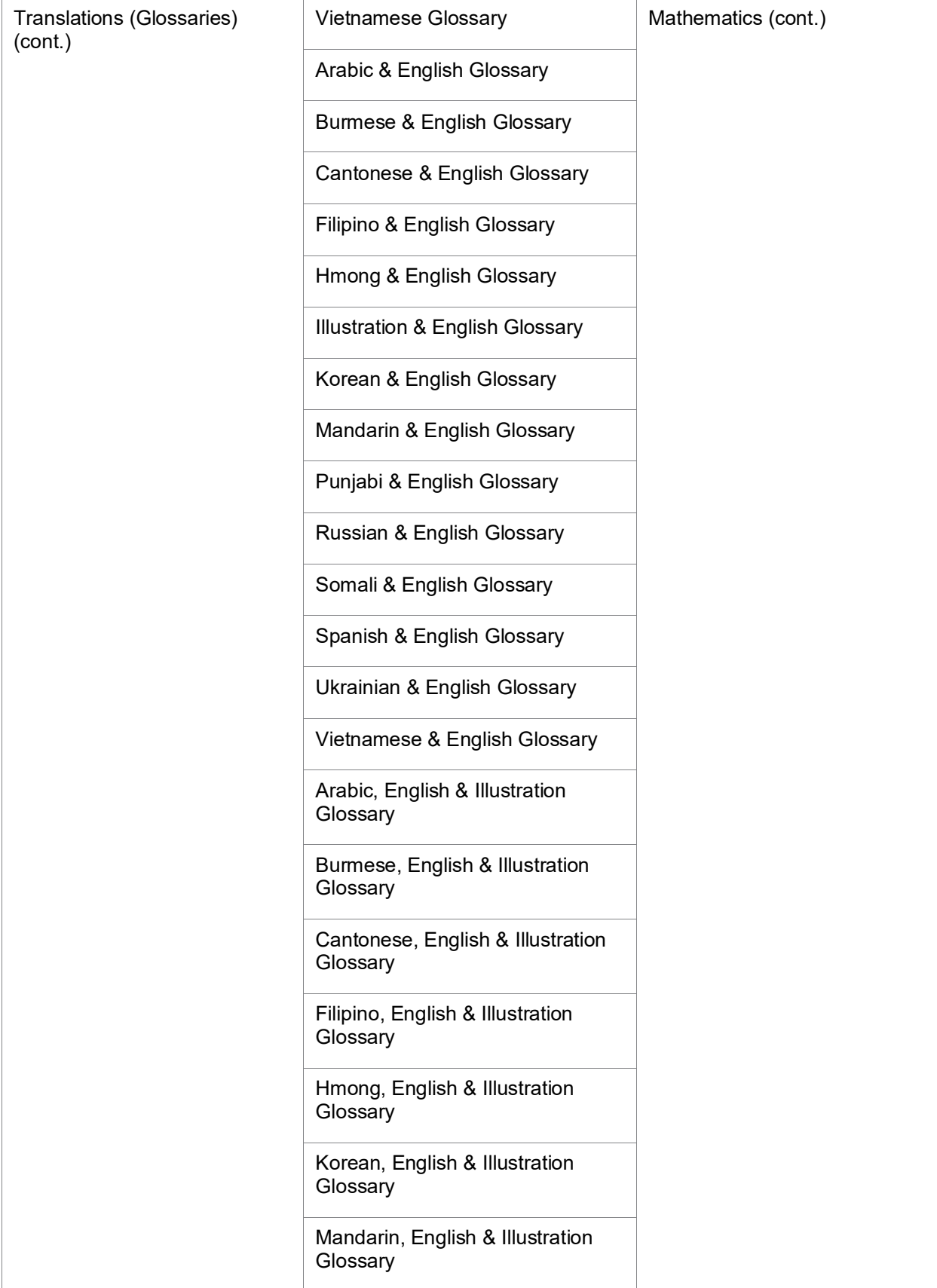

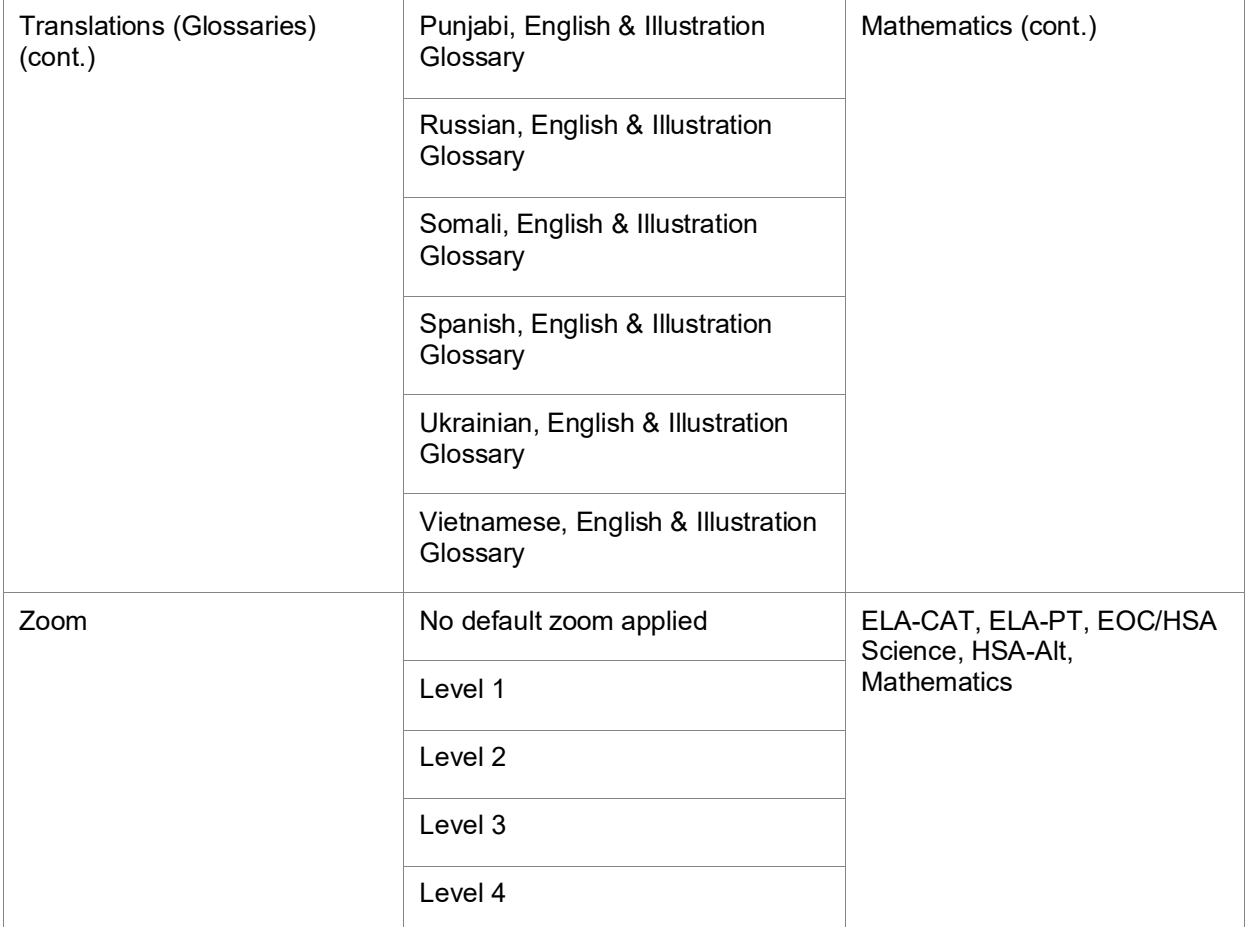

*\*See* [Table 5. Fields in the Test Settings and Tools Panels](#page-44-0) *for a description of each tool.*

<span id="page-67-0"></span>[Figure](#page-67-0) 43 is an example of a simple upload file that sets the colors on the ELA-PT test for the student with ID 9999999999 to black text on a rose background.

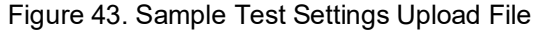

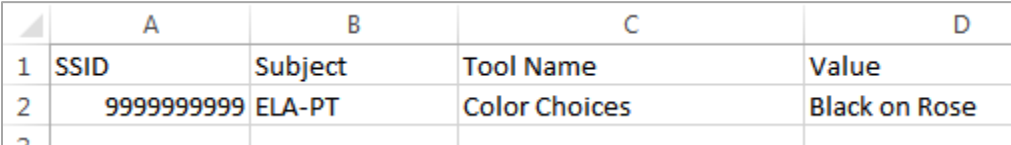

### **Uploading Student Remote Summative Test Administration Flag**

If you have many students for whom you need to set the remote summative test administration student fla[g, it may be easier to perform those transactions through file uploads. This task](#page-40-1)  [requires familiarity with composing comma-separated value \(CSV\) files or working with](#page-40-1)  [Microsoft Excel.](#page-40-1) Principals and Test Coordinators have access to use the **Upload Student Attributes** page in TIDE to set this remote summative test administration flag for multiple students in their school.

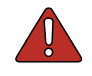

**Warning:** A signed Parental Consent form must be obtained by the school prior to setting this flag for any student. Please see the [Remote Test Administration](https://smarterbalanced.alohahsap.org/resources/remote-test-administration) portal resources section on AlohaHSAP.org for additional information about HIDOE's Remote Summative Administration policies and procedures.

#### *To upload student attributes:*

- 1. From the **Students** task menu on the TIDE dashboard, select **Upload Student Attributes**. The *Upload Student Attributes* page appears.
- 2. Following the instructions in the section [Uploading Records](#page-28-0) and using [Table 9](#page-68-0) as a reference, fill out the Student Attributes template and upload it to TIDE.

[Table](#page-68-0) 9 provides the guidelines for filling out the Student Attributes template that you can download from the *Upload Student Attributes* page.

| <b>Column Name</b> | <b>Description</b>                                      | <b>Valid Values</b>                                                                      |
|--------------------|---------------------------------------------------------|------------------------------------------------------------------------------------------|
| SSID <sup>*</sup>  | Student's statewide<br>identification number.           | Ten digits.                                                                              |
| Attribute Name*    | Name of the student attribute.                          | <b>Parental Consent for Remote</b><br>Administration Video Monitoring<br>(Form Required) |
| Subject*           | Subject for which the tool or<br>accommodation applies. | N/A                                                                                      |
| Value*             | Value of the student attribute.                         | One of the following:<br>Yes<br>No                                                       |

<span id="page-68-0"></span>Table 9. Columns in the Student Attributes Upload File

# **Managing Rosters**

Rosters are groups of students associated with a teacher in a particular school. Rosters typically represent entire classrooms in lower grades, or individual classroom periods in upper grades. Rosters can also represent special courses offered to groups of students.

**Note:** Entering the 8 digit Employee ID number for teachers will allow TIDE to automatically create rosters for these teachers for any students associated with them in the Student Information System. Without the 8 digit Employee ID number, rosters will need to be created manually following the instructions below.

The rosters you create in TIDE are available in Centralized Reporting. Centralized Reporting can aggregate test scores at these roster levels. You can also use rosters to print test tickets containing students' login information to start taking a test.

This section provides instructions for adding rosters, modifying rosters, and managing rosters via file uploads.

### **Adding New Rosters**

Since teachers are responsible for the growth and development of student's skill-sets, such as reading, writing, research, communication, and problem solving, it is important for a teacher to be able to analyze his students' performance data and adjust his teaching strategies accordingly. For a teacher to be able to see his students' performance data, the students must be included in a roster associated with the teacher. Hence, rosters need to be created for all teachers who are responsible for teaching an academic subject, such as Reading/Literacy, Mathematics, and Science.

When creating rosters, it is recommended to follow the guidelines below:

- Rosters should ideally include about 25-30 students. If a roster is too large or too small, it may affect the credibility and usefulness of the data.
- One or more rosters may need to be created depending on the subjects taught by a teacher. For example, if a group of Grade 3 students have the same teacher for Reading, Mathematics, and Science, then separate rosters do not need to be created for each subject. However, if different teachers are responsible for teaching different subjects then separate rosters need to be created for each teacher and subject.
- When naming rosters, a clear and consistent naming convention should be used that indicates the grade, class name, teacher, period as applicable. For example, an elementary school roster may be named 'Gr3Jones17-18' and a secondary school roster may be named 'AikenPeriod3Eng9A17-18'.

This section explains how to add a new roster to TIDE.

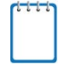

**Note:** You can only create rosters from students associated with your School, Complex, or Complex Area.

#### *To add a roster:*

1. From the **Rosters** task menu on the TIDE dashboard, select **Add Roster**. The *Add Roster* form appears (see [Figure 44\)](#page-70-0). For more information about using record forms, see the section [Navigating Record Forms.](#page-27-0)

<span id="page-70-0"></span>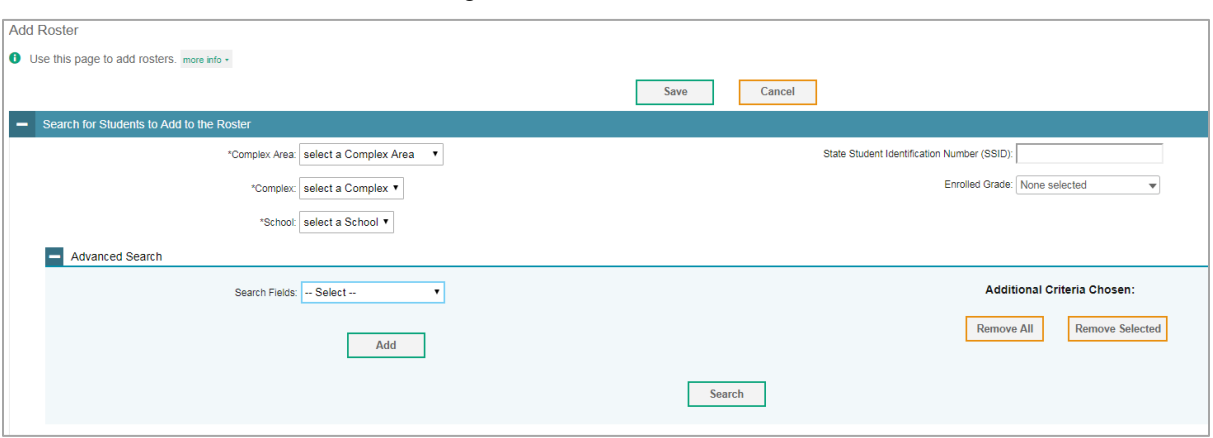

Figure 44. Add Roster Form

- 2. In the *Search for Students to Add to the Roster* panel, search for students by following the procedure in the section [Searching for Records.](#page-30-0)
- 3. In the *Add/Remove Students to the Roster* panel (see [Figure 45\)](#page-71-0), do the following:
	- a. In the *Roster Name* field, enter the roster name.
	- b. From the *Teacher Name* drop-down list, select the name of the teacher or school personnel to be associated with the roster.
	- c. From the *Students to display* field, select the students you wish to view in the *Available Students* list. The two options are:
		- **Current Students**: Displays students who match your search criteria and are currently associated with the school.
		- **Current and Past Students**: Displays all the students who match your search criteria from the current year even if they are no longer associated with the school. For example, if a Grade 3 student has left the school and you search for Grade 3 students with the *Students to display* field set to **Current and Past Students**, the student who has left the school will also be displayed.

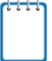

**Note:** When viewing current and past students from the selected year, students who are no longer associated with your school will display the date on which they left the school. You can still add these students to your roster, if desired.

- d. To add students, in the list of available students do one of the following:
	- $\blacksquare$  To move one student to the roster, click  $\blacksquare$  for that student.
	- To move all the students in the *Available Students* list to the roster, click **Add All**.
	- To move selected students to the roster, mark the checkboxes for the students you want to add, then click **Add Selected**.

Figure 45. Add/Remove Students to Roster Panel: Current and Past Students

<span id="page-71-0"></span>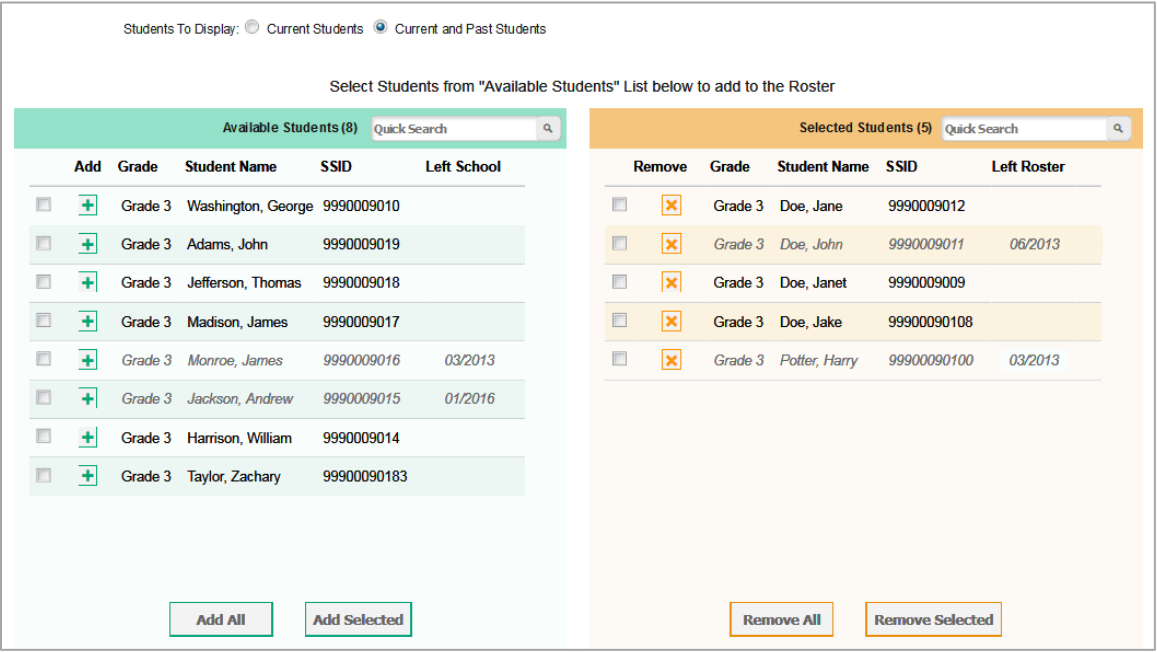

- e. To remove students, do one of the following in the list of students in the roster:
	- To remove one student from the roster, click  $\boldsymbol{\times}$  for the student.
	- To remove all the students from the roster, click **Remove All**.
	- To remove selected students from the roster, mark the checkboxes for the students you want to remove, then click **Remove Selected**.
- 4. Click **Save**, and in the affirmation dialog box click **Continue**.
# **Modifying Existing Rosters**

You can modify certain rosters, if required. However, whether a roster can be modified or not or the method in which a roster can be modified depends on the roster type. The different types of rosters are:

- User-defined Rosters: These are rosters that you create through the *Add Roster* page (see [Adding New Rosters\)](#page-69-0) or the *Upload Roster* page (see [Creating Rosters Through File](#page-76-0)  [Uploads\)](#page-76-0). You can modify a user-defined roster by changing its name, associated teacher, or by adding students or removing students.
- System-generated Rosters: These are rosters that are based on the 8 digit employee ID number, and imported into TIDE through a nightly-process and cannot be edited.

#### *To modify a user-defined roster:*

- 1. From the **Rosters** task menu on the TIDE dashboard, select **View/Edit Roster**. The *View/Edit Roster* page appears.
- 2. Retrieve the roster record you want to view or edit by following the procedure in the section [Searching for Records.](#page-30-0)
- 3. In the list of retrieved rosters, click for the roster whose details you want to view. The *View/Edit Roster* form appears. This form is similar to the form used to add rosters (see [Figure 44\)](#page-70-0).
- 4. In the *Search for Students to Add to the Roster* panel, search for students by following the procedure in the section [Searching for Records.](#page-30-0)
- 5. Change the Roster Name or choose a different teacher:
	- a. To change the Roster Name in the Roster name field: Type in the name you want to change it to.
	- b. To change the Teacher, from the Teacher Name drop-down list: Select another teacher.
- 6. In the *Add/Remove Students to the Roster* panel (see [Figure 45\)](#page-71-0), do the following:
	- a. In the *Roster Name* field, enter the roster name.
	- b. From the *Teacher Name* drop-down list, select the name of the teacher or school personnel associated with the roster.
	- c. From the *Students to display* field, select the students you wish to view in the *Available Students* and *Selected Students* lists. The two options are:
- **Current Students**: Displays students who match your search criteria and are currently associated with the school and roster. The *Available Students* list displays students who are currently associated with your school and the *Selected Students* list displays students who are currently associated with the roster.
- **Current and Past Students**: Displays all the students who match your search criteria from the current year even if they are no longer associated with the school or the roster. If a student has been removed from the roster, the date on which he was removed from the roster is displayed in the *Selected Students* list. If the student who has been removed from the roster is still associated with the school, he is listed in the *Available Students* list as a regular student. However, if he has left the school then his record will appear in the *Available Students* list with the date he left the school.

**Note:** You can add students to your roster even if they have left the school.

- d. To add students, from the list of available students, do one of the following:
	- $\blacksquare$  To move one student to the roster, click  $\blacksquare$  for that student.
	- To move all the students in the *Available Students* list to the roster, click **Add All**.
	- To move selected students to the roster, mark the checkboxes for the students you want to add, then click **Add Selected**.

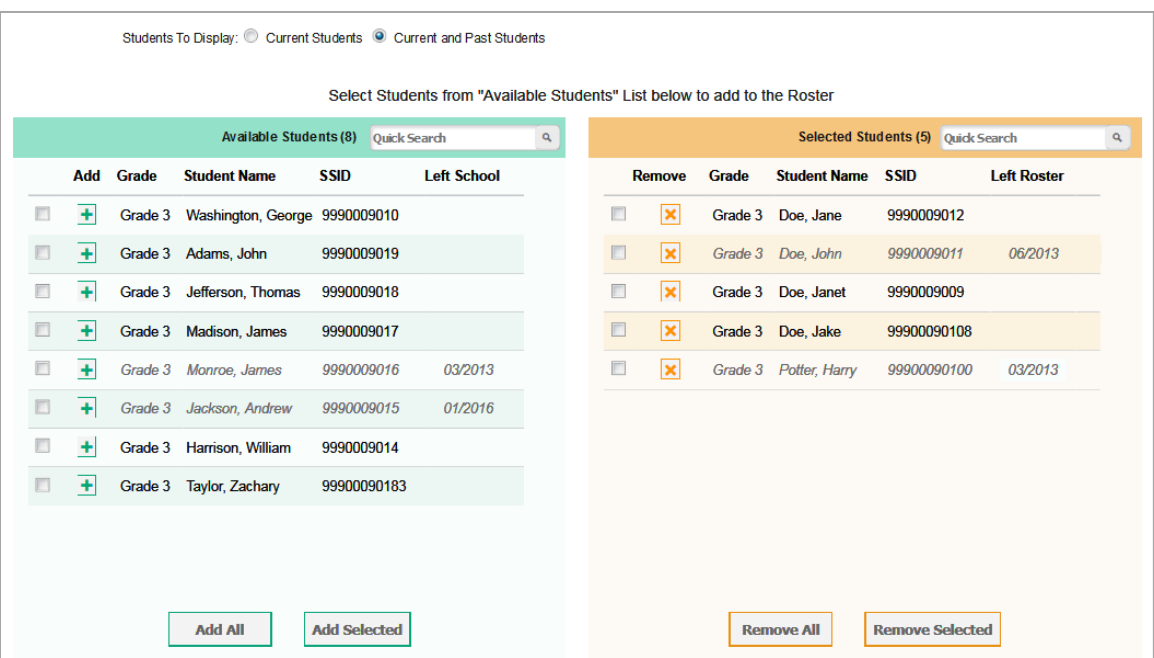

Figure 46. Modifying a Roster: Current and Past Students

- e. To remove students, do one of the following in the list of students in the roster:
	- To remove one student from the roster, click  $\boldsymbol{\times}$  for the student.
	- To remove all the students from the roster, click **Remove All**.
	- To remove selected students from the roster, mark the checkboxes for the students you want to remove, then click **Remove Selected**.
- 7. Click **Save**, and in the affirmation dialog box click **Continue**.

### **Printing List of Students Associated with a Roster**

You can print a list of students in a roster.

*To print students in rosters:*

- 1. Retrieve the rosters to print by following the procedure in the section Searching for [Records.](#page-30-0)
- 2. Do one of the following:
	- a. Mark the checkboxes for the rosters you want to print.
	- b. Mark the checkbox at the top of the table to print all retrieved rosters.

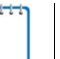

**Note:** When printing multiple rosters, the total number of students included in the rosters should not exceed 1000.

- 3. Click  $\bigoplus$   $\vee$ , and then select **Roster**.
- 4. Under *Print Options*, verify *Roster* is selected. The Roster Student List report appears.
- 5. Click **Print**. Your browser downloads the generated PDF.

### **Printing Test Tickets for Students in a Roster**

As a roster of students prepares to start a test, you can print all the associated test tickets.

#### *To print test tickets for students in a roster:*

- 1. Retrieve the rosters for which you want to print test tickets by following the procedure in the section [Searching for Records.](#page-30-0)
- 2. Do one of the following:
	- a. Mark the checkboxes for the rosters you want to print.
	- b. Mark the checkbox at the top of the table to print all retrieved rosters.

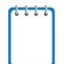

**Note:** When printing multiple rosters, the total number of students included in the rosters should not exceed 1000.

- 3. Click  $\bigoplus$  , and then select **Test Tickets**.
- <span id="page-75-0"></span>4. Under *Print Options*, verify **Test Tickets** is selected. A layout model appears (see [Figure](#page-75-0) 47).

Figure 47. Test Ticket Layout Model

|  | Choose a Test Ticket layout: |                                 |   |  |
|--|------------------------------|---------------------------------|---|--|
|  |                              | $0.5x2$ $0.3x2$ $0.2x2$ $0.1x1$ |   |  |
|  |                              |                                 |   |  |
|  |                              |                                 |   |  |
|  |                              |                                 | 2 |  |
|  |                              |                                 |   |  |
|  |                              |                                 |   |  |
|  |                              |                                 |   |  |

- 5. Select the required layout.
- 6. Click **Print**. Your browser downloads the generated PDF.

## **Printing Test Settings for Students in a Roster**

As a roster of students prepares to start a test, you can print the test settings associated with each student.

#### *To print test settings for students in a roster:*

- 1. Retrieve the rosters for which you want to print test settings by following the procedure in the section [Searching for Records.](#page-30-0)
- 2. Do one of the following:
	- a. Mark the checkboxes for the rosters you want to print.
	- b. Mark the checkbox at the top of the table to print all retrieved rosters.

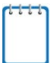

**Note:** When printing multiple rosters, the total number of students included in the rosters should not exceed 1000.

3. Click  $\bigoplus$  and then select **Student Settings and Tools**.

- 4. Under *Print Options*, verify *Student Settings and Tools* is selected. The Student Test Settings and Tools report appears.
- 5. Click **Print**. Your browser downloads the generated PDF.

## **Deleting Rosters**

You can delete rosters created in TIDE or Centralized Reporting. (This feature is not available for system-generated rosters.)

#### *To delete rosters:*

- 1. Retrieve the rosters you want to delete by following the procedure in the section [Searching](#page-30-0)  [for Records.](#page-30-0)
- 2. Do one of the following:
	- a. Mark the checkboxes for the rosters you want to delete.
	- b. Mark the checkbox at the top of the table to delete all retrieved rosters.
- 3. Click  $\overline{1}\overline{1}$ , and in the affirmation dialog box click OK.

# <span id="page-76-0"></span>**Creating Rosters Through File Uploads**

If you have many rosters to create, it may be easier to perform those transactions through file uploads. This task requires familiarity with composing comma-separated value (CSV) files or working with Microsoft Excel.

#### *To upload rosters:*

- 1. From the **Rosters** task menu on the TIDE dashboard, select **Upload Rosters**. The *Upload Rosters* page appears.
- 2. Following the instructions in the section [Uploading Records](#page-28-0) and using [Table](#page-76-1) 10 as a reference, fill out the Roster template and upload it to TIDE.

[Table](#page-76-1) 10 provides the guidelines for filling out the Roster template that you can download from the *Upload Rosters* page.

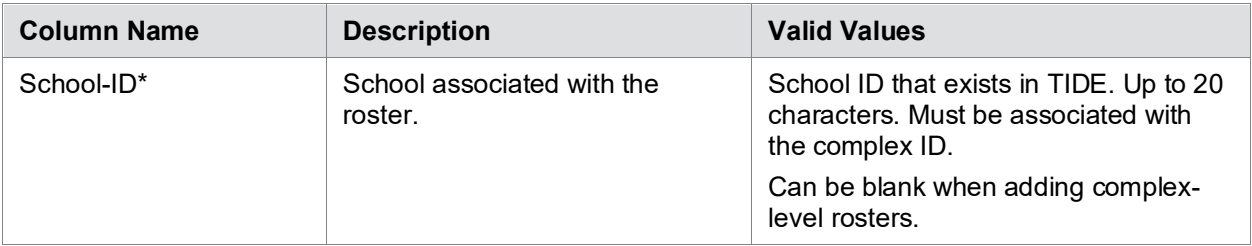

<span id="page-76-1"></span>Table 10. Columns in the Rosters Upload File

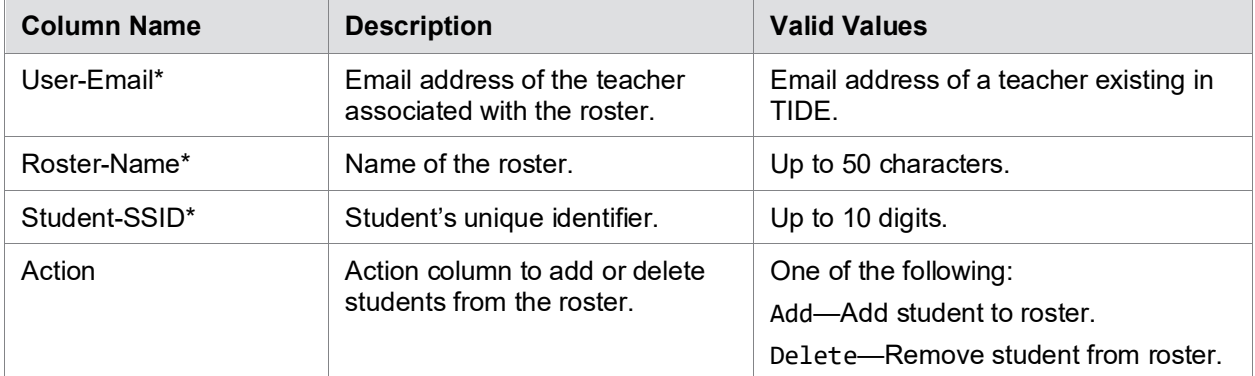

\*Required field.

<span id="page-77-0"></span>[Figure](#page-77-0) 48 is an example of a simple upload file that creates a roster with two students.

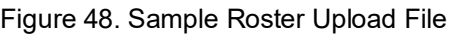

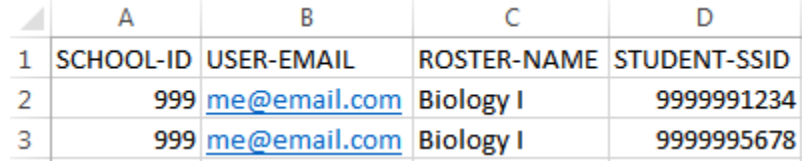

- The first row (aside from the header row) does the following:
	- a. If the roster Biology I does not exist in school 999, TIDE does the following:
		- Creates the roster Biology I.
		- Associates the teacher whose email address is me@email.com with the roster.
	- b. Adds the student ID 9999991234 to the roster Biology I.
- The second row adds the student ID 9999995678 to the roster Biology I.

# **Section V. Administering Tests**

This section provides instructions for performing the tasks in the Administering Tests category. These tasks are typically performed immediately before or while testing is underway.

This section covers the following topics:

- [Managing Testing Incident](#page-78-0) Requests
- [Monitoring Test Progress](#page-85-0)

# <span id="page-78-0"></span>**Managing Testing Incident Requests**

In the normal flow of a test opportunity, a student takes the test in TDS and then submits it. Next, TDS forwards the test for scoring, and then the test scores are reported in Centralized Reporting.

Test incident requests are a way of interrupting this normal flow. A student may want to retake a test or have another test opportunity. A test administrator may want to invalidate a test because of a hardware malfunction or an impropriety. This section describes how you view, create, and approve test invalidation requests.

[Table](#page-78-1) 11 provides descriptions of each testing incident request type.

<span id="page-78-1"></span>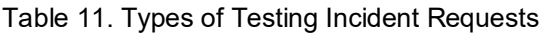

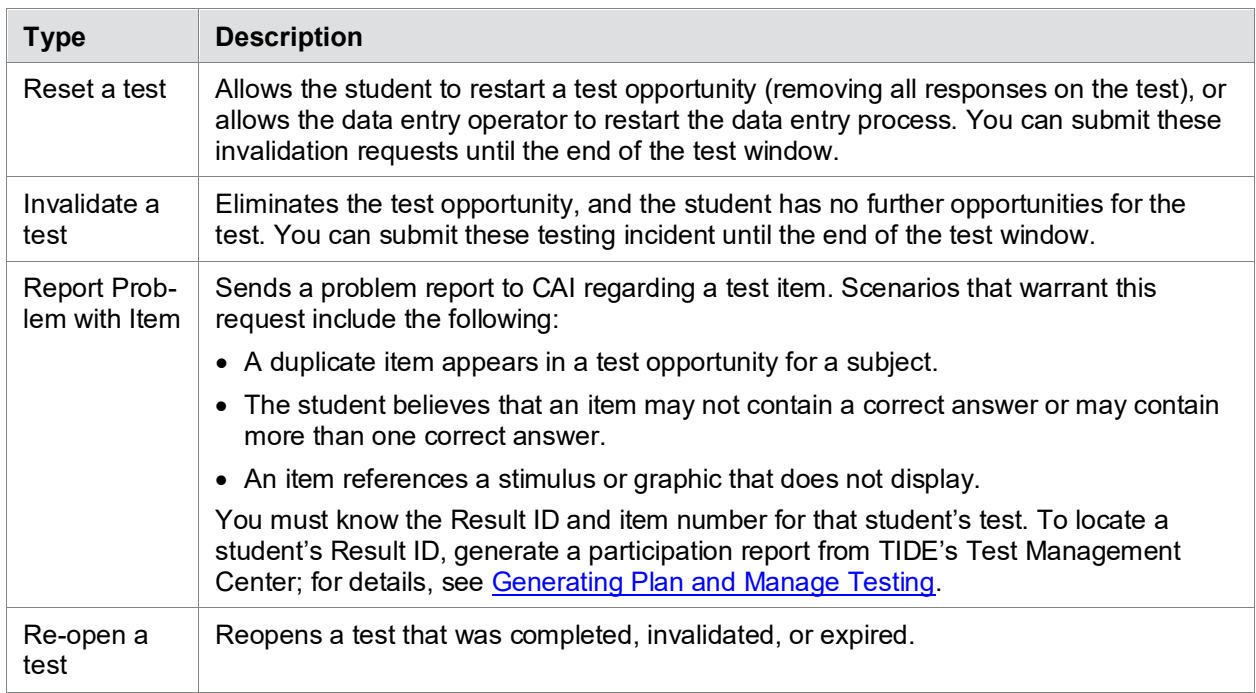

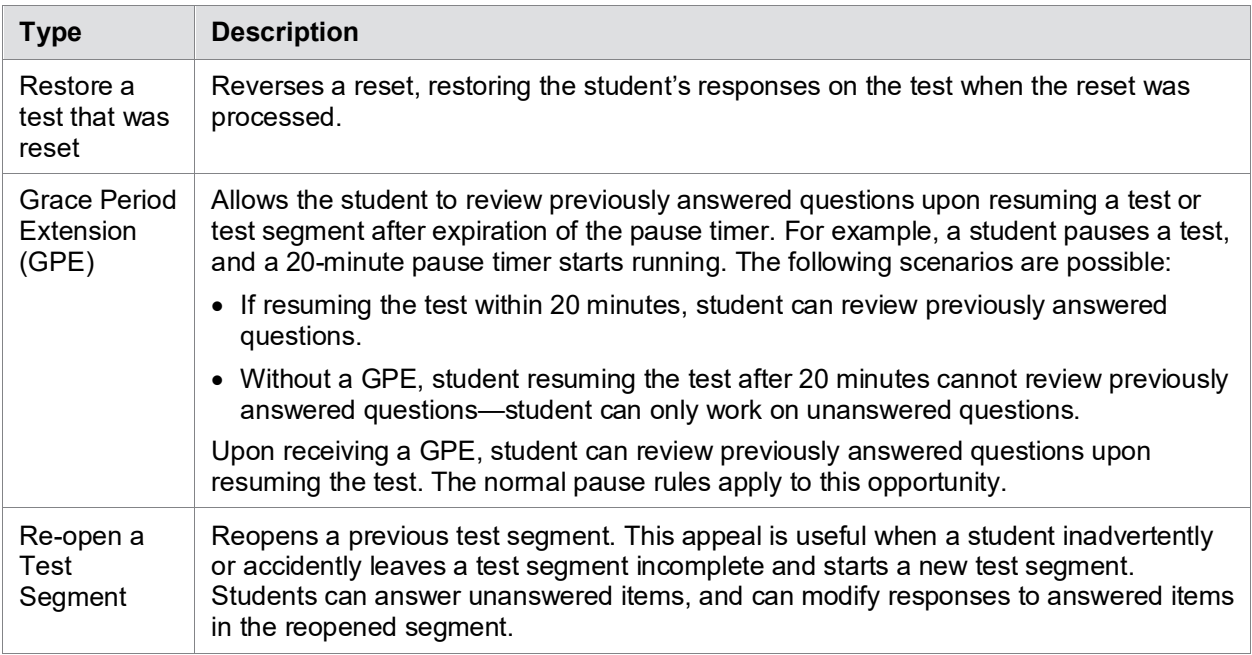

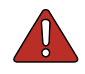

**Warning: Timing of resets and reverts.** Submit reset and reverts at least one day prior to the end of a test window so that students can complete their test opportunity or data entry can be completed for paper-based tests.

A testing incident request's status can change throughout its life cycle. [Table](#page-79-0) 12 lists the available statuses.

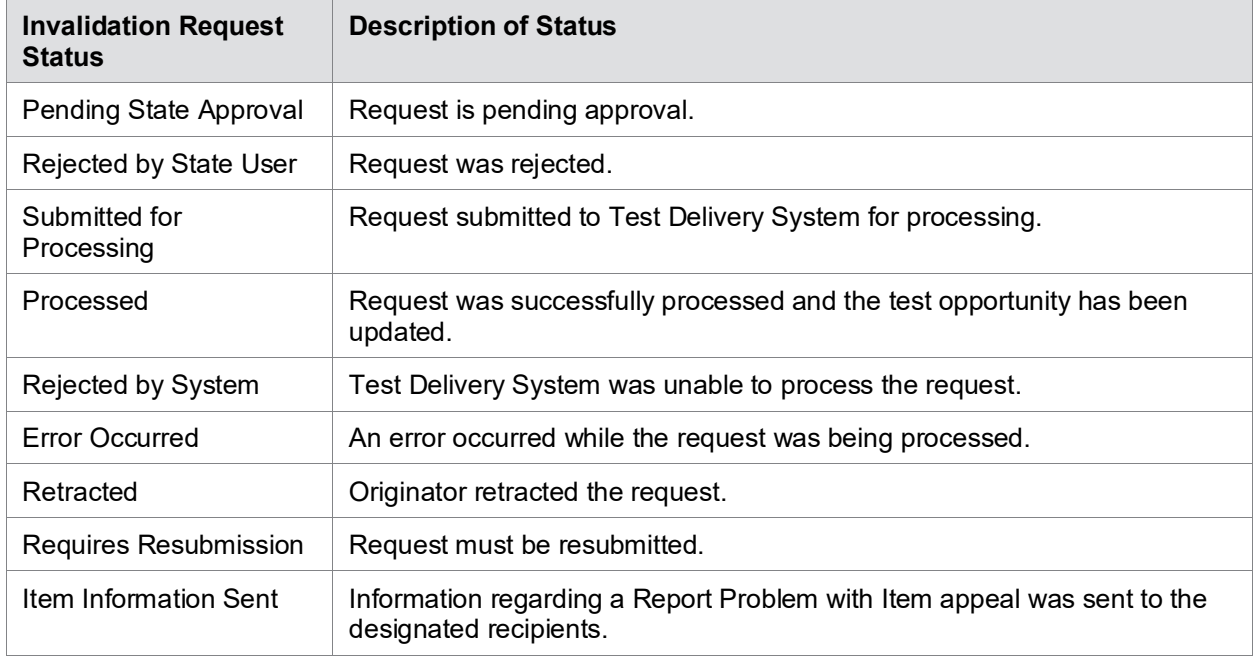

<span id="page-79-0"></span>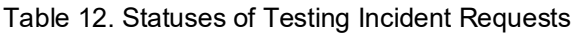

[Table 13](#page-80-0) lists the valid combinations of testing incident requests and test statuses. For example, you can invalidate a test that is in one of the following statuses: completed, denied, expired, paused, reported, scored, or submitted.

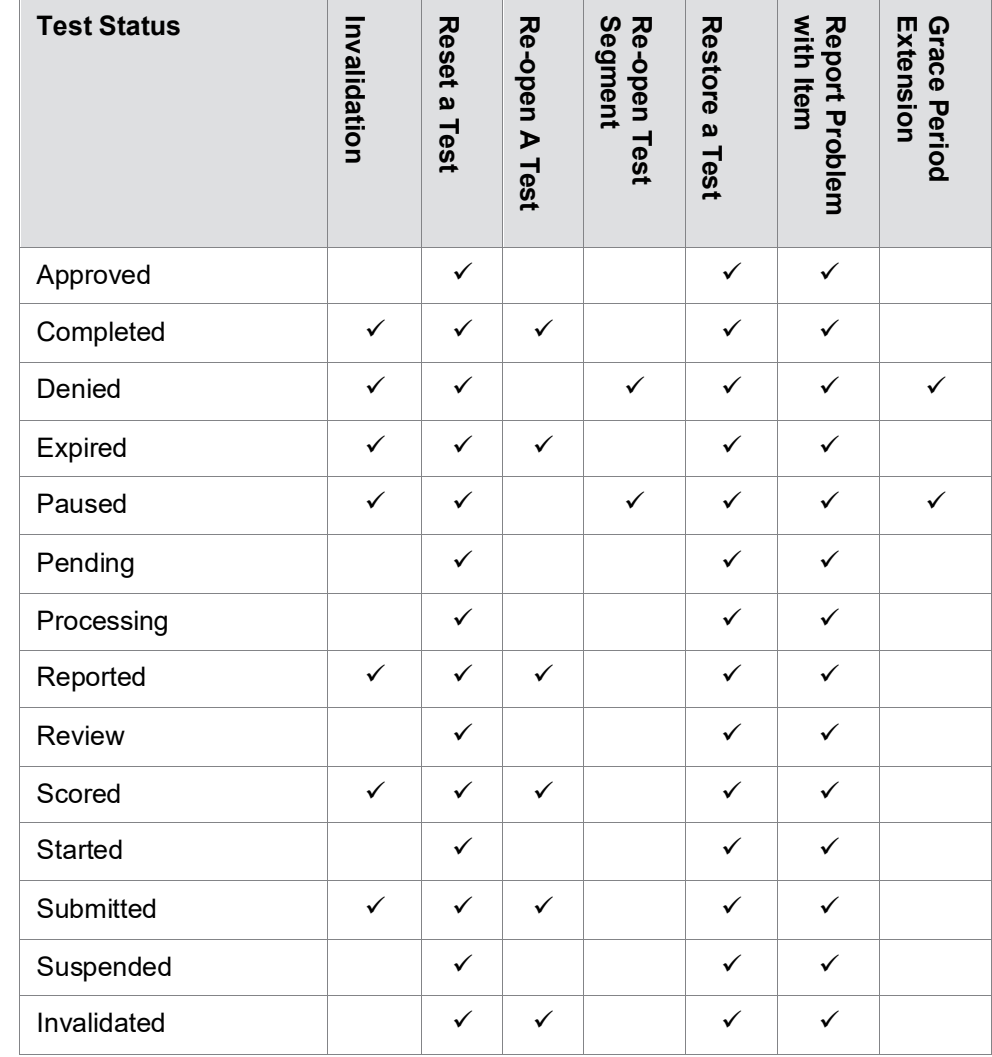

<span id="page-80-0"></span>Table 13. Available Testing Incident Requests by Test Status

# **Creating Testing Incident Requests**

You can create a test incident request for a given test result.

**Caution:** Testing incidents may not be created, or approved by the state, while the student is actively logged into any subject area test in the online Test Delivery System (TDS). Test Coordinators should confirm the student is not logged into TDS before attempting to create a testing incident for any of the student's tests.

Similarly, the Hawaii DOE Assessment Section is unable to approve/process testing incidents while the student is logged into any subject area test in TDS. School Test Coordinators should coordinate with school Test Administrators to keep the student from actively testing while a testing incident is pending approval in TIDE.

#### *To create testing incident requests:*

- 1. Retrieve the result for which you want to create a testing incident by doing the following:
	- a. From the **Testing Incidents** task menu on the TIDE dashboard, select **Create Testing Incident**. The *Create Testing Incident* page appears (see [Figure](#page-81-0) 49).

Figure 49. Selection Fields in the Create Testing Incident Page

<span id="page-81-0"></span>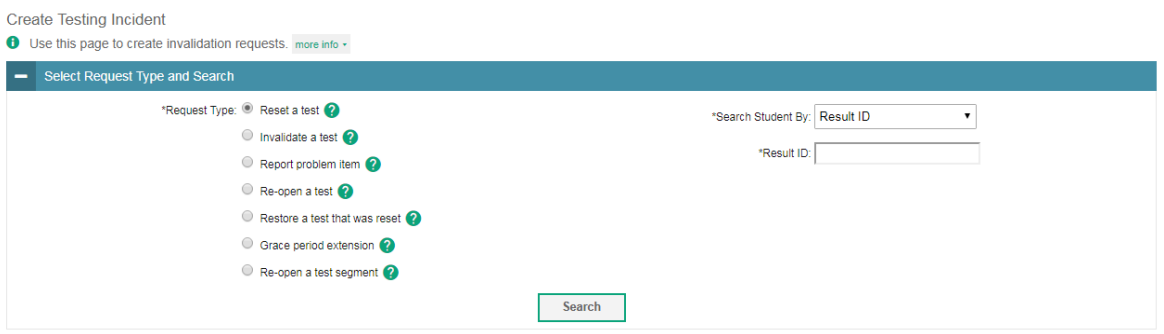

- b. Select a request type.
- c. From the drop-down lists and in the text field, enter search criteria.
- d. Click **Search**. TIDE displays the found results at the bottom of the *Create Testing Incident* page (see [Figure](#page-81-1) 50).

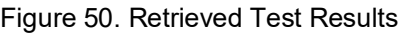

<span id="page-81-1"></span>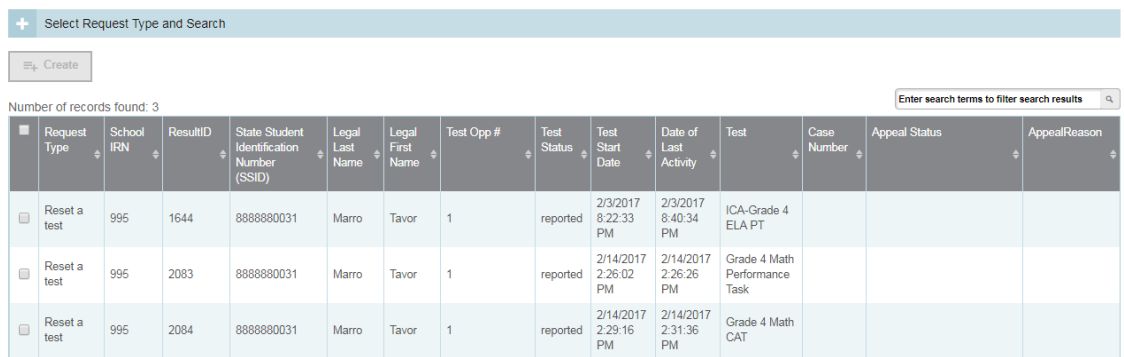

- 2. Mark the checkbox for each result for which you want to create a testing incident, and then click **Create**.
- 3. From the **Select a reason from the list** drop-down, select a reason for creating the invalidation request. The reasons may vary based on the invalidation request type.
- 4. *Optional*: In the *Additional Comments* field, enter comments, if desired.
- 5. Click **Submit**. TIDE displays a confirmation message.

# <span id="page-82-2"></span>**Viewing Testing Incident Requests**

*To approve, reject, or retract invalidation requests:*

1. From the **Testing Incidents** task menu on the TIDE dashboard, select **View Testing Incident**. The *View Testing Incident* page appears (see [Figure](#page-82-0) 51).

Figure 51. Selection Fields in the View Testing Incident Page

<span id="page-82-0"></span>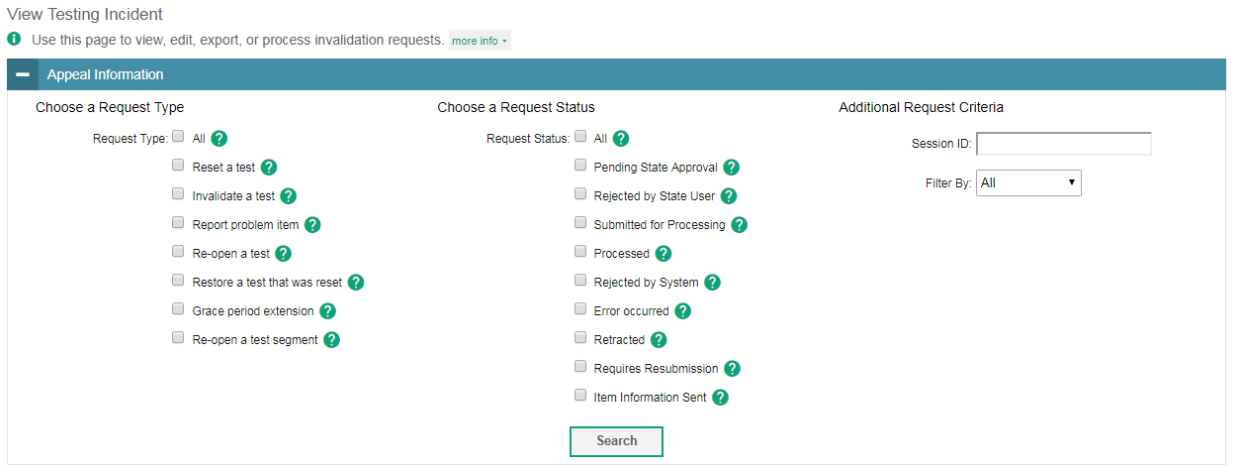

2. Retrieve the requests you want to view by following the procedure in the section Searching [for Records.](#page-30-0) [Figure 52](#page-82-1) shows retrieved invalidation requests.

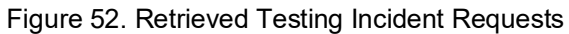

<span id="page-82-1"></span>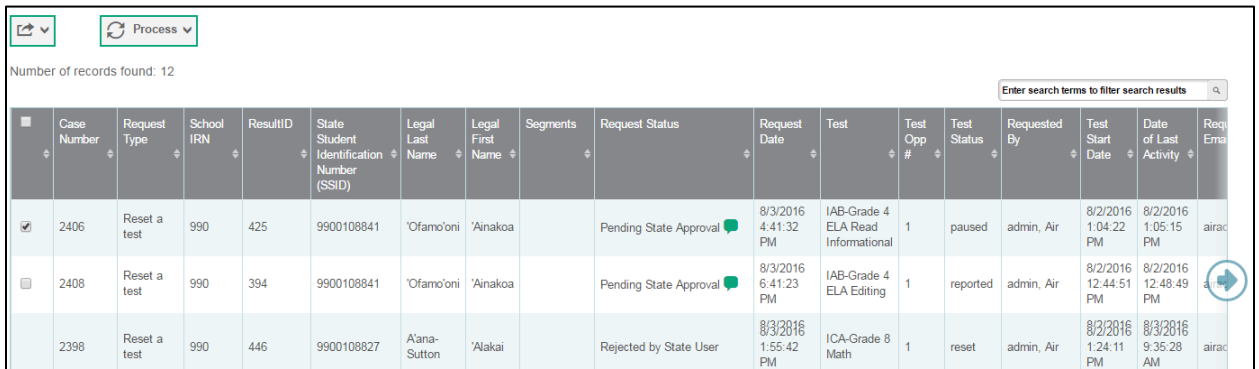

3. *Optional:* Review the initiator's reason for the testing incident request by clicking **in** in the Status column.

# **Approving Testing Incident Requests**

Some Testing Incident request types require you to approve or reject them before TDS can process them. You can also retract invalidation requests you created.

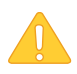

**Caution: Persistence of Invalidation Requests** You cannot delete an approved or rejected testing incident request. To delete testing incident requests, contact the HSAP Help Desk.

*To approve, reject, or retract Testing Incident requests:* 

- 1. Retrieve the Testing Incident requests you want to process by following the procedure in the section [Viewing Testing Incident Requests.](#page-82-2)
- 2. Do one of the following:
	- a. Mark the checkboxes for the requests you want to process.
	- b. Mark the checkbox at the top of the table to process all the retrieved requests.
- 3. Click **Process** above the table and select an action:
	- a. To approve the selected requests, select **Approve**.
	- b. To reject the selected requests, select **Reject**.
	- c. To retract the selected requests, select **Retract**.
	- d. To resubmit a request that the TDS could not process, select **Resubmit**.
- 4. Enter a reason for the requested action in the window that pops up.
- 5. Click **Submit**. TIDE displays a confirmation message.

TIDE removes the selected testing incident requests from the list of retrieved requests.

# **Creating Testing Incident Requests Through File Uploads**

If you have many testing incidents to creat[e, it may be easier to perform those transactions](#page-40-0)  [through file uploads. This task requires familiarity with composing comma-separated value](#page-40-0)  [\(CSV\) files or working with Microsoft Excel.](#page-40-0) 

#### *To upload testing incidents:*

- 1. From the **Testing Incidents** task menu on the TIDE dashboard, select **Upload Testing incident**. The *Upload Testing Incident* page appears.
- 2. Following the instructions in the section [Uploading Records](#page-28-0) and using [Table](#page-84-0) 14 as a reference, fill out the Invalidation Request template and upload it to TIDE.

[Table](#page-84-0) 14 provides the guidelines for filling out the Invalidation Request template that you can download from the *Upload Testing Incident* page.

| <b>Column Name</b> | <b>Description</b>                                | <b>Valid Values</b>                                                                                                    |
|--------------------|---------------------------------------------------|----------------------------------------------------------------------------------------------------|
| Type*              | Type of testing incident.                         | One of the following:<br>Invalidate a test<br>Reset a test<br>Re-open a test<br>Grace Period Extension<br>Restore a test that was reset<br>Re-open a test segment              |
| Search Type*       | Student field to search.                          | One of the following:<br>Result ID<br>Session ID<br>SSID                                                                                                    |
| Search Value*      | Search value corresponding<br>to the search type. | Up to 1,000 alphanumeric characters.<br>The value must exist in TDS or TIDE.<br>For example, specifying a result ID of<br>123456 requires that this result ID exist<br>in TDS. |
| Reason*            | Reason for creating testing<br>incident.          | Up to 1,000 alphanumeric characters.                                                                                                    |

<span id="page-84-0"></span>Table 14. Columns in the Testing Incident Upload File

\*Required field.

[Figure](#page-85-2) 53 is an example of an upload file that restores all tests associated with session ID UAT-9444-1.

Figure 53. Sample Invalidation Requests Upload File

<span id="page-85-2"></span>

| 1 TYPE                                        | SEARCHTYPE SEARCHVALUE REASON |                              |
|-----------------------------------------------|-------------------------------|------------------------------|
| Restore a test that has been reset Session ID | <b>UAT-9444-1</b>             | Inadvertently reset the test |

# <span id="page-85-0"></span>**Monitoring Test Progress**

The tasks available in the **Monitoring Test Progress** task menu allow you to generate various reports that provide information about a test administration's progress.

The following reports are available in TIDE:

- Plan and Manage Testing Report: Details a student's test opportunities and the status of those test opportunities. You can generate this report from the *Plan and Manage Testing* page or the *Participation Report for SSID* page.
- Participation Report for SSID: Generates participation reports for specific students by SSID.
- Test Session Monitoring Report: Generates status reports of active and inactive test sessions happening in a given school for the current day.
- Status of Students Tested Report: Summarizes the number and percentage of students who have started or completed a test.
- Test Status Code Report: Displays all the non-participation codes for a test administration.

## <span id="page-85-1"></span>**Generating Plan and Manage Testing Report**

TIDE includes a Plan and Manage Testing report that details all of a student's test opportunities and the status of those test opportunities.

Because the report lists testing opportunities, a student can appear more than once on the report.

#### *To generate a Plan and Manage Testing report:*

1. From the **Monitoring Test Progress** task menu on the TIDE dashboard, select **Plan and Manage Testing**. The *Plan and Manage Testing* page appears (see [Figure 54\)](#page-86-0).

<span id="page-86-0"></span>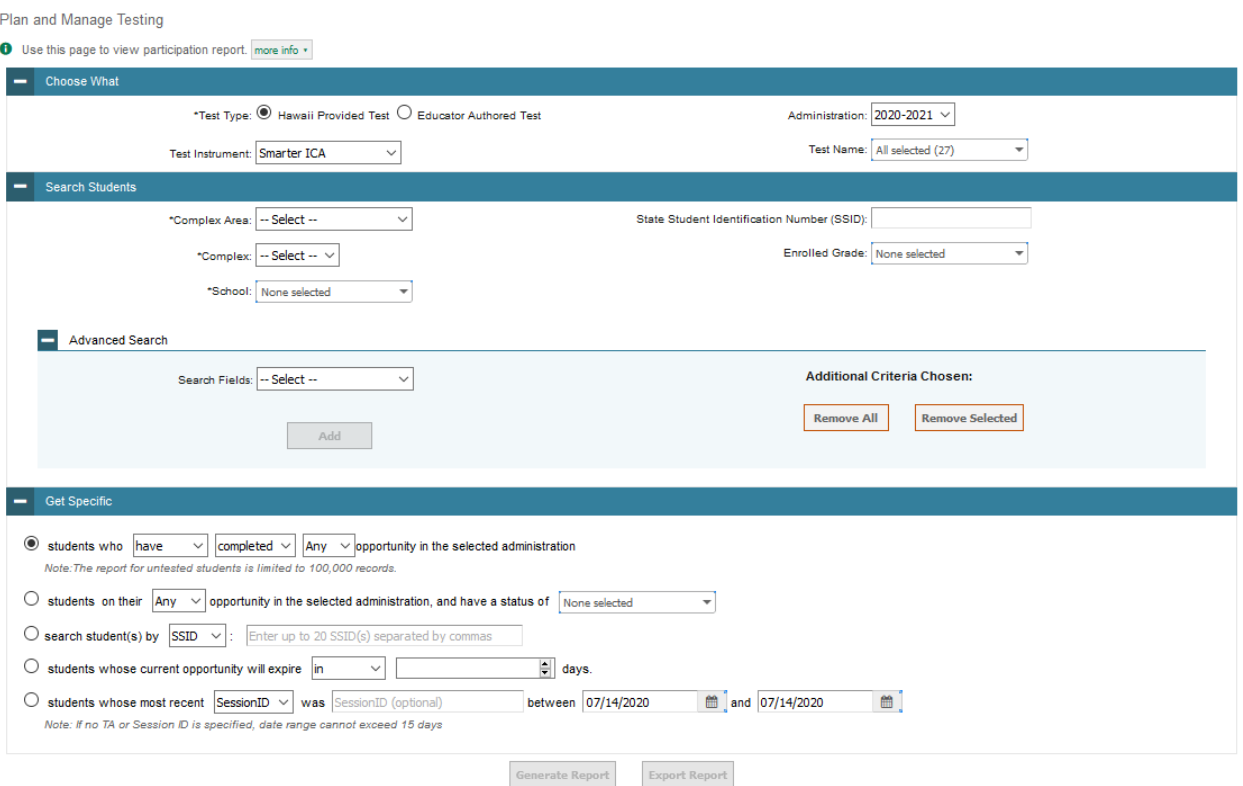

#### Figure 54. Plan and Manage Testing Page

- 2. In the *Step 1: Choose What* panel, select the parameters for which tests to include in your report:
	- a. From the **Test Type** options select the radio button for the appropriate test type:
		- i. *Hawaii Provided Test*: These are the tests that make up the Hawaii Statewide Assessment Program and include the Smarter Balanced Summative and Interim Assessments; HSA Science Summative and Interim Assessments; HSA-Alt Assessments; and End-of-Course Exams.
		- ii. *Educator Authored Test*: These formative tests are created in the Authoring system by individual teacher(s), for use in their own classroom(s). If you select *Educator Authored Test*, skip to step 3.
	- b. From the **Test Instrument** drop-down list, select a test category. (Note: this option is not available for Educator Authored tests.)
- c. From the **Administration** drop-down list, select an administration. (Note: this option is not available for Educator Authored tests.)
- d. *Optional*: From the **Test Name** drop-down list, select the test for which you want to generate the report. You may select one, multiple, or all from this list. (Note: this option is not available for Educator Authored tests.)
- 3. In the *Search Students* panel, select the parameters for whose information to include in your report:
	- a. From the **Complex Area** drop-down list, select a Complex Area.
	- b. From the **Complex** drop-down list, select a Complex.
	- c. From the **School** drop-down list, select a school. You may select one, multiple, or all schools from this list.

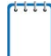

**Note:** If you select more than 20 schools or if you select all schools and the complex contains more than 20 schools, the report will only be available to export to the inbox.

d. *Optional*: If a single school was selected, choose a teacher from the **Teacher** drop-down list.

#### **Note: About the Teacher Drop-down List**

The **Teacher** drop-down list includes all school-level users, such as teachers, test administrators, and principal associated with the selected school. When you select a person from the **Teacher** drop-down list, TIDE performs a check to see if the person is associated with any roster. If no rosters exist for the selected person, no data is displayed when you generate the report. If the selected person has an associated roster, the plan and manage testing reports shows the test attempts of the students included in the roster.

If you do not select any person from the **Teacher** drop-down list and use the default value of **All** to generate the report, you will see all the tests taken in that school, irrespective of roster associations.

It is important to note that the TA Name displayed on the Plan and Manage Testing report does not imply the name of the teacher. The TA is the person who conducts the test. This can be the same as the teacher or it can mean a different person.

- e. *Optional:* In the *SSID* field, enter a SSID.
- f. *Optional:* In the **Enrolled Grade** drop-down list, select a grade. You may select one, multiple, or all grades from this list.
- g. *Optional:* Use the **Advanced Search** fields to refine your search. See [Searching for](#page-30-0)  [Records](#page-30-0) for additional information.
- 4. In the *Get Specific* panel, select the radio button for one of the options and then set the parameters for that option. The following options are available (parameters for each option are listed in {brackets}):
	- a. Students who {**have**/**have not**} {**completed**/**started**} the {**1st**/**2nd**/**Any**} opportunity in the selected administration.

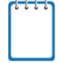

**Note:** A search for students who have not started the {**1st**/**Any**} opportunity will return results for students who have not started their first opportunity on the selected test.

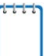

**Note:** The {**have not**} option is not available for Educator Authored tests. If you have selected *Educator Authored Test* in the *Step 1: Choose What* panel, you will only be able to search for students who have started or completed the specified opportunity.

- b. Students on their {**1st**/**2nd**/**Any**} opportunity in the selected administration, and have a status of {**student test status**}.
- c. Search student(s) by {**SSID/Name**}: {**SSID/Student Name**}
- d. Students whose current opportunity will expire {**in/between**} {**number/range**} days.

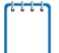

**Note:** If you select "in", you may enter any number in the displayed text box to determine tests expiring in the specified number of days. You may also enter 0 to see opportunities that expire that day.

If you select "between", you may enter two numbers in the displayed text boxes to signify a range of days (such as 1-3).

- e. Students whose most recent {**Session ID**/**TA Name**} was {**Optional Session ID/TA Name**} between {**start date**} and {**end date**}.
- 5. Do one of the following:
	- a. To view the report on the page, click **Generate Report**. If you are viewing a report for more than 20 schools, use this option and then select **Export to Inbox**.
	- b. To open the report in Microsoft Excel, click **Export Report**. If you are viewing a report for more than 20 schools, this option will be disabled.

[Figure 55](#page-89-0) displays a sample Plan and Manage Testing report output, and [Table 15](#page-89-1) provides descriptions of the columns in this report.

<span id="page-89-0"></span>

| Name             | SSID       | School<br>Name                        | Enrolled<br>Grade | Test                                               | Language | Opportunity | TA<br>Name | Session<br>ID | Status | Results<br>  ID | Restarts | Restarts<br>within<br>Grace<br>Period | Date<br>Started | Date<br>Completed | Last<br>Activity | Expiration<br>Date | Force<br>Complet<br>  Date |
|------------------|------------|---------------------------------------|-------------------|----------------------------------------------------|----------|-------------|------------|---------------|--------|-----------------|----------|---------------------------------------|-----------------|-------------------|------------------|--------------------|----------------------------|
| Holst,<br>Sydney | 2114234238 | $\sim$ Kula a'o $\vert$ 03<br>Hawai'i |                   | Grade 3<br><b>ELA CAT</b><br>(ICA)                 |          |             |            |               |        |                 |          |                                       |                 |                   |                  |                    |                            |
| Holst,<br>Sydney | 2114234238 | Kula a'o<br>Hawai'i                   | 03                | Grade 3<br><b>ELA</b><br>Performance<br>Task (ICA) |          |             |            |               |        |                 |          |                                       |                 |                   |                  |                    |                            |
| Holst,<br>Sydney | 2114234238 | $\sim$ Kula a'o 03<br>Hawai'i         |                   | Grade 3<br><b>MATH CAT</b><br>(ICA)                |          |             |            |               |        |                 |          |                                       |                 |                   |                  |                    |                            |

Figure 55. Plan and Manage Testing Report

<span id="page-89-1"></span>Table 15. Columns in the Plan and Manage Testing Report

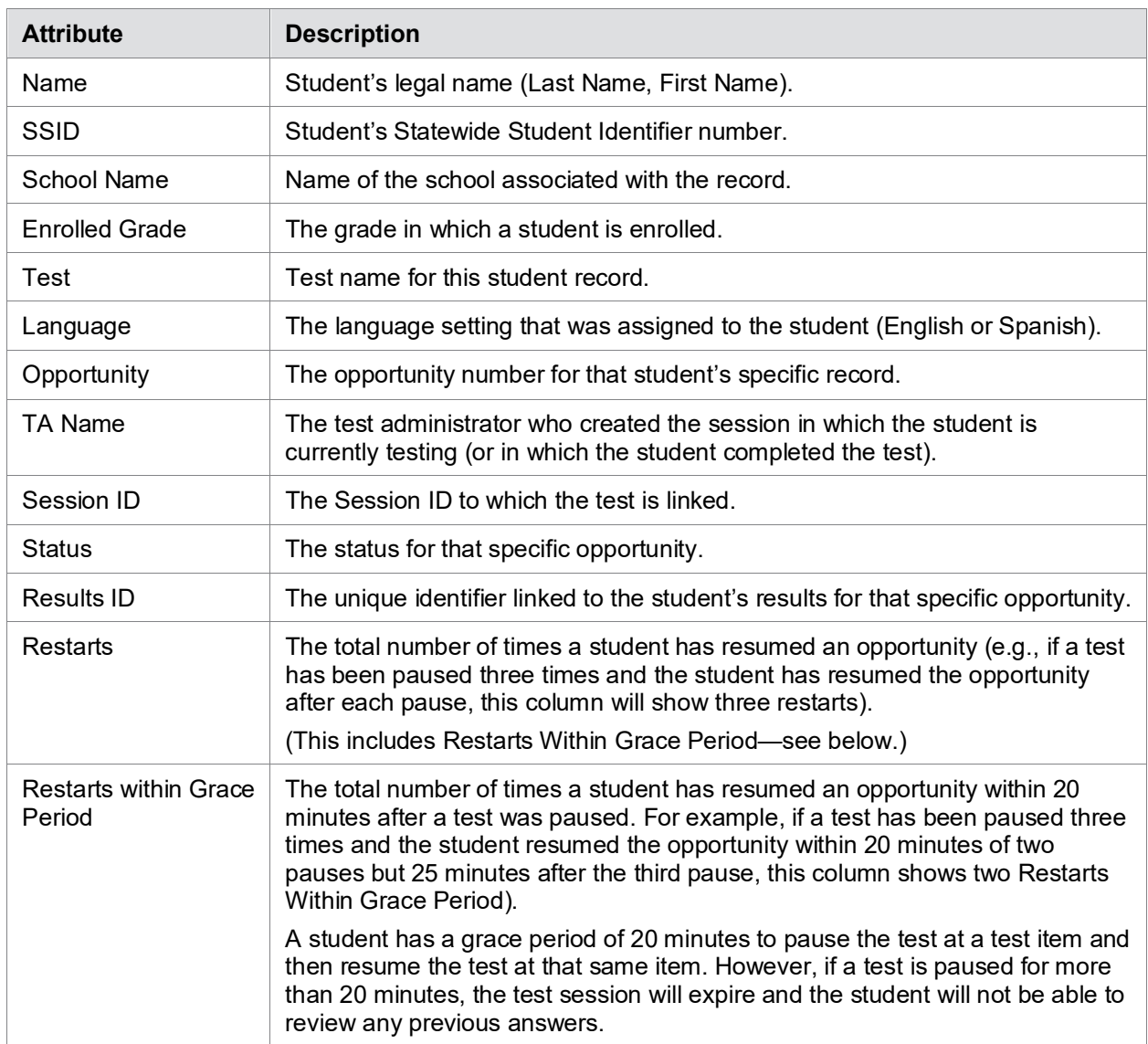

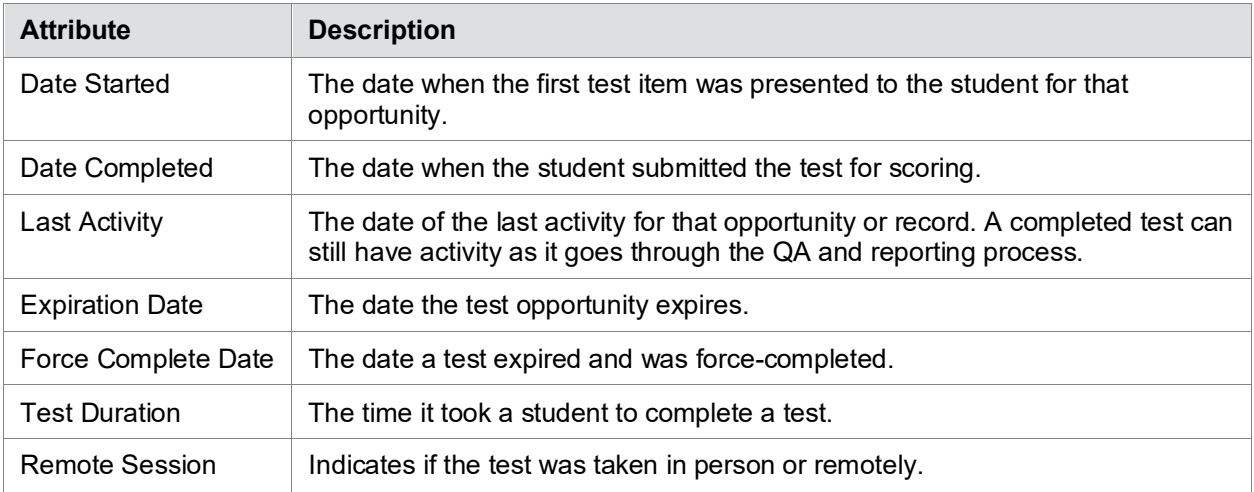

# **Generating Participation Reports by SSID**

You can also generate participation reports for specific students by SSID. This section describes how to generate participation reports for one or more students using students' SSIDs.

Because the report lists testing opportunities, a student can appear more than once on the report.

*To generate Participation Reports by SSID:*

<span id="page-90-0"></span>1. From the **Monitoring Test Progress** task menu on the TIDE dashboard, select **Participation Report for SSID**. The *Participation Report for SSID* page appears (see [Figure 56\)](#page-90-0).

Figure 56. Participation Report for SSID Page

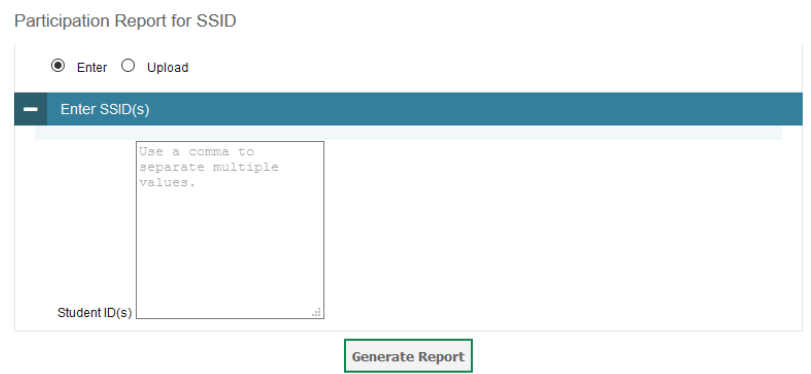

- 2. Do one of the following:
	- a. To enter students' SSIDs, select **Search by SSID(s)**. Next, enter one or more SSIDs, separated by commas, in the *Student IDs* field.
	- b. To upload SSIDs, select **Upload SSID**. Next, click **Browse** and then use the file browser to select an Excel or CSV file with Student IDs listed in a single column.

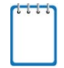

**Note:** You can enter or upload up to 1,000 SSIDs.

3. Select **Generate Report**. The Participation Report for SSID appears (see [Figure 56\)](#page-90-0). [Table 15](#page-89-1) provides descriptions of the columns in this report.

# **Reviewing Test Session Monitoring Reports**

School Principals and Test Coordinators can view status reports of active and inactive test sessions happening in their school for the current day. These reports show each active and inactive session ID for a school, along with information like proctor name, test name, the start time of the test session, the total number of students taking the test, and the number of students who have started, paused, and completed the test.

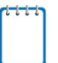

**Note:** A test session will only appear in this real-time report once the first student has been approved by the TA into that session for testing.

1. From the **Monitoring Test Progress** task menu on the TIDE dashboard, select **Test Session Monitoring Report**. The *Session Report* page appears.

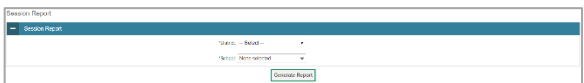

Figure 57. Session Report Page

- From the **Complex Area** drop-down list, select a complex area.
- From the **Complex** drop-down list, select a complex.
- From the **School** drop-down list, select an individual school to view a detailed report for that school.
- 5. Select **Generate Report**.
- The Detailed Session Report for your school appears. For a description of the columns in this report, see [Table 16](#page-92-0) below.

#### Figure 58. Detailed Session Report

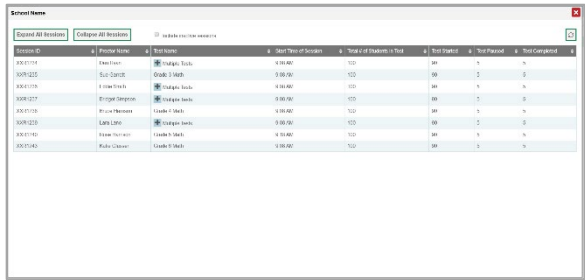

*Optional:* If multiple tests are available for one session, select  $\mathbf{F}$ <sup>Multiple Tests</sup> to expand the list of tests associated with that session.

#### Figure 59. Multiple Tests in One Session

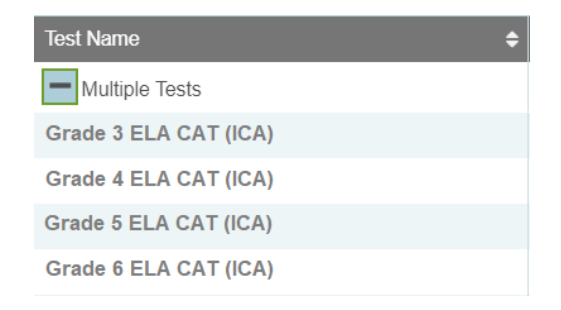

8. Optional: Select **Expand All Sessions** to expand all sessions containing multiple tests. The button will only be displayed when multiple

tests per session exist.

9. *Optional:* Select Collapse All Sessions to collapse all expanded sessions. The button will only be displayed when multiple tests per session exist.

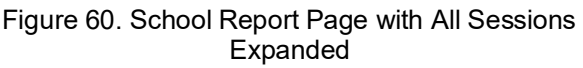

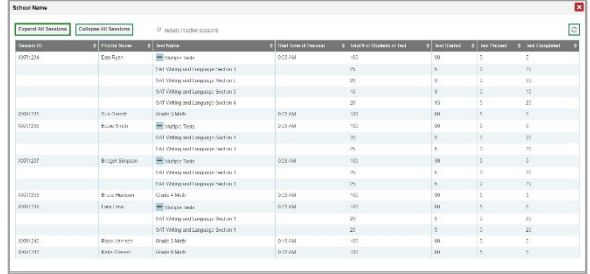

- *Optional:* To view inactive test sessions, mark the Inactive Test Sessions checkbox. Inactive test sessions will appear in italics. Sessions will be considered inactive if all students in the session are paused or have completed the test opportunity, and no new opportunities have been started.
- 11. *Optional:* Select  $\boxed{\circ}$  to refresh the list of available sessions. Data is refreshed in near realtime.

[Table 16](#page-92-0) describes the columns on the detailed session report page.

<span id="page-92-0"></span>Table 16. Columns in the Detailed Session Report Page

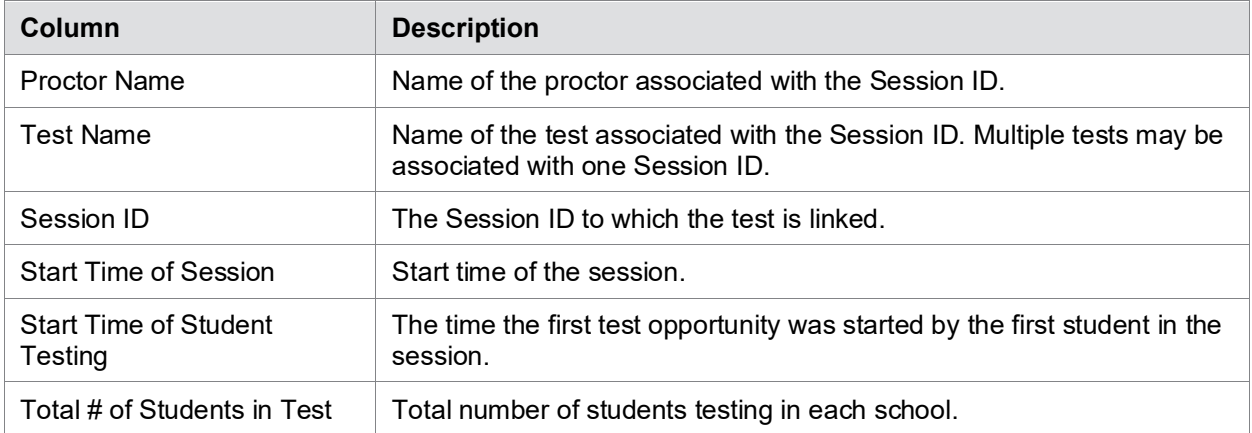

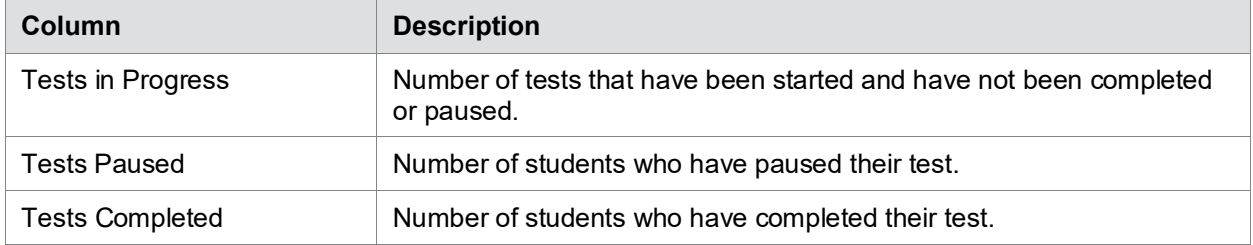

## **Reviewing Status of Students Tested Reports**

The Status of Students Tested report summarizes the number and percentage of students who have started or completed a test.

- From the **Monitoring Test Progress** task menu on the TIDE dashboard, select **Status of Students Tested**. The *Status of Students Tested* page appears.
- 2. In the *Report Criteria* panel (see **Figure 61**), select the parameters for which tests to include in your report.

Figure 61. Status of Students Tested Search Fields

<span id="page-93-0"></span>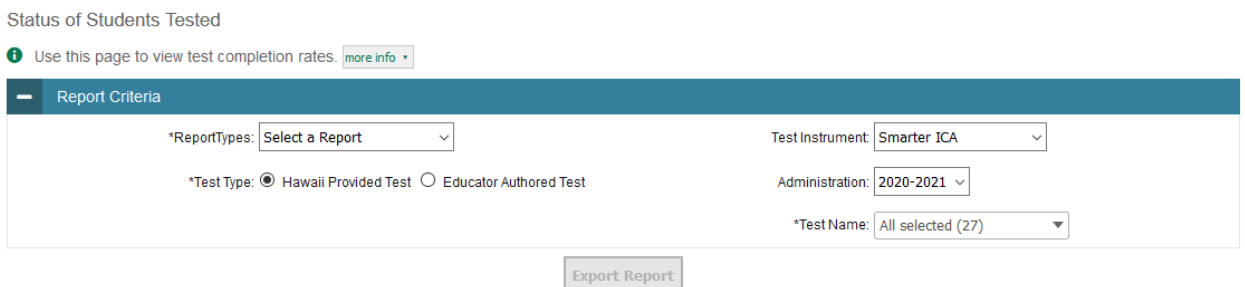

#### To open the report in Microsoft Excel, select **Export Report**.

[Table 17](#page-93-1) describes the columns on the detailed session report page.

<span id="page-93-1"></span>Table 17. Columns in the Status of Students Tested Report

| Column            | <b>Description</b>                                |
|-------------------|---------------------------------------------------|
| Date              | Date and time that the file was generated.        |
| Test              | Test that is being reported.                      |
| Administration    | Administration that is being reported.            |
| <b>Test Name</b>  | Grade, test, and subject that are being reported. |
| Opportunity       | Test opportunity number that is being reported.   |
| Complex Area Name | The name of the reported Complex Area.            |
| Complex Area ID   | The ID of the reported Complex Area.              |

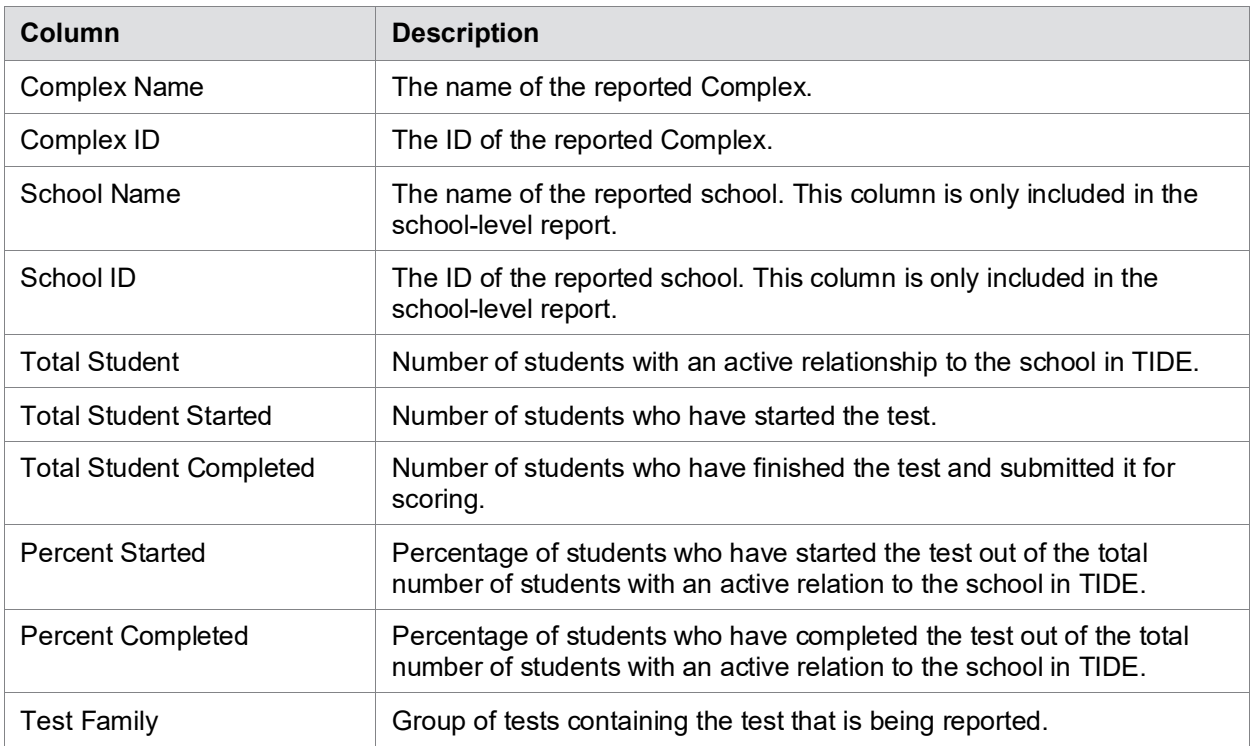

## **Reviewing Test Status Code Reports**

If students do not start or complete tests to which they are assigned, school officials assign special codes to those tests. The Test Status Code report displays all the non-participation codes for a test administration.

For more information about special codes, see the section [Managing Reasons for](#page-97-0) Non-[Participation.](#page-97-0)

*To review explanations for non-participation:*

- 1. From the **Monitoring Test Progress** task menu on the TIDE dashboard, select **Test Status Code Report**. The *Test Status Code Report* page appears.
- 2. In the *Report Criteria* panel (see **Figure 62**), select search criteria for the test and administration.

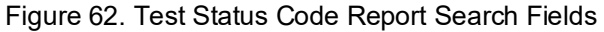

<span id="page-94-0"></span>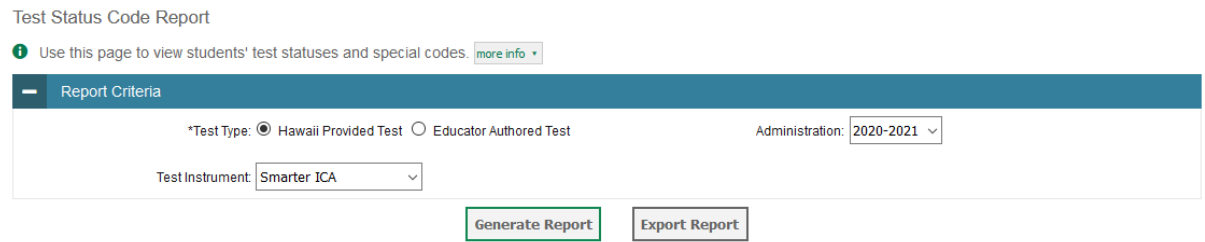

- 3. Do one of the following:
	- a. To view the report on the page, click **Generate Report**.
	- b. To open the report in Microsoft Excel, click **Export Report**.

TIDE displays the tests and associated statuses and special codes (see [Figure](#page-95-0) 63).

Figure 63. Test Status Code Report

<span id="page-95-0"></span>

| Number of students found: 9037<br>≡∔ ⊻<br>1-50 of 9037 records   Page: 1 1 of 181 ID<br>Enter search terms to filter search results Q |              |             |                                       |                              |                 |                 |                        |                                |
|----------------------------------------------------------------------------------------------------|--------------|-------------|---------------------------------------|------------------------------|-----------------|-----------------|------------------------|--------------------------------|
| Student Name                                                                                                    | <b>SSID</b>  | Opportunity | <b>Test Name</b>                      | <b>Test</b><br><b>Status</b> | Date<br>Started | Special<br>Code | <b>Assigned School</b> | <b>Assigned School</b><br>Name |
| hj, ji                                                                                                    | 2114234231 0 |             | Grade 4 ELA Performance Task<br>(ICA) |                              |                 |                 | 995                    | Kula a'o Hawai'i               |
| hj, ji                                                                                                    | 2114234231 0 |             | Grade 4 MATH CAT (ICA)                |                              |                 |                 | 995                    | Kula a'o Hawai'i               |
| hj, ji                                                                                                    | 2114234231 0 |             | Grade 5 ELA CAT (ICA)                 |                              |                 |                 | 995                    | Kula a'o Hawai'i               |

[Table](#page-95-1) 18 lists the columns in the Test Status Code Report.

<span id="page-95-1"></span>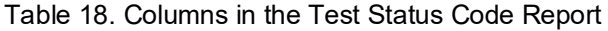

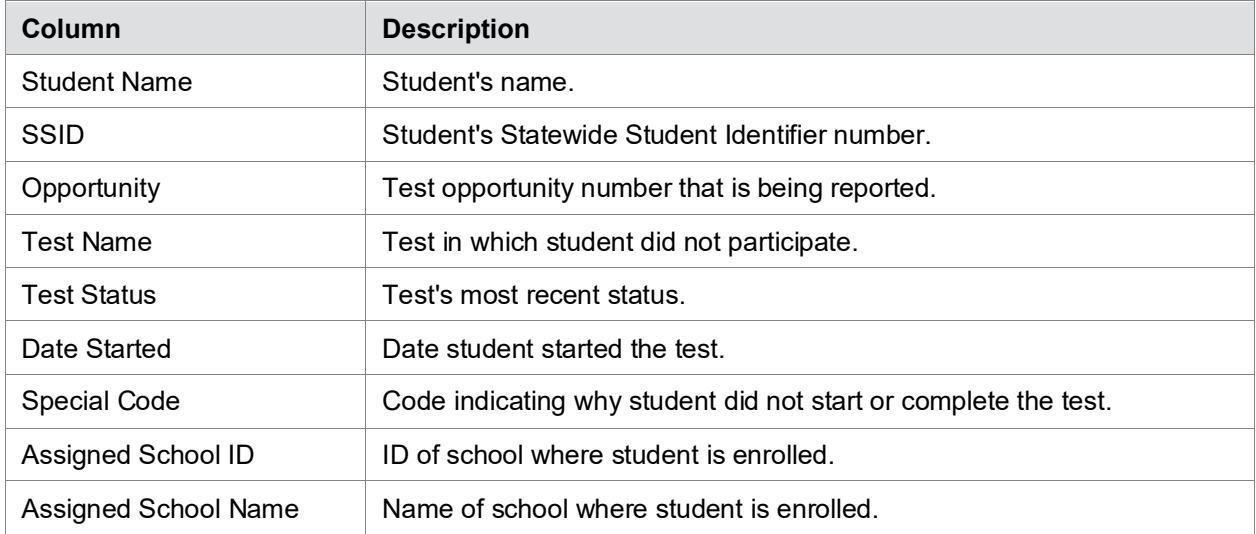

[Table 19](#page-95-2) describes each status that a test opportunity can have.

<span id="page-95-2"></span>Table 19. Test Opportunity Status Descriptions

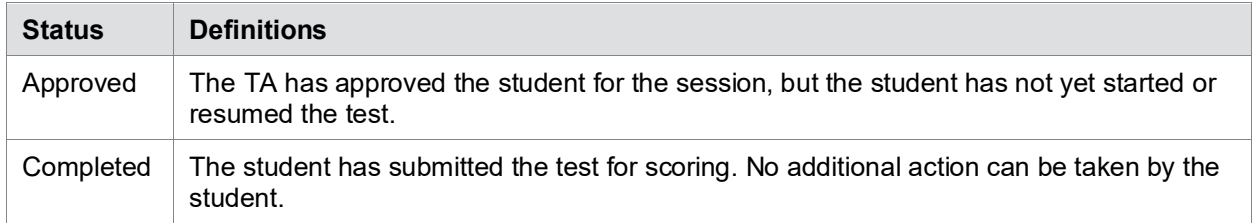

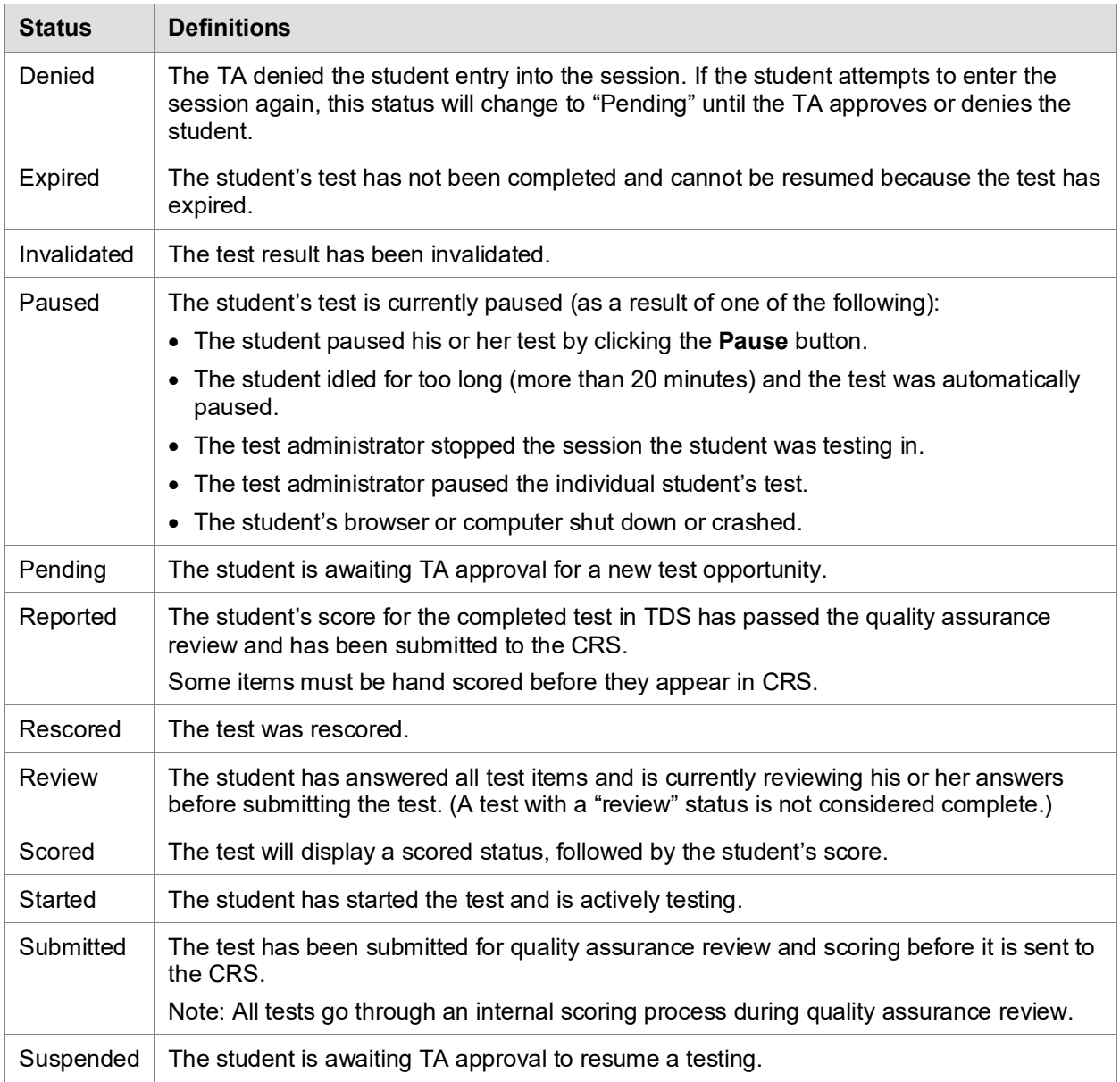

# <span id="page-97-3"></span>**Section VI. After Testing**

This section provides instructions for performing the tasks in the After Testing category. These tasks should be performed after testing is complete.

This section covers the following topics:

- [Data Management](#page-97-1)
- [Resolving Discrepancies](#page-99-0)

# <span id="page-97-1"></span>**Data Management**

This section explains how to manage Reasons for Non-Participation and how to use the Discrepancy Resolution System (DRS) feature to identify non-participated students.

# <span id="page-97-0"></span>**Managing Reasons for Non-Participation**

There are circumstances in which a student did not participate in an expected test (e.g., student or parent refusal) or participated in a test but in a non-standard way (e.g., student inadvertently takes an incorrect test, a parent opt-out, or the student not receiving appropriate instruction prior to the test). In such instances, you need to assign a special code to the student's test so that TIDE can accurately explain the reason for non-participation.

Only one reason for non-participation can be selected for each test for which a student is eligible. [Table](#page-97-2) 20 lists the special codes and their descriptions. Once you apply a reason for nonparticipation, that special code persists until it is changed.

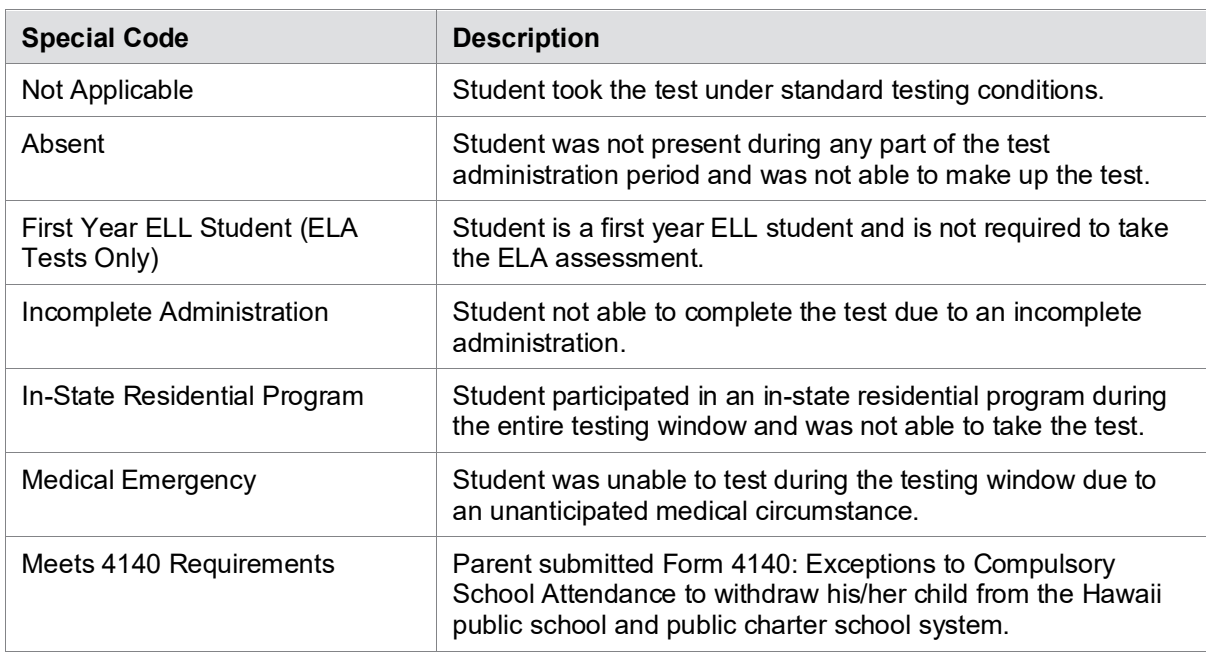

<span id="page-97-2"></span>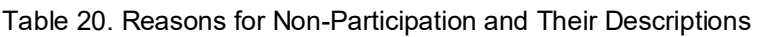

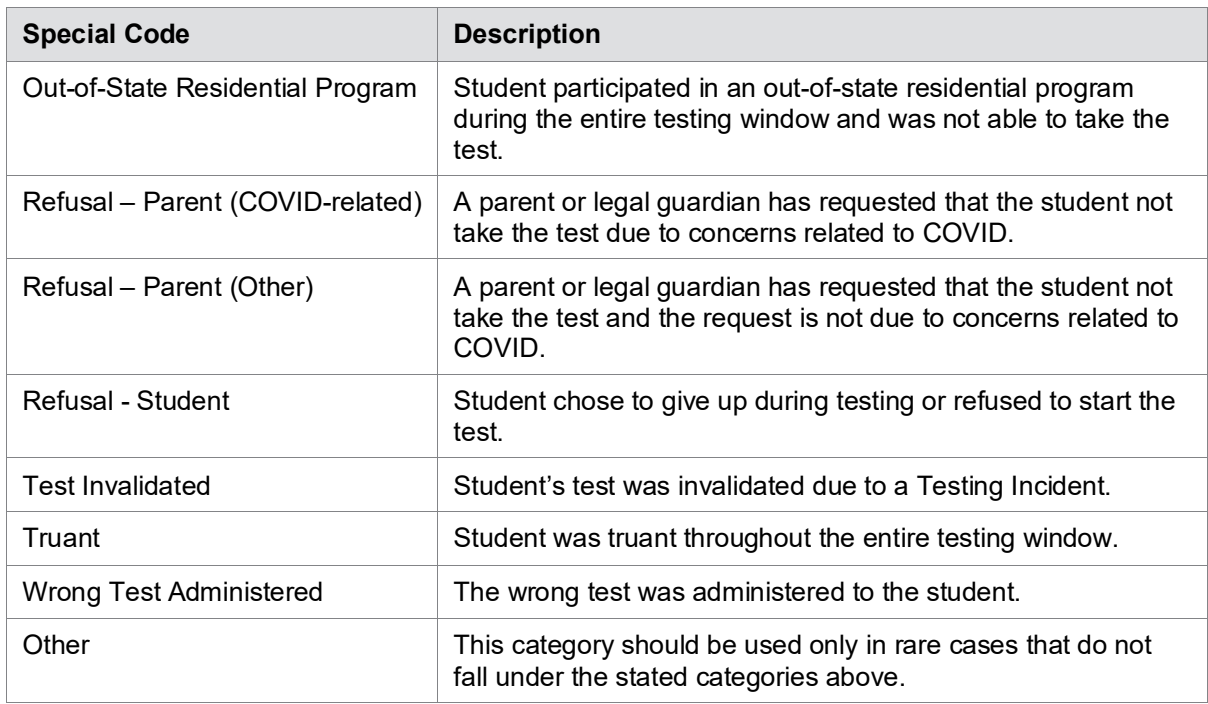

#### **Viewing and Editing a Student's Reasons for Non-Participation**

This section explains how to view or edit a student's reasons for non-participation.

*To view or edit a student's reasons for non-participation:* 

1. From the **Data Management** task menu on the TIDE dashboard, select **Reasons for Non-Participation**. The *Reasons for Non-Participation* page appears (see [Figure](#page-98-0) 64).

<span id="page-98-0"></span>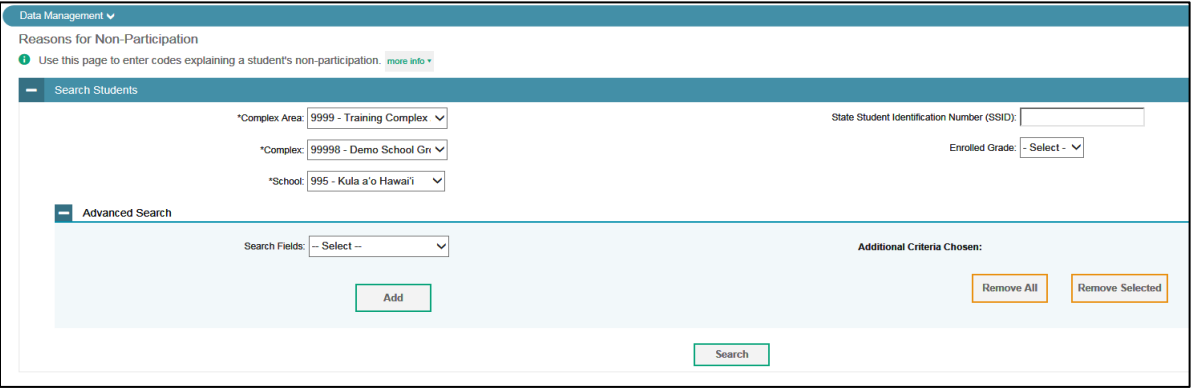

Figure 64. Fields in the Non-Participation Page

2. Retrieve the record for the student whose non-participation codes you want to view or edit by following the procedure in the section [Searching for Records.](#page-30-0)

3. In the list of retrieved students, click for the student whose non-participation codes you want to edit. The *Edit Non-Participation* form appears, listing the student's demographic information in the *Student Information* panel, and the student's available tests and reasons for non-participation in the *Reasons for Non-Participation* panel (see [Figure](#page-99-1) 65).

<span id="page-99-1"></span>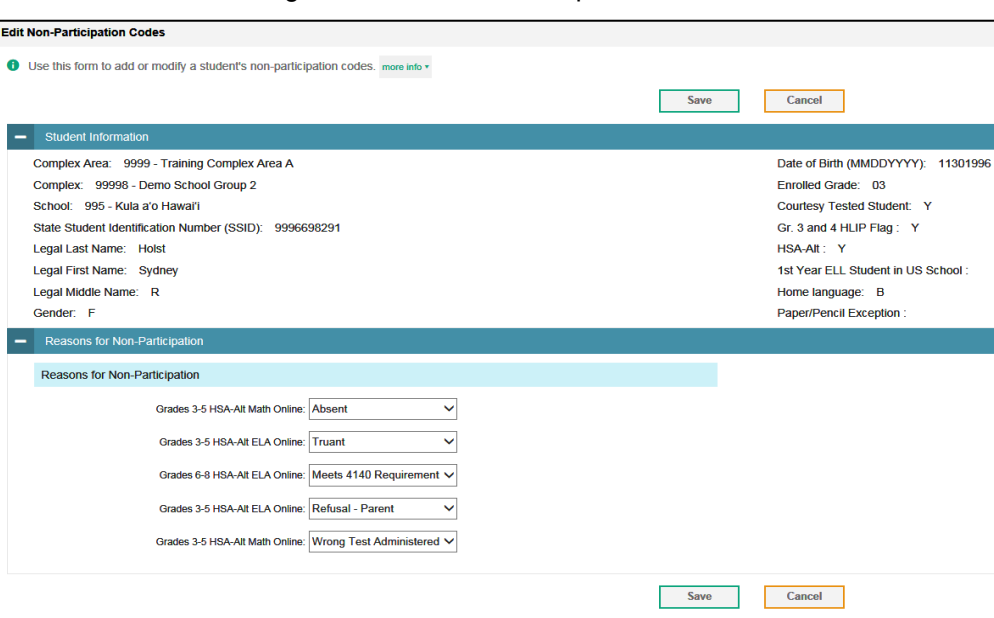

Figure 65. Edit Non-Participation Codes

- 4. From the drop-down lists in the *Reasons for Non-Participation* panel, select the reason for non-participation for each available test, as required. For a listing of reasons for nonparticipation, see [Table](#page-97-2) 20.
- 5. Click **Save**.

# <span id="page-99-0"></span>**Resolving Discrepancies**

This section explains how to use the Discrepancy Resolution System (DRS) feature to identify non-participated students at your school and enter the applicable Reasons for Non-Participation (non-participation code) for each student and test.

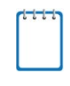

**Note:** The DRS will open on April 19, 2022 to resolve discrepancies for the SY 2021-2022 Smarter Balanced, HSA Science and HSA-Alt summative assessments and the Biology 1 Endof-Course Exam.

### **Resolving Non-Participated Students' Discrepancies**

You can resolve a non-participated student discrepancy, which occurs when a student has not taken a summative test that he is eligible for at the time when DRS opens, by assigning a nonparticipation code for the discrepant test. For example, if the DRS opens two weeks before the end of a test administration and based on the test eligibilities and participation data a student is found to have not tested, then a discrepancy is reported.

The DRS only reports summative tests for which non-participation codes have not yet been established. For example, if a teacher finds out that a student will not take a test because of a medical reason and a non-participation code is set up for the student's test through TIDE's **Non-Participation Code** page before the DRS opens, then that test will not be displayed as a discrepancy in the DRS.

*To resolve duplicate test discrepancies:*

1. From the **Data Management** task menu on the TIDE dashboard, select **Discrepancy Resolution**. The *Discrepancy Resolution* page appears (see [Figure](#page-100-0) 66).

<span id="page-100-0"></span>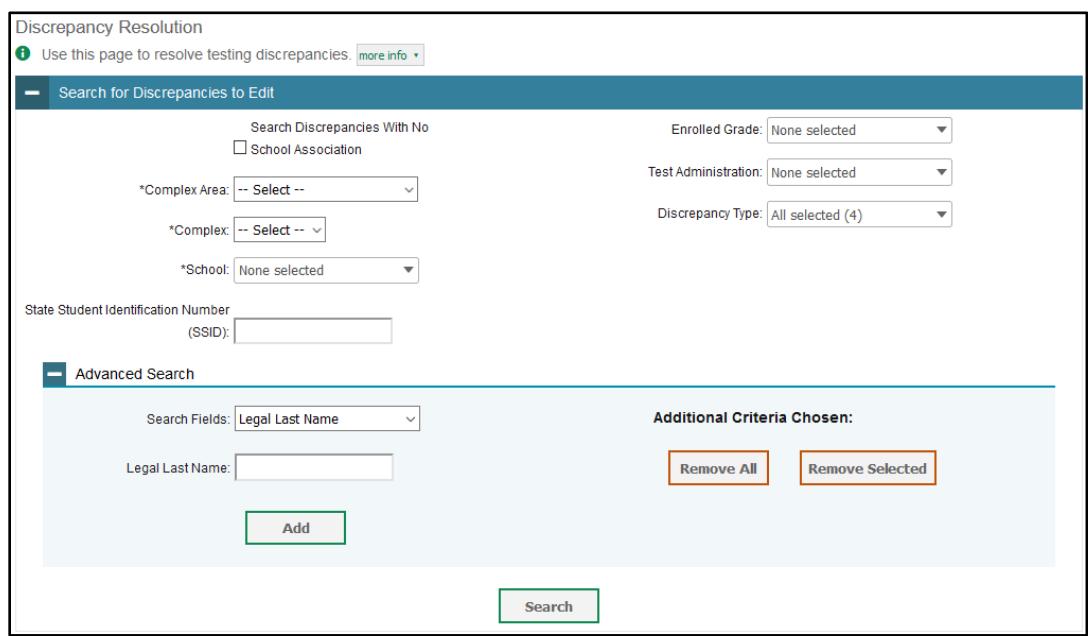

Figure 66. Fields in the Discrepancy Resolution Page

2. Retrieve the list of discrepancies for your school by following the procedure in the section [Searching for Records.](#page-30-0)

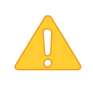

**Alert:** While there are four Discrepancy Types shown in the Discrepancy Resolution page in TIDE, based on HSAP Assessment policies only the "Untested Student" Discrepancy Type is applicable for Hawaii students. **Schools should select "Untested Student" from the "Discrepancy Type" drop-down menu when searching for discrepancies.**

3. Select  $\mathcal{F}$  for the non-participated student discrepancy you want to resolve. The *Resolve Discrepancy: Non-participated Students* window appears for the test that was not started (see [Figure](#page-101-0) 67).

<span id="page-101-0"></span>

| AssignCode | <b>Status</b> | <b>State Student</b>                   | Legal         | Legal        | Enrolled. | Test                             | Opportunity | School | <b>District</b> | Test ID                          |
|------------|---------------|----------------------------------------|---------------|--------------|-----------|----------------------------------|-------------|--------|-----------------|----------------------------------|
|            |               | <b>Identification</b><br>Number (SSID) | First<br>Name | Last<br>Name | Grade     | Name                             | D           | D      | ID              |                                  |
| j          |               | 9999999999                             | Jane          | Smith        | 05        | Grade 5<br><b>HSA</b><br>Science |             | 995    | 9999            | HI-GEN-<br>SUM-<br>UD-<br>$SC-5$ |

Figure 67. Resolve Discrepancy: Non-participated Students Page

4. To assign a non-participation code to the discrepant test, click  $\log$  in the AssignCode column. The *Assign Non-participation code* panel appears (see [Figure](#page-101-1) 68).

<span id="page-101-1"></span>Figure 68. Resolve Discrepancy: Non-participated Students – Assign Non-participation Code Panel

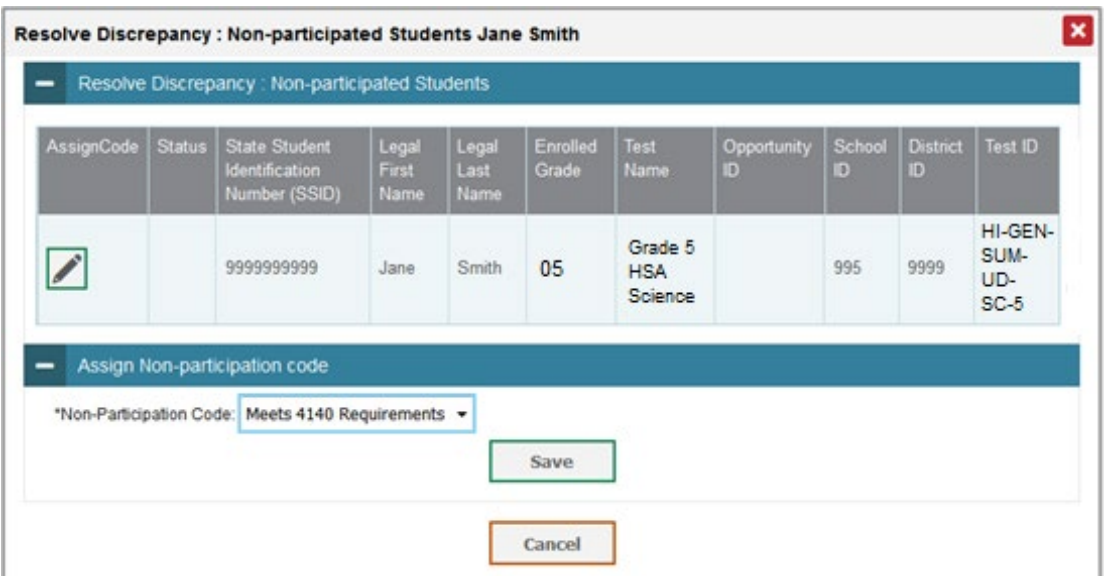

- 5. From the *Non-Participation Code* drop-down list, select the appropriate non-participation code.
- 6. Click **Save**. A confirmation message appears to notify you that the discrepancy has been successfully resolved.
- 7. Click **Continue** to close the confirmation message and return to the discrepancy listing.

Once each student discrepancy has been saved and successfully resolved (some students may have more than one test that will need to be resolved), the student's name is removed from the list in the DRS. Therefore, when all students' non-participation status has been resolved, there should be no students listed so you will know all discrepancies have been resolved.

# **Appendix A. Processing File Uploads**

This appendix describes how TIDE processes file uploads.

# **How TIDE Processes Large Files**

If your file contains a large number of records, TIDE displays the validation results for a portion of those records, and then completes the processing offline. As part of the processing, TIDE displays a page with your name and default email address, and prompts you to provide a phone number and optional alternate email. TIDE sends you an email when it completes the validation, and a second email after it commits the records to its databases.

<span id="page-103-0"></span>[Figure](#page-103-0) 69 describes the entire processing flow for file uploads.

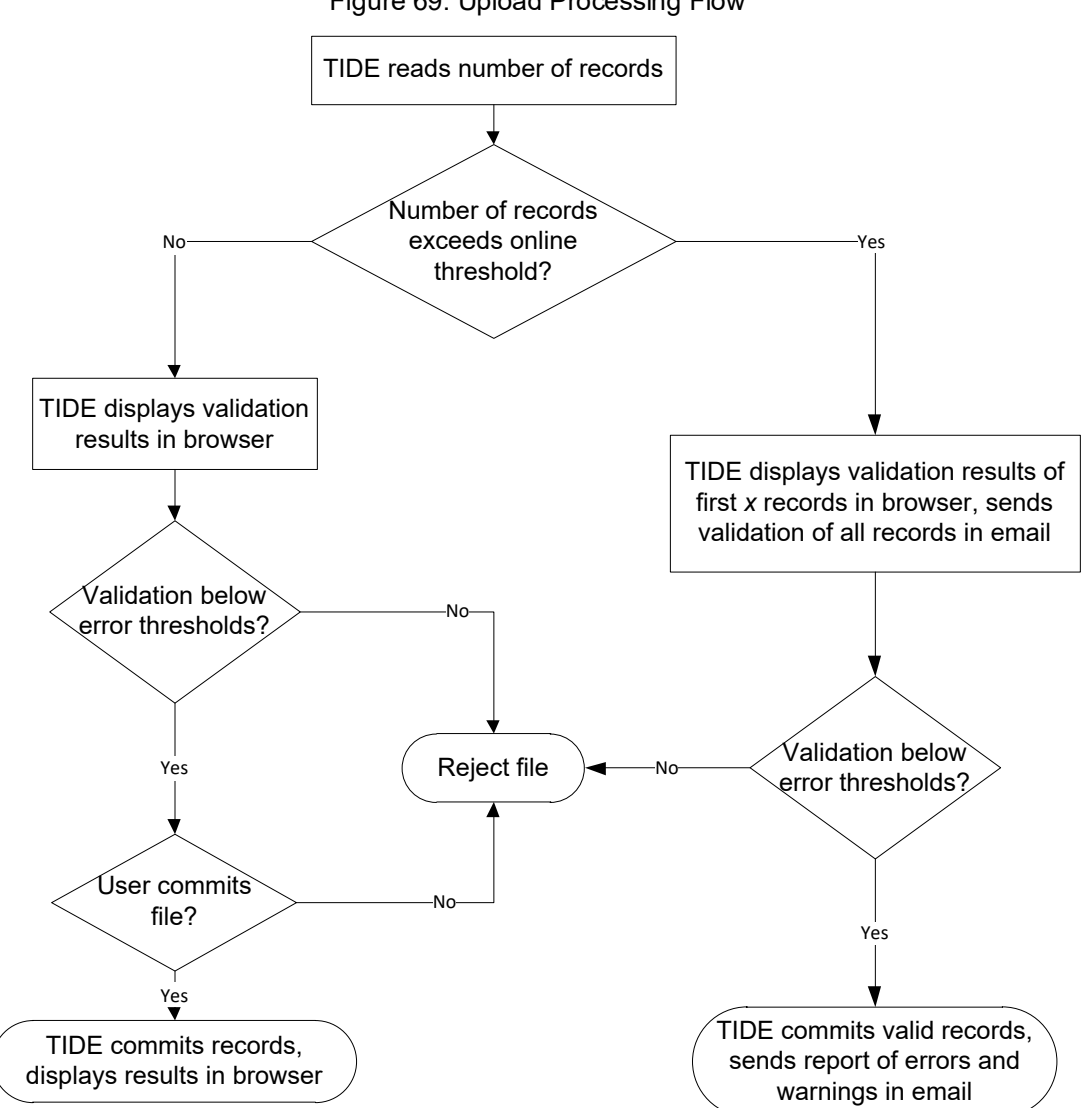

Figure 69. Upload Processing Flow

[Table](#page-104-0) 21 lists the various upload files and the number of records in those files that triggers offline processing. The column Number of Validated Records is the number *x* in [Figure](#page-103-0) 69.

For example, if your users upload file contains 1,000 records or more:

- 1. TIDE displays the validation results for the first 200 records.
- 2. If you commit the file:
	- a. TIDE validates the remaining records offline, and sends a validation report via email.
	- b. TIDE then commits the error-free records, and sends a report listing all errors and warnings via email.

<span id="page-104-0"></span>Table 21. Record Thresholds for Offline Processing

| <b>Upload File</b>                   | <b>Offline Processing Threshold</b> | <b>Number of Validated Records</b> |
|--------------------------------------|-------------------------------------|------------------------------------|
| <b>Users</b>                         | 1,000                               | 200                                |
| <b>Students</b>                      | 1,000                               | 200                                |
| <b>Test Settings</b>                 | 2,000                               | 200                                |
| <b>Test Invalidation</b><br>Requests | 1,000                               | 200                                |
| Rosters                              | 1,000                               | 200                                |

# **How TIDE Validates File Uploads**

After you submit an upload file, TIDE applies two validations: layout and data.

- *Layout validation* determines if the records have proper format. This includes checks for alphanumeric or numeric-only values and record length.
- *Data validation* determines if the fields contain valid data.

# **Appendix B. Opening CSV Files in Excel 2007 or Later**

This appendix explains how to open comma-separated value (CSV) files in Microsoft Excel 2007 or later.

- 1. Open Microsoft Excel.
- 2. On the **Data** tab, in the **Get External Data** group, click **From Text**. The Import Text File dialog box appears.
- 3. Navigate to the CSV file, and click **Import**. The Text Import Wizard appears.
- 4. In Step 1 of the wizard, mark **Delimited**, and click **Next**.

5. In Step 2 of the wizard, mark **Comma**, and then click **Next**.

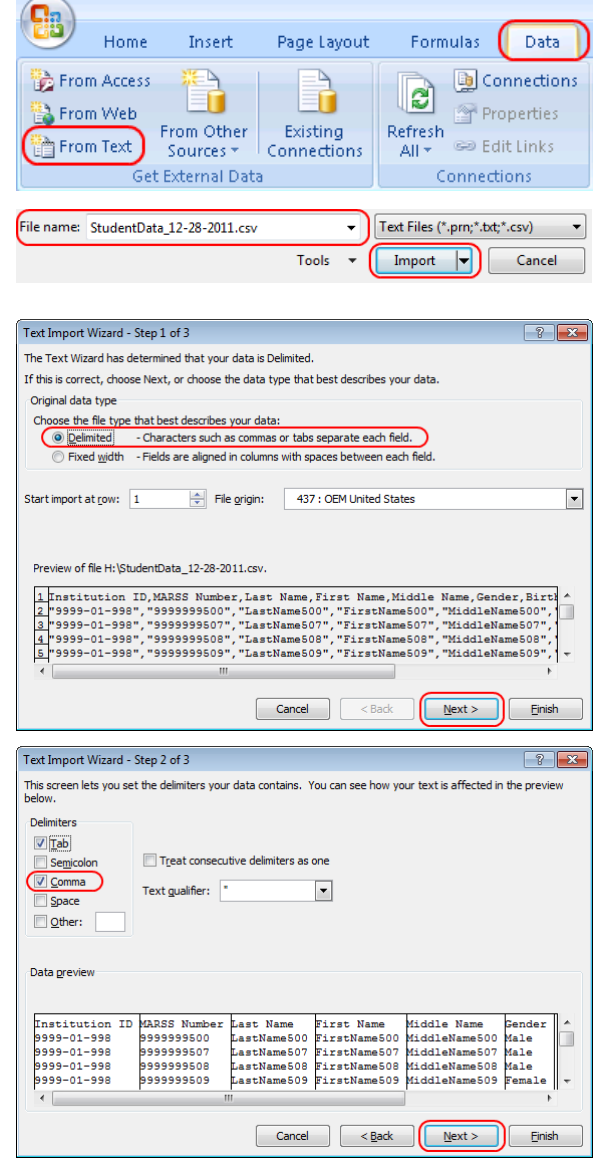

- <span id="page-106-1"></span><span id="page-106-0"></span>6. In Step 3 of the wizard, do the following:
	- a. In the *Data Preview* section, click a column. Excel shades the column with a black background.
	- b. In the *Column Data Format* section, mark the **Text** radio button. This setting preserves leading zeros that can appear in fields.
	- c. Repeat steps  $6.a-6.b$  $6.a-6.b$  for all columns in the CSV file.
	- d. Click **Finish**.

Excel imports and displays the CSV file.

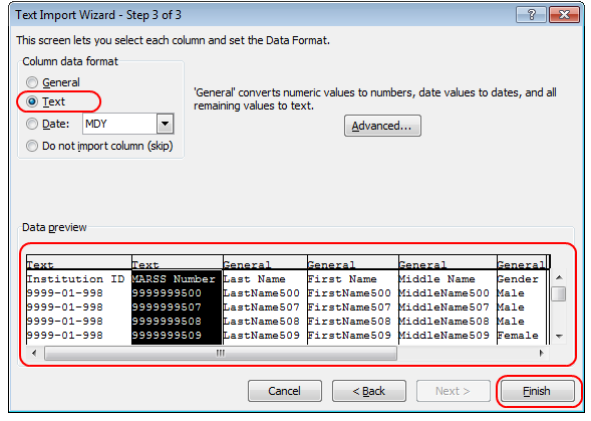

# **Appendix C. User Support**

For additional information and assistance in using TIDE, contact the CAI help desk.

The help desk is open Monday–Friday from 7:30 a.m. to 4:00 p.m. Hawaiian Standard Time (except holidays or as otherwise indicated on the State Assessment Portal).

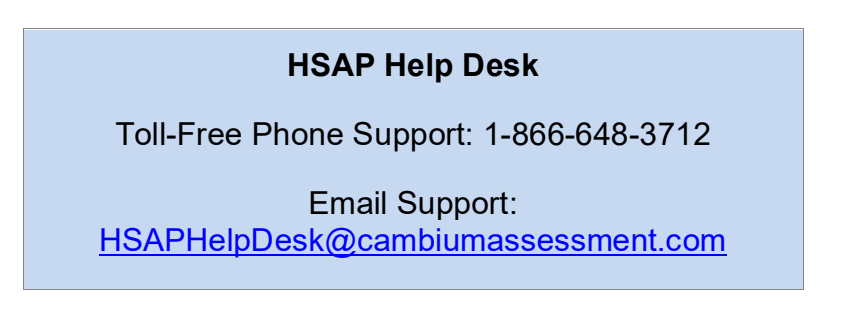

If you contact the Help Desk, you will be asked to provide as much detail as possible about the issues you encountered. You may choose to use the *Help Desk Intake Form*, available on the [alohahsap.org](https://alohahsap.org/) portal website in the **Resources** section.

- If the issue pertains to a student, provide the SSID and associated school for that student. Do not provide the student's name.
- If the issue pertains to a TIDE user, provide the user's full name and email address.
- Any error messages that appeared.
- Operating system and browser information, including version numbers (e.g., Windows 10 and Firefox 60 or Mac OS 10.11 and Safari 11).
## **Appendix D. Change Log**

This Change Log can be used to identify specific changes that are made to any of the information included in the original document throughout the current school year.

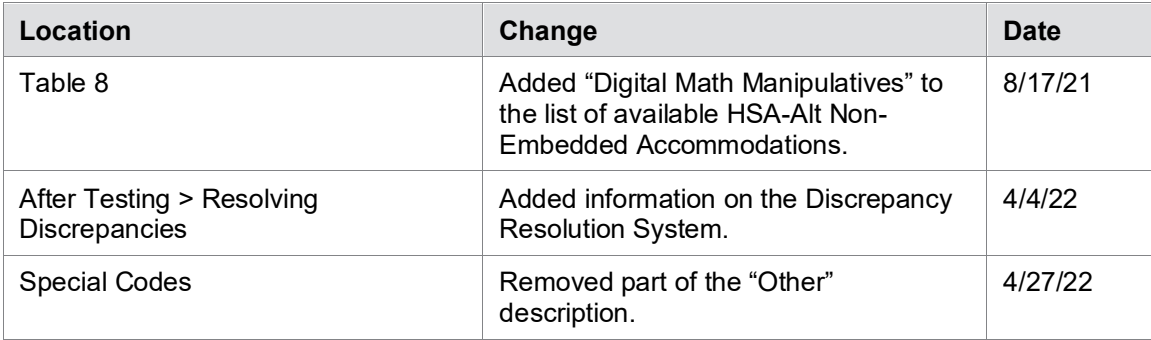